# **CA ARCserve® Backup for Windows**

## Agent for Microsoft SQL Server ユーザ ガイド r16.5

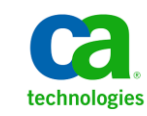

このドキュメント(組み込みヘルプ システムおよび電子的に配布される資料を含む、以下「本ドキュメント」)は、 お客様への情報提供のみを目的としたもので、日本 CA 株式会社(以下「CA」)により随時、変更または撤回される ことがあります。

CA の事前の書面による承諾を受けずに本ドキュメントの全部または一部を複写、譲渡、開示、変更、複本することは できません。 本ドキュメントは、CA が知的財産権を有する機密情報です。ユーザは本ドキュメントを開示したり、 (i)本ドキュメントが関係する CA ソフトウェアの使用について CA とユーザとの間で別途締結される契約または (ii) CA とユーザとの間で別途締結される機密保持契約により許可された目的以外に、本ドキュメントを使用することはで きません。

上記にかかわらず、本ドキュメントで言及されている CA ソフトウェア製品のライセンスを受けたユーザは、社内で ユーザおよび従業員が使用する場合に限り、当該ソフトウェアに関連する本ドキュメントのコピーを妥当な部数だけ 作成できます。ただし CA のすべての著作権表示およびその説明を当該複製に添付することを条件とします。

本ドキュメントを印刷するまたはコピーを作成する上記の権利は、当該ソフトウェアのライセンスが完全に有効と なっている期間内に限定されます。いかなる理由であれ、上記のライセンスが終了した場合には、お客様は本ドキュ メントの全部または一部と、それらを複製したコピーのすべてを破棄したことを、CA に文書で証明する責任を負いま す。

準拠法により認められる限り、CA は本ドキュメントを現状有姿のまま提供し、商品性、特定の使用目的に対する適合 性、他者の権利に対して侵害のないことについて、黙示の保証も含めいかなる保証もしません。 また、本ドキュメン トの使用に起因して、逸失利益、投資損失、業務の中断、営業権の喪失、情報の喪失等、いかなる損害(直接損害か 間接損害かを問いません)が発生しても、CA はお客様または第三者に対し責任を負いません。CA がかかる損害の発 生の可能性について事前に明示に通告されていた場合も同様とします。

本ドキュメントで参照されているすべてのソフトウェア製品の使用には、該当するライセンス契約が適用され、当該 ライセンス契約はこの通知の条件によっていかなる変更も行われません。

本ドキュメントの制作者は CA です。

「制限された権利」のもとでの提供:アメリカ合衆国政府が使用、複製、開示する場合は、FAR Sections 12.212、52.227-14 及び 52.227-19(c)(1)及び(2)、ならびに DFARS Section252.227-7014(b)(3) または、これらの後継の条項に規定される該当 する制限に従うものとします。

Copyright © 2013 CA. All rights reserved. 本書に記載された全ての製品名、サービス名、商号およびロゴは各社のそれぞ れの商標またはサービスマークです。

### CA Technologies 製品リファレンス

このマニュアル セットで参照されている CA Technologies 製品は以下のと おりです。

- BrightStor<sup>®</sup> Enterprise Backup
- CA Antivirus
- CA ARCserve® Assured Recovery<sup>™</sup>
- CA ARCserve® Backup Agent for Advantage<sup>M</sup> Ingres®
- CA ARCserve® Backup Agent for Novell Open Enterprise Server for Linux
- CA ARCserve® Backup Agent for Open Files on Windows
- CA ARCserve® Backup Client Agent for FreeBSD
- CA ARCserve<sup>®</sup> Backup Client Agent for Linux
- CA ARCserve® Backup Client Agent for Mainframe Linux
- CA ARCserve<sup>®</sup> Backup Client Agent for UNIX
- CA ARCserve® Backup Client Agent for Windows
- CA ARCserve® Backup Enterprise Option for AS/400
- CA ARCserve® Backup Enterprise Option for Open VMS
- CA ARCserve® Backup for Linux Enterprise Option for SAP R/3 for Oracle
- CA ARCserve® Backup for Microsoft Windows Essential Business Server
- CA ARCserve® Backup for UNIX Enterprise Option for SAP R/3 for Oracle
- CA ARCserve<sup>®</sup> Backup for Windows
- CA ARCserve® Backup for Windows Agent for IBM Informix
- CA ARCserve<sup>®</sup> Backup for Windows Agent for Lotus Domino
- CA ARCserve® Backup for Windows Agent for Microsoft Exchange Server
- CA ARCserve® Backup for Windows Agent for Microsoft SharePoint Server
- CA ARCserve® Backup for Windows Agent for Microsoft SQL Server
- CA ARCserve® Backup for Windows Agent for Oracle
- CA ARCserve® Backup for Windows Agent for Sybase
- CA ARCserve® Backup for Windows Agent for Virtual Machines
- CA ARCserve® Backup for Windows Disaster Recovery Option
- CA ARCserve® Backup for Windows Enterprise Module
- CA ARCserve® Backup for Windows Enterprise Option for IBM 3494
- CA ARCserve® Backup for Windows Enterprise Option for SAP R/3 for Oracle
- CA ARCserve® Backup for Windows Enterprise Option for StorageTek ACSLS
- CA ARCserve<sup>®</sup> Backup for Windows Image Option
- CA ARCserve® Backup for Windows Microsoft Volume Shadow Copy Service
- CA ARCserve® Backup for Windows NDMP NAS Option
- CA ARCserve® Backup for Windows Storage Area Network (SAN) Option
- CA ARCserve® Backup for Windows Tape Library Option
- CA ARCserve® Backup Patch Manager
- CA ARCserve® Backup UNIX/Linux Data Mover
- CA ARCserve® Central Host-Based VM Backup
- CA ARCserve® Central Protection Manager
- CA ARCserve® Central Reporting
- CA ARCserve® Central Virtual Standby
- CA ARCserve<sup>®</sup> D2D
- CA ARCserve<sup>®</sup> D2D On Demand
- CA ARCserve<sup>®</sup> High Availability
- CA ARCserve<sup>®</sup> Replication
- CA VM:Tape for z/VM
- CA  $1^{\circ}$  Tape Management
- Common Services<sup>™</sup>
- eTrust<sup>®</sup> Firewall
- Unicenter<sup>®</sup> Network and Systems Management
- Unicenter<sup>®</sup> Software Delivery
- Unicenter<sup>®</sup> VM:Operator<sup>®</sup>

### CA への連絡先

テクニカル サポートの詳細については、弊社テクニカル サポートの Web サイト (<http://www.ca.com/jp/support/>) をご覧ください。

#### マニュアルの変更点

本マニュアルでは、前回のリリース以降に、以下の点を更新しています。

- 製品およびドキュメント自体の利便性と理解の向上に役立つことを目 的として、ユーザのフィードバック、拡張機能、修正、その他小規模 な変更を反映するために更新されました。
- [「インストールに関する考慮事項](#page-23-0) (P. 24) | が更新され、Agent for Open Files のインストールに関する情報が追加されました。
- 「[Microsoft SQL Server 2012 AlwaysOn Availability Group](#page-90-0) のデータベース [のリストア](#page-90-0) (P. 91)」が追加されました。このトピックでは、Microsoft SQL Server 2012 データベースが Microsoft SQL Server 2012 AlwaysOn Availability Group の一部である場合のリストア方法について説明しま す。

## 目次

### 第1章: エージェントの紹介

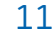

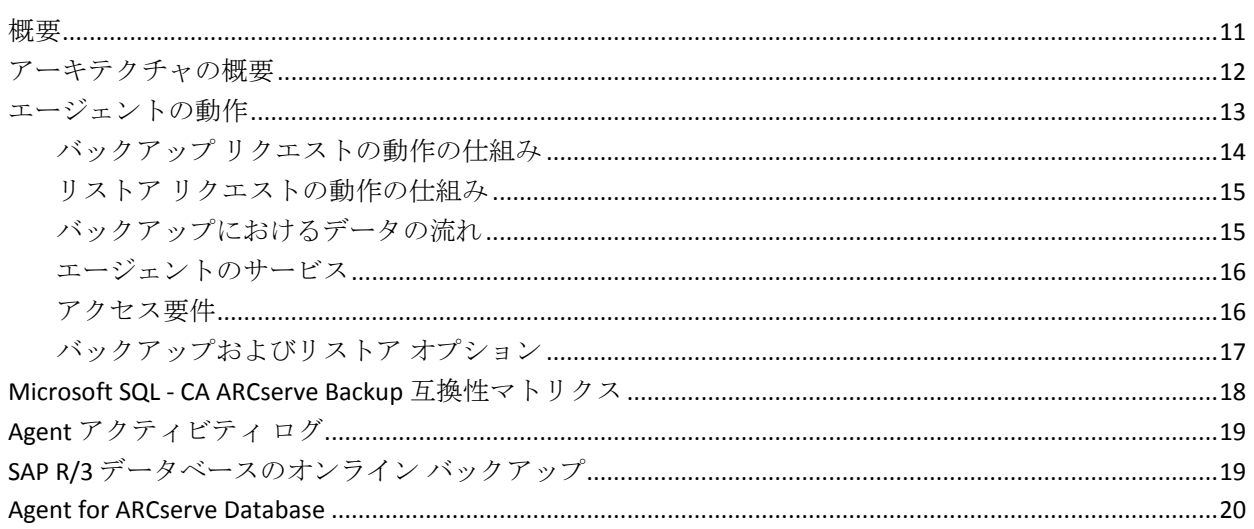

#### 筆っ音·エージェントのインストール

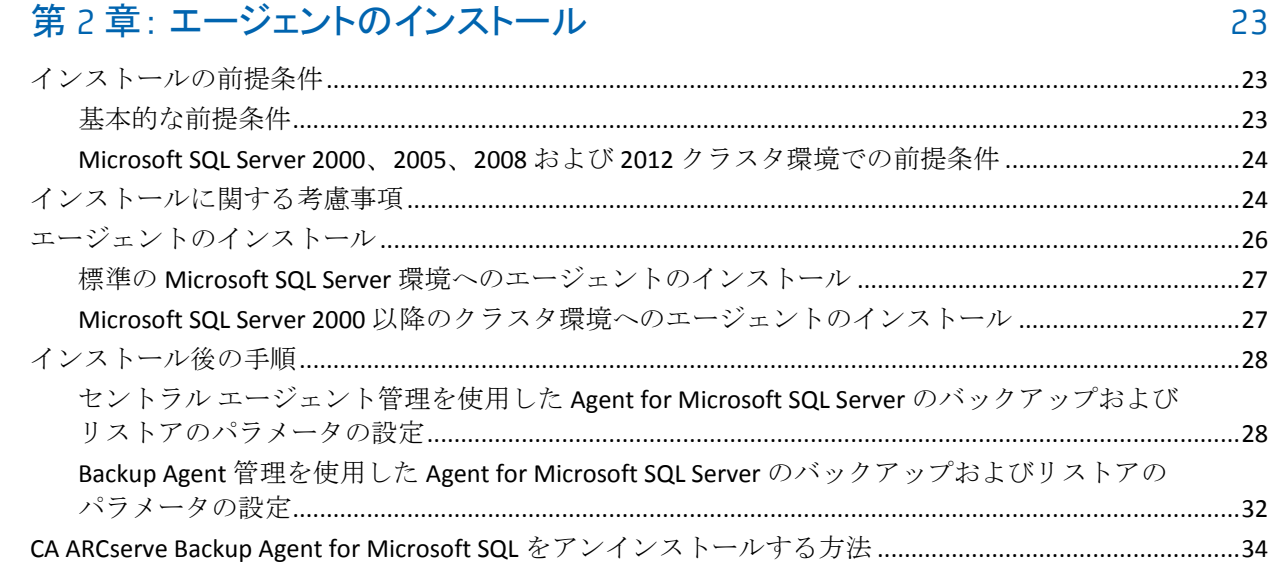

### 第3章: Microsoft SQL Server データベースのバックアップ

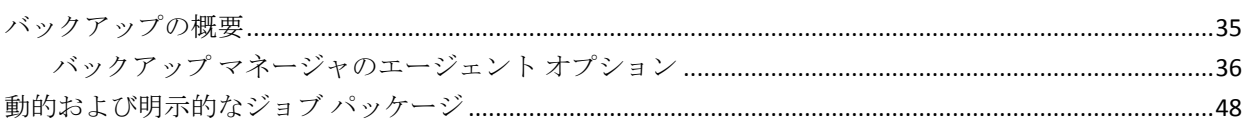

35

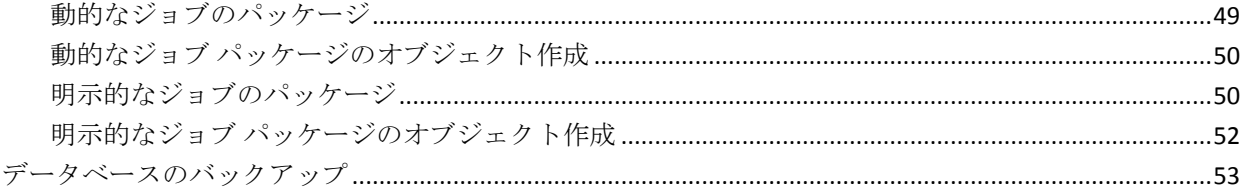

#### 第4章: Microsoft SQL Server データベースのリストア

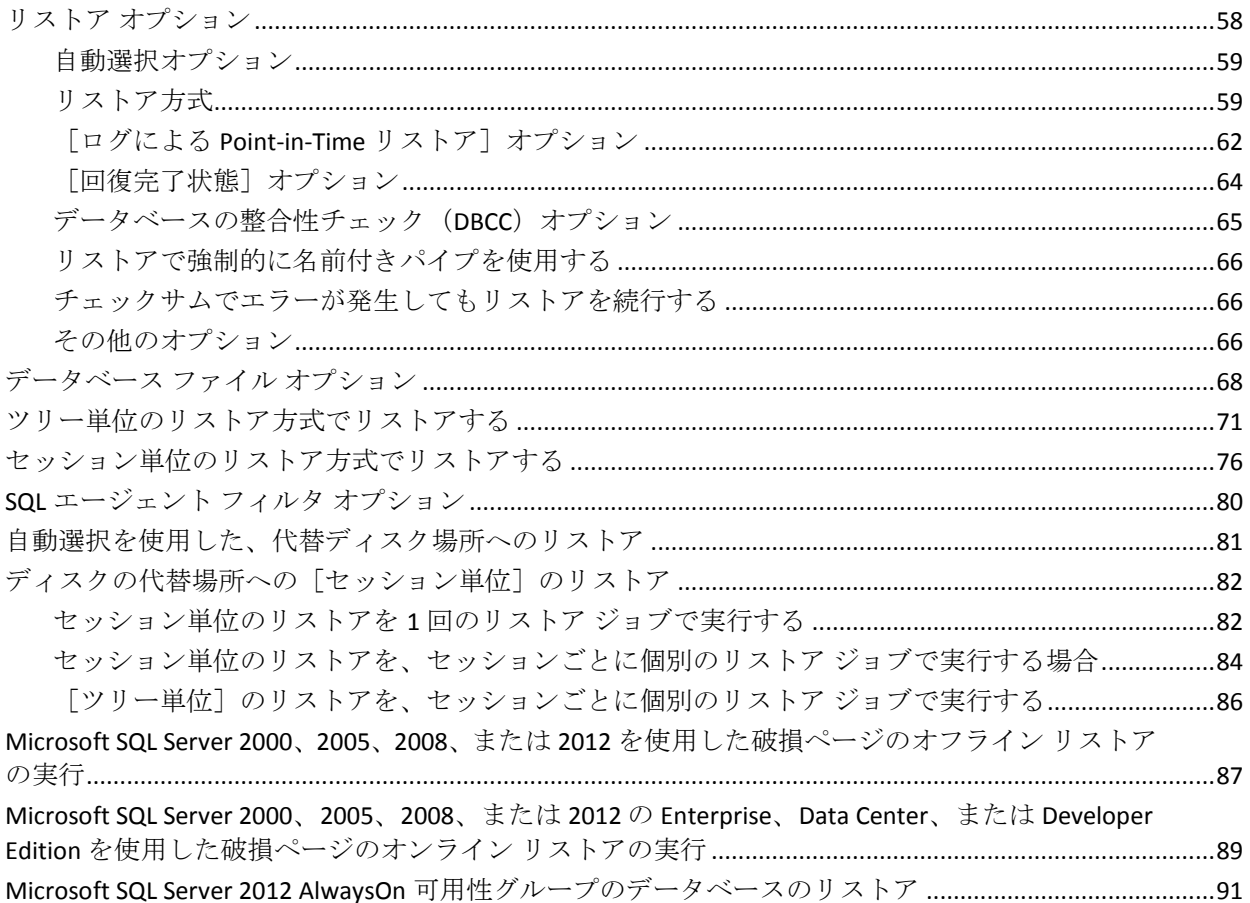

#### 第5章: クラスタ環境でのバックアップおよびリストア

93

57

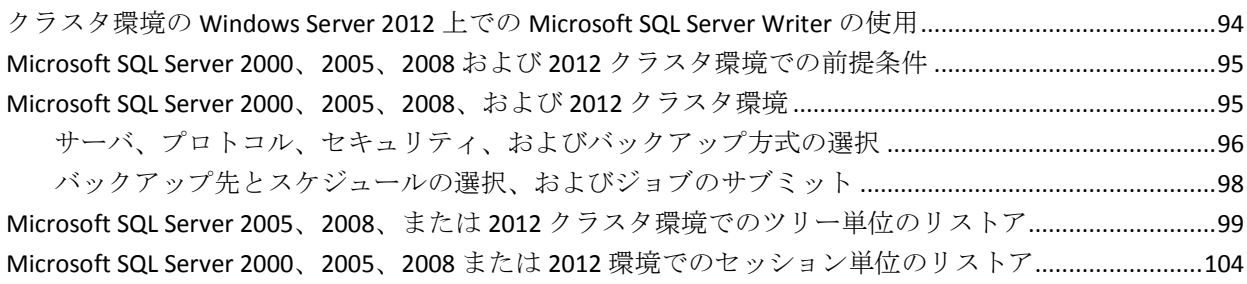

Microsoft SQL Server 2000、2005、2008 または 2012 クラスタ環境での惨事復旧の実行 ..............................108

#### 付録 A:トラブルシューティングと惨事復旧

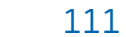

131

139

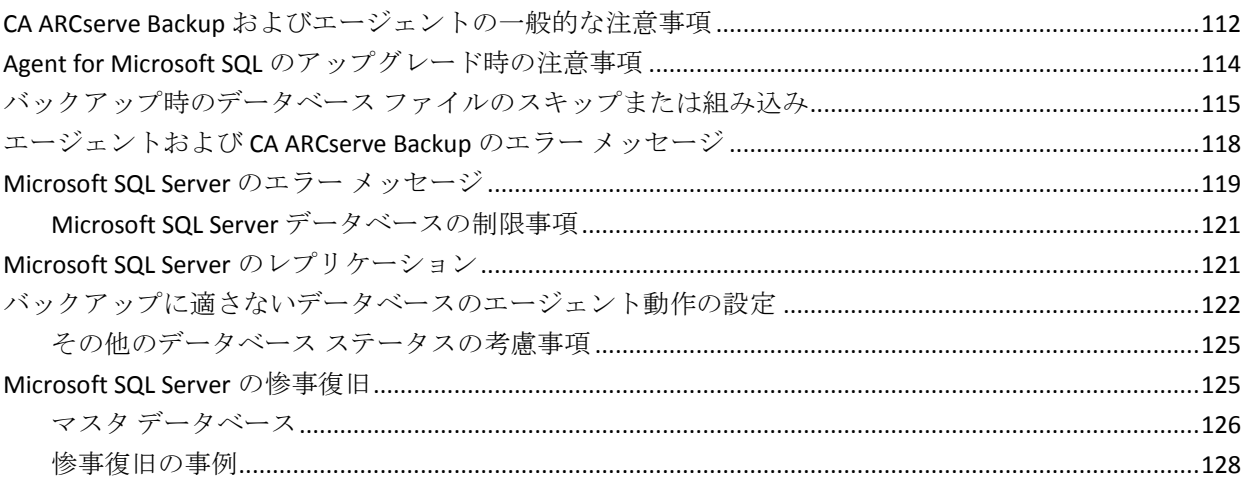

### 付録 B: Microsoft SQL Server のセキュリティ設定

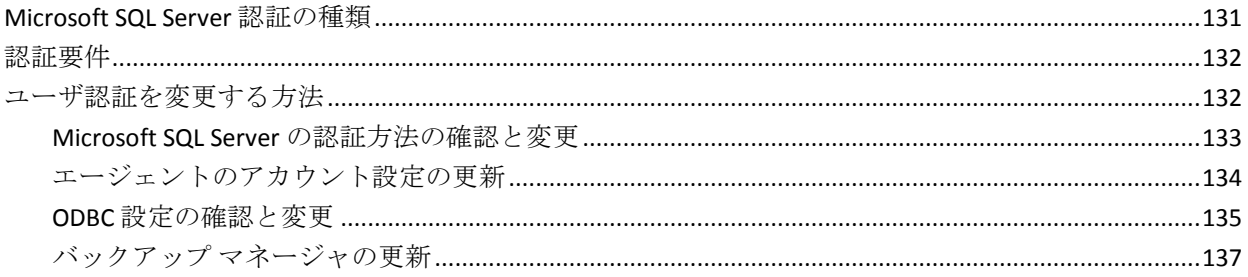

### 付録 C: バックアップおよび復旧のベストプラクティス

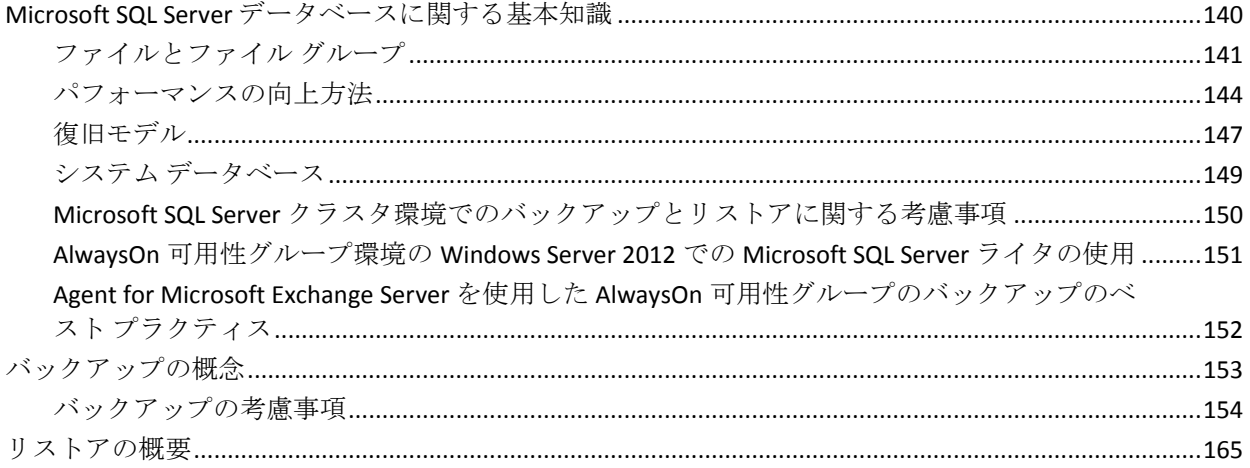

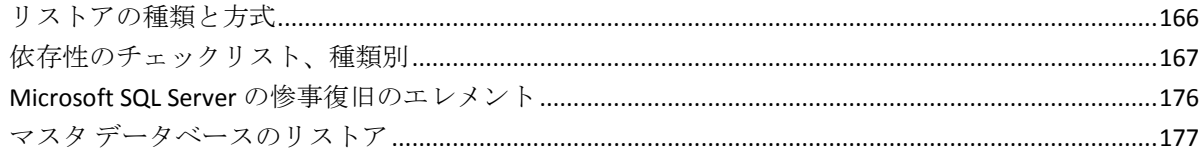

### 用語集

179

## <span id="page-10-2"></span>第1章: エージェントの紹介

<span id="page-10-0"></span>このセクションには、以下のトピックが含まれています。

[概要](#page-10-2) (P. 11) [アーキテクチャの概要](#page-11-1) (P. 12) [エージェントの動作](#page-12-1) (P. 13) Microsoft SQL - [CA ARCserve Backup](#page-17-1) 互換性マトリクス (P. 18) Agent [アクティビティ](#page-18-2) ログ (P. 19) SAP R/3 [データベースのオンライン](#page-18-2) バックアップ (P. 19) [Agent for ARCserve Database](#page-19-1) (P. 20)

### <span id="page-10-1"></span>概要

CA ARCserve Backup は、アプリケーション、データベース、分散サーバお よびファイル システム向けの包括的かつ分散的なストレージ ソリュー ションです。データベース、ビジネス クリティカルなアプリケーション、 およびネットワーク クライアントにバックアップ機能およびリストア機 能を提供します。

CA ARCserve Backup が提供するエージェントの 1 つに、CA ARCserve Backup Agent for Microsoft SQL Server があります。この Agent を使用すると、以下 の操作を実行できます。

- データベースをオフラインにしたりユーザのデータ入力を禁止するこ となく、CA ARCserve Backup を使用して Microsoft SQL Server データ ベースをバックアップ
- Microsoft SQL Server データベースのバックアップのリモート管理
- スケジュールを設定したバックアップ操作
- さまざまなメディア ストレージ デバイスへのバックアップ
- CA ARCserve Backup を使用した Microsoft SQL Server データベースのリ ストア

バックアップ ジョブおよびリストア ジョブを実行中に CA ARCserve Backup と Microsoft SQL Server との間で発生する通信は、すべてこのエー ジェントで処理されます。この処理には、Microsoft SQL Server と CA ARCserve Backup との間で交わされるデータ パケットの作成、取得、処理 などがあります。

### <span id="page-11-1"></span><span id="page-11-0"></span>アーキテクチャの概要

CA ARCserve Backup は、ローカル処理の場合には Agent for Microsoft SQL Server と同じホストにインストールできます。また、両方を別々のシステ ムにインストールすることもできます。 CA ARCserve Backup を 1 つインス トールすれば、多くのシステム上のエージェントと連動して、1 つのバッ クアップ サーバで複数のマシンをバックアップすることができます。 CA ARCserve Backup とエージェントは連動して、Microsoft SQL Server の デー タベース オブジェクトをバックアップおよびリストアします。

エージェントは、CA ARCserve Backup で Microsoft SQL Server データベース をバックアップおよびリストアするためのサービスを提供します。 エー ジェントは、Microsoft SQL Server と同じサーバ上に常駐させるか、 Microsoft SQL Server を含む Microsoft Cluster Service 環境の各ノードのロー カル ドライブ上に常駐させる必要があります。 クラスタ内のエージェン トは、Microsoft SQL Server インスタンスと仮想サーバ名の間の関連付けを 動的に処理し、また各インスタンスがどのノードで実行されているかを認 識します。

注: Microsoft SQL Server のクラスタ化されたインスタンスを使用して ARCserve データベースを格納する場合は、スタンドアロンのインストーラ を使用して、CA ARCserve Backup のインストール時にインスタンスがアク ティブでないクラスタのノードに Agent for ARCserve Database をインス トールする必要があります。

ただし、ARCserve データベース用に Microsoft SQL Server 2008 Express Edition オプションを使用し、クラスタ化された CA ARCserve データベース のプライマリ サーバをインストールする場合、このインストールは必要 ありません。 クラスタ向けに ARCserve プライマリ サーバが設定される前 に、CA ARCserve Backup と共にエージェントが各ノードに自動的にインス トールされるからです。

構造上、エージェントは SQL サーバをホストしているマシン上の CA ARCserve Backup と Microsoft SQL Server との間に位置付けられます。

CA ARCserve Backup と Microsoft SOL

<span id="page-12-1"></span>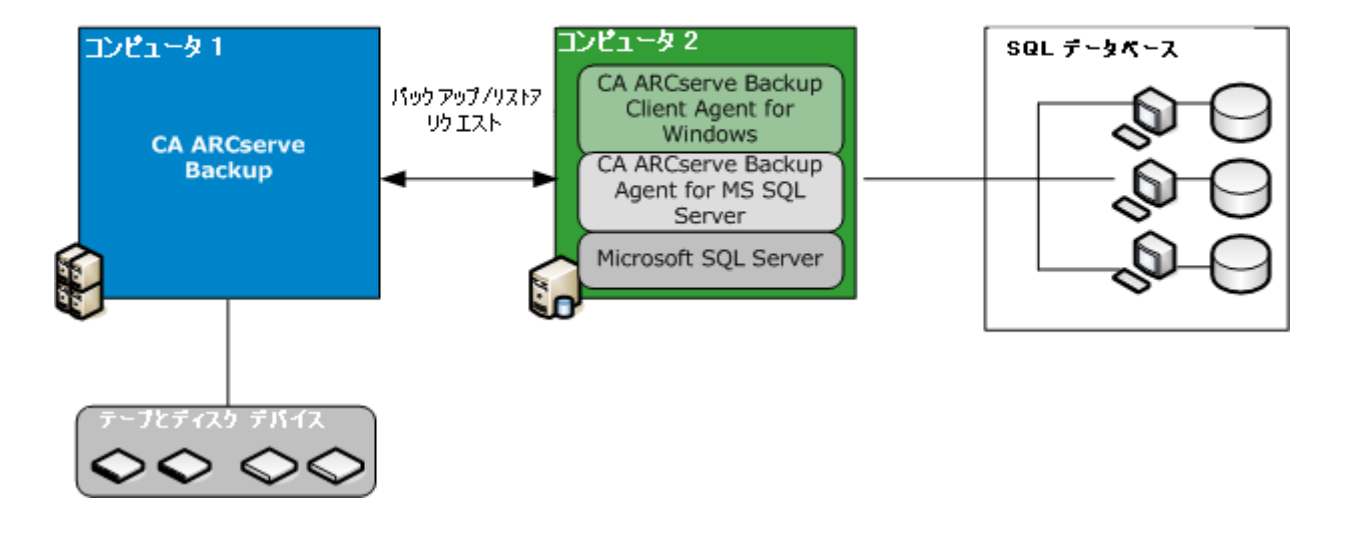

### <span id="page-12-0"></span>エージェントの動作

CA ARCserve Backup とエージェントは連動して、SQL Server データベースを バックアップまたはリストアします。 CA ARCserve Backup は、データベー ス のバックアップを開始するときに、このエージェントにリクエストを 送信します。エージェントは、Microsoft SQL Server のデータベースのある 時点のイメージまたはそのトランザクション ログを、論理データ スト リームの形式で取得して、CA ARCserve Backup に送信します。CA ARCserve Backup では、完全なデータベース イメージがメディアにバックアップさ れます。 リストアの際もエージェントは同様に動作し、バックアップさ れているデータベースを CA ARCserve Backup から Microsoft SQL Server に 転送します。

エージェントでは、Microsoft SQL Server のデータベースおよびトランザク ション ログのダンプによるバックアップ方式を利用します。ダンプでは、 データベースまたはトランザクション ログのバックアップを 1 回の手順 で実行できます。これによって、データベースの一貫したイメージがバッ クアップできます。

バックアップ用にサブミットされた各データベースまたはトランザク ション ログに対し、エージェントは Microsoft SQL Server でダンプを開始 します。Microsoft SQL Server は、データベースを複数のグループに分けて エージェントに送信します。エージェントはデータを、1回に1グループ ずつ受信して、 CA ARCserve Backup に直接渡します。渡されたデータは バックアップ メディアに記録されます。

リストアの際は、対象となる各データベースまたはトランザクション ロ グのバックアップについて、エージェントが Microsoft SQL Server で読み込 みを開始し、データがバックアップ時に提供されたときと同じ方法で、 Microsoft SQL Server にバックアップしたデータが返されます。 1 つのデー タベースをリストアするのに複数のバックアップを使用する必要がある 場合、CA ARCserve Backup は正しい順番でリストア処理を行い、データベー スを完全にリストアするように支援します。

#### <span id="page-13-0"></span>バックアップ リクエストの動作の仕組み

バックアップ ジョブは、以下のように処理されます。

- 1. CA ARCserve Backup でバックアップ ジョブを開始します。
- 2. CA ARCserve Backup がエージェントにデータベースのバックアップを リクエストします。
- 3. エージェントは、Microsoft SQL Server から特定のデータベースまたは トランザクション ログを取り出します。SQL Server は、データを複数 のグループに分けてエージェントに送信します。
- 4. エージェントは、複数のデータ グループを取得して CA ARCserve Backup に転送します。CA ARCserve Backup は、指定されたストレージ メ ディアにデータをバックアップします。

#### <span id="page-14-0"></span>リストア リクエストの動作の仕組み

リストア ジョブは、以下のように処理されます。

- 1. CA ARCserve Backup からリストア コマンドを発行します。
- 2. CA ARCserve Backup は、エージェントにリストア ジョブを通知します。
- 3. エージェントは、Microsoft SQL Server にデータを受信する準備をする よう指示します。
- 4. CA ARCserve Backup によってストレージ メディアにアクセスし、デー タのリストアを開始します。
- 5. CA ARCserve Backup はデータをエージェントに転送します。
- 6. エージェントはデータを Microsoft SQL Server に転送します。
- 7. Microsoft SQL Server はデータベースを回復します。

#### <span id="page-14-1"></span>バックアップにおけるデータの流れ

以下の手順は、CA ARCserve Backup が Agent for Microsoft SQL Server を使用 して Microsoft SQL Server のインスタンスをバックアップするときのデー タの流れを示します。

- 1. CA ARCserve Backup がエージェントにデータベースのバックアップを リクエストします。
- 2. エージェントからの指示により、Microsoft SQL Server は特定のデータ ベースまたはログのバックアップを実行します。
- 3. Microsoft SQL Server は複数のグループに分けたデータを、データベー スから 1 回に 1 つずつエージェントに返します。
- 4. エージェントは Microsoft SQL Server から複数のデータ グループを受 信して、 CA ARCserve Backup に転送します。
- 5. CA ARCserve Backup はメディアにデータを書き込みます。

データが完全にバックアップされるまで、これらの手順が繰り返されます。 エージェントと Microsoft SQL Server のバックアップ機能により、データ ベースは確実にバックアップされます。

#### <span id="page-15-0"></span>エージェントのサービス

Agent for Microsoft SQL Server は、CA ARCserve Universal Agent サービスのコ ンテキスト内で実行されます。 このサービスは、バックアップとリスト ア操作にアクセスするための 1 つのポイントとして、その他のエージェン トと共有されます。 このサービスは、インストールが完了すると自動的 に開始し、新規エージェントがインストールされると、それを動的に認識 します。

#### <span id="page-15-1"></span>アクセス要件

Windows データベース サーバを含むジョブをサブミットすると、CA ARCserve Backup によって、データベースが存在するシステムのシステム ユーザ名とパスワードが要求されます。 CA ARCserve Backup では、この ユーザ名とパスワードを使用してリモート サーバにアクセスします。

一部のデータベース インスタンスにアクセスするには、Microsoft SQL Server のユーザ ID とパスワードも必要です。 ユーザ ID とパスワードを要 求された場合は、Microsoft SQL Server のシステム管理者(sa)用のユーザ ID とパスワード、または同等のアクセス権を持つユーザ ID とパスワードを 入力します。 エージェント セキュリティ設定の詳細については、 「Microsoft SQL Server のセキュリティ設定」を参照してください。

注: エージェントで使用できるデータ転送メカニズムは2種類あり、必要 な権限がそれぞれ異なります。 名前付きパイプを使用したバックアップ では、バックアップされる特定のデータベースの Backup Operator 権限の みが必要で、リストアを実行するには、Database Creator の役割が必要で す。 仮想デバイスを使用したバックアップでは、System Administrator 権 限が必要です。 また、名前付きパイプによる方法は、Microsoft SQL Server 7.0 および 2000 でのみ使用できます。 CA ARCserve BackupAgent for Microsoft SQL Server では、Windows Vista、Windows Server 2008 以降での ローカルの Administrator 権限が必要です。

#### <span id="page-16-0"></span>バックアップおよびリストア オプション

バックアップ オプションを使用して、以下の処理を実行できます。

- データベースのフル バックアップまたは差分バックアップを実行
- データベースやの特定のファイルやファイルグ ループセット、または自動的に選択された変更可能なデータを含む ファイル グループ セットのバックアップを実行
- データベースのトランザクション ログのバックアップ (切り捨てあり /なし)
- トランザクション ログのバックアップ後に、自動的にデータベースを オフラインに切り替えてリストア状態を維持
- バックアップの前後でのデータベースの整合性のチェック
- 1つのバックアップ ジョブで、データベースのデータとトランザク ション ログの両方のバックアップを実行
- SOL Server のネイティブ エラー チェック情報をバックアップ データ の一部として含める

バックアップ オプションの詳細については、「Microsoft SQL Server (35P. ) データベースのバックアップ」の章を参照してください。

リストア オプションを使用して、以下の処理を実行できます。

- データおよびトランザクション ログのリストア
- 1回のリストア ジョブで整合性が保たれたライブのデータベースを作 成できるよう、リストアするバックアップの順序を自動的に決定
- トランザクション ログを使用したリストアにより、特定の時点または 指定されたトランザクションの開始時点や終了時点のデータにリスト ア
- データベース全体のリストア、または選択したデータベース ファイル とファイル グループのサブセットのリストア
- データベースの選択したサブセットを新規データベースとしてリスト ア
- データベースがオンラインの場合でも、破損ページ修正を実行
- リストア後のデータベースへのアクセスを制限
- リストアされたデータベースのレプリケーション設定の保持またはク リア
- <span id="page-17-1"></span>■ データとトランザクション ログ ファイルのディスクでの物理的な保 存場所を変更
- リストア完了後、データベースの物理的な整合性のみをチェック
- SQL Server のネイティブ エラー チェック情報で見つかった不整合を無 効にする

リストア オプションの詳細については、「Microsoft SQL Server データベー スのリストア」のセクションを参照してください。

### <span id="page-17-0"></span>Microsoft SQL - CA ARCserve Backup 互換性マトリクス

CA ARCserve Backup でサポートする、Microsoft SQL Server の各バージョン で導入された特徴と機能を以下に示します。

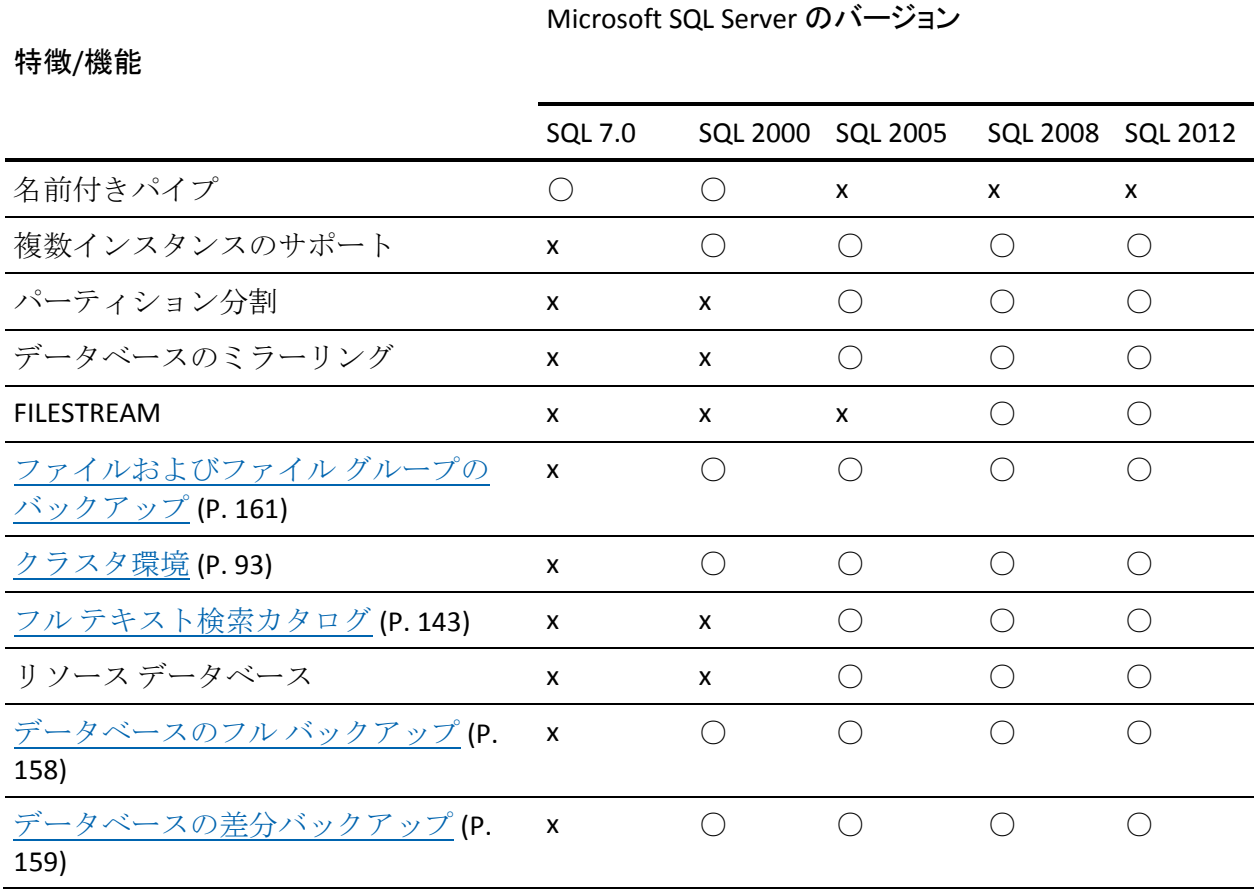

Microsoft SQL Server のバージョン

<span id="page-18-2"></span>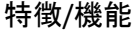

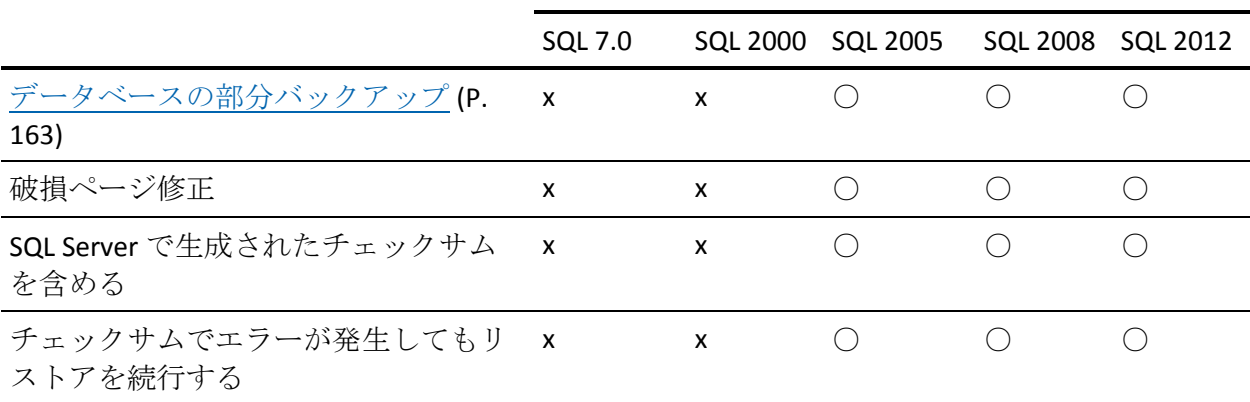

### <span id="page-18-0"></span>Agent アクティビティ ログ

Agent for Microsoft SQL Server によって生成されたログには、バックアップ ジョブまたはリストア ジョブの情報とそれらジョブのステータスが収め られています。 このアクティビティ ログは、sqlpagw.log という名前で、 Agent をインストールしたディレクトリに格納されています。CA ARCserve Backup ジョブのログにエラーが記録されている場合は、アクティビティ ログを調べ、エラーの原因について詳しい情報を得るようにします。

### <span id="page-18-1"></span>SAP R/3 データベースのオンライン バックアップ

Microsoft SQL Server 7.0 またはそれ以上を SAP R/3 のデータベース サーバ として使用している場合、Agent for Microsoft SQL Server を使用して、SAP R/3 データベースのオンライン バックアップが実行できます。 SAP R/3 用 に独立したエージェントは不要です。オンライン バックアップの手順は、 Microsoft SQL Server のデータベースに対して実行する場合と同様です。

注: Agent for Microsoft SQL Server を使用して、Microsoft SQL Server で SAP R/3 データベースのオフライン バックアップを行うことはできません。

#### <span id="page-19-1"></span><span id="page-19-0"></span>Agent for ARCserve Database

CA ARCserve Backup Agent for ARCserve Database は、CA ARCserve Backup Agent for Microsoft SQL Server の一種です。 このエージェントは、CA ARCserve Backup をインストールするときに自動的にインストールされる か、または CA ARCserve Backup データベースの場所が変更された後、また はクラスタの複数のノードにインストールする場合には、特別なユーティ リティを使用して手動でインストールされます。

SQLAgentRmtInst.exe という名前のこのユーティリティは、CA ARCserve Backup のインストール時に、CA ARCserve Backup ホーム ディレクトリの Packages サブフォルダ内にある「ASDBSQLAgent」というフォルダに格納さ れます。CA ARCserve Backup サーバでないコンピュータにこのエージェン トをインストールする場合は、エージェントをインストールするシステム に ASDBSQLAgent フォルダをコピーして、そのマシンでこのユーティリ ティを実行します。

Agent for ARCserve Database では、CA ARCserve Backup データベース自体を バックアップし、リストアできます。また、CA ARCserve Backup データベー スを含む Microsoft SQL Server インスタンスから、システム データベース や惨事復旧エレメントをバックアップし、リストアできます。 Agent for Microsoft SQL Server と共に Agent for ARCserve Database をインストールす ると、Agent for Microsoft SQL Server で CA ARCserve Backup データベースの 存在を認識できるようになります。さらに、CA ARCserve Backup と連携し て、CA ARCserve Backup データベースに適用できる特別な復旧方式が提供 されます。

CA ARCserve Backup を前のリリースからアップグレードする場合、Agent for ARCserve Database をアップグレードする必要があります。 これは、CA ARCserve Backup データベースの現在のバージョンが、エージェントの現 在のバージョンによって保護されることを保証するためです。 そのため、 [コンポーネント] ダイアログ ボックスの製品選択ツリーでは、Agent for Microsoft SQL Server の横のチェック ボックスをオフにすることはできま せん。

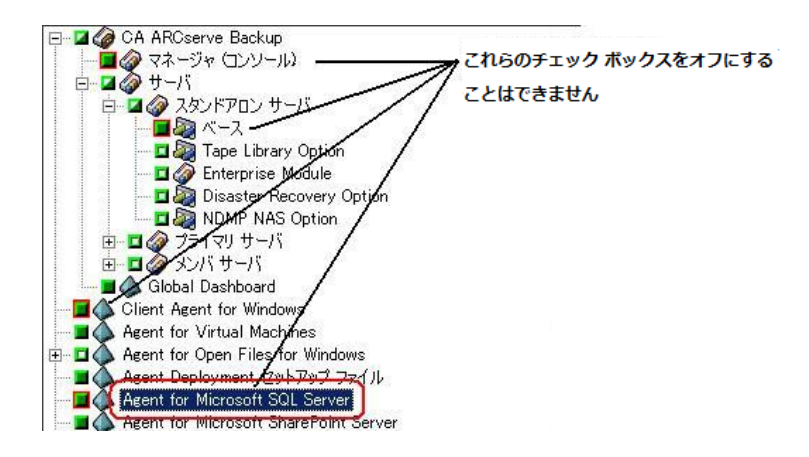

Agent for ARCserve Database は Agent for Microsoft SQL Server の一種なので、 システムにインストールされているプログラムのリストでは、CA ARCserve Backup Agent for Microsoft SQL Server として表示されます。 Agent for ARCserve Database と Agent for Microsoft SQL Server の両方が存在する場合、 1 つのエントリのみが表示されます。いずれか 1 つをアンインストールす る必要がある場合は、どちらを削除するか選択するメッセージが表示され ます。

以下のいずれかの状況では、Agent for ARCserve Database をインストールす るスタンドアロンのユーティリティを使用できます。

- CA ARCserve Backup データベースを移動した場合
- 誤ってエージェントを削除してしまったために、再インストールする 場合
- クラスタの追加ノードにエージェントをインストールする場合
- CA ARCserve Backup インストーラで直接リモート コンピュータにエー ジェントをインストールできない場合

## <span id="page-22-3"></span>第 2 章: エージェントのインストール

<span id="page-22-0"></span>Agent for Microsoft SQL Server は、以下の 2 種類の環境にインストールでき るクライアント プログラムです。

- Microsoft SQL Server がインストールされたサーバ マシン
- Microsoft SQL Server が含まれる Microsoft Cluster Service クラスタにあ る各ノードのローカル ドライブ

このセクションでは、両方の設定で Agent for Microsoft SQL Server をインス トールする方法について説明します。

このセクションには、以下のトピックが含まれています。

[インストールの前提条件](#page-22-3) (P. 23) [インストールに関する考慮事項](#page-23-0) (P. 24) [エージェントのインストール](#page-25-1) (P. 26) [インストール後の手順](#page-27-2) (P. 28) [CA ARCserve Backup Agent for Microsoft SQL](#page-33-1) をアンインストールする方法 (P. 34)

### <span id="page-22-1"></span>インストールの前提条件

このセクションでは、標準的な Microsoft SQL 環境または Microsoft 2005 以 降のクラスタ環境で Agent for Microsoft SQL Server をインストールするた めに満たす必要がある前提条件について説明します。

詳細については、以下を参照してください。

- [基本的な前提条件](#page-22-3) (P. 23)
- Mi[crosoft SQL Server 2000](#page-23-0)、2005、2008 および 2012 クラスタ環境での前 [提条件](#page-23-0) (P. 24)

#### <span id="page-22-2"></span>基本的な前提条件

標準の Microsoft SQL Server 環境に Agent for Microsoft SQL Server をインス トールする前に、Readme に記載されている情報に目を通し、基本的な構 成に対する要件を満たしていることを確認します。

#### <span id="page-23-1"></span><span id="page-23-0"></span>Microsoft SQL Server 2000、2005、2008 および 2012 クラスタ環境での前提条件

Microsoft SQL Server 2000、2005、2008 または 2012 クラスタ環境に Agent for Microsoft SQL Server をインストールする前に、基本的な前提条件に加え、 以下の作業を実行します。

- システム管理者権限を持つ MSCS ドメイン ユーザのユーザ名とパス ワードを控えておきます。
- Microsoft SQL Server の仮想サーバ名、クラスタ サーバのユーザ名、お よびクラスタ サーバのパスワードを控えておきます。
- MSCS クラスタに属するすべてのノードのローカル ドライブに、初め てインストールするエージェントの一部として Agent for Microsoft SQL Server をインストールします。

### <span id="page-23-2"></span>インストールに関する考慮事項

CA ARCserve Backup Agent for Microsoft SQL Server をインストールする前に、 次の点を検討する必要があります。

- 64 ビットマシンに 32 ビット コンポーネントをインストールすると、 マシン上に PortsConfig.cfg ファイルが 2 つ生成されます。64 ビット コ ンポーネントの PortsConfig.cfg ファイルは c:¥Program Files¥CA¥SharedComponents¥CA ARCserve Backup にあり、32 ビット コン ポーネントの PortsConfig.cfg ファイルは c:¥Program Files (x86)¥CA¥SharedComponents¥CA ARCserve Backup にあります。どちらか に変更を加えた場合、もう一方にも同じ変更を加えないと、コンポー ネントが互いに通信できなくなることがあります。
- エージェントは、必ずコンピュータのハードウェアにネイティブな バージョンでインストールします。
- エージェントが通信するには、SQLサーバ上で名前付きパイプおよび TCP/IP プロトコルを有効にする必要があります。
- Microsoft SQL Server インスタンスをアンインストールすると、他の Microsoft SQL Server インスタンスがマシン上で使用しているコンポー ネントが登録解除されることがあります。これには、バックアップを 実行している仮想デバイス メカニズムも含まれます。この場合、エー ジェントはエラー AE50015 (バックアップに失敗しました)、または AE51004 (リストアに失敗しました)の中で、バックアップ エージェ ント エラー 511 (Virtual Device Interface の作成中にエラーが発生しま した。COM クラスが見つかりませんでした。)を出力します。このエ ラーに対処するには、以下の手順に従います。
	- 1. 最新バージョンの Microsoft SQL Server に属する sqlvdi.dll バージョ ンをマシンで検索します。
	- 2. コマンド プロンプトで、選択した sqlvdi.dll を含むディレクトリに 変更し、以下のコマンドを入力して Virtual Devices コンポーネント を再度登録し、バックアップ処理を再度有効にします。 regsvr32 sqlvdi.dll
- 同じマシンに複数のバージョンの SQL Server を同時にインストールす ると、複数のバージョンの SQLVDI.DLL ファイルが作成されるため、競 合によりデータベース バックアップ ジョブが失敗します。SQLVDI.DLL の競合を解決するには、SQL Server のすべてのインスタンスに最新の サービス パック、セキュリティ パッチ、修正プログラムを適用してく ださい。 また、失敗した SQL Server インスタンスを再起動して新しい SQLVDI.DLL ファイルを再ロードしたり、マシンを再起動したりする必 要があります。
- クラスタ環境では、Agent for Microsoft SQL Server のインストール時に 接続の切断エラーが表示される可能性があります。このエラーは、ク ラスタ化された SQL を CA ARCserve Backup データベースとして選択し た場合に、プライマリ/スタンドアロン インストールで発生します。こ のエラーを避けるには、Agent for CA ARCserve Backup データベース パッケージを各クラスタ ノードにコピーして、セットアップを手動で 実行します。詳細については、「CA ARCserve Backup 管理者ガイド」 を参照してください。
- <span id="page-25-1"></span>■ クラスタ対応環境で SQL Server インスタンスを保護するには、クラス タ対応環境内のすべてのノードに Agent for Microsoft SQL Server を手動 でインストールする必要があります。
- Agent for the CA ARCserve Backup データベースをクラスタ対応環境内 の他のノードにインストールする場合は、インストール後、 SQLAgentRmtInst.exe を実行して、アカウント環境設定ユーティリティ の DBAConfig.exe をインストールします。さらにこれを実行して、クラ スタ ノードの正しい名前とパスワードを入力し、セットアップ処理で ODBC 通信を作成できるようにします。
- 保護している Microsoft SQL Server サーバに CA ARCserve Backup Agent for Open Files をインストールする必要はありません。 Agent for Open Files は、開いているファイルまたはアクティブなアプリケーションに よって使用中であるファイルを保護する場合に役立ちます。 Agent for Microsoft SQL Server は、Microsoft SQL Server サーバの保護に特化した専 用エージェントなので、Agent for Open Files のすべての機能を活用した 完全なソリューションが提供されます。

### <span id="page-25-0"></span>エージェントのインストール

インストールの前提条件が満たされていて、必要なインストール前のタス クを実行したことを確認します。 これらのタスクを完了し、必要な情報 を収集したら、インストールを開始できます。

注: 同じマシンに複数バージョンの Microsoft SQL Server がインストール されている場合、マシンに登録されている SQLVDI.dll のバージョンは、 Microsoft SQL Server の最新バージョンのものである必要があります。最新 バージョンでない場合、最新バージョンのインスタンスに対するバック アップ処理に失敗します。

詳細については、以下を参照してください。

- 標準の Microsoft SQL Server [環境へのエージェントのインストール](#page-26-2) (P. 27)
- Microsoft SQL Server 2000 [以降のクラスタ環境へのエージェントのイン](#page-26-2) [ストール](#page-26-2) (P. 27)

#### <span id="page-26-2"></span><span id="page-26-0"></span>標準の Microsoft SQL Server 環境へのエージェントのインストール

標準の Microsoft SQL Server 環境に Agent for Microsoft SQL Server をインス トールするには、CA ARCserve Backup のシステム コンポーネント、エー ジェント、およびオプションの標準的なインストール手順に従います。こ の手順の詳細については、「実装ガイド」を参照してください。

Agent for Microsoft SQL Server をインストールするように選択すると、[ア カウントの設定]ダイアログ ボックスが表示されます。

このダイアログ ボックスで、標準の Microsoft SQL Server の各インスタン スについて適切な情報を入力します。

- [SQL認証]または [Windows 認証]を選択します。
- Microsoft SQL Server のインスタンスのうち SQL Server 認証を指定した ものについて、システム管理者権限を持つ Microsoft SQL Server ユーザ のユーザ名とパスワードを入力します。

#### <span id="page-26-1"></span>Microsoft SQL Server 2000 以降のクラスタ環境へのエージェントのインストール

Microsoft SQL Server 2000、2005、2008 または 2012 クラスタ環境に Agent for Microsoft SQL Server をインストールするには、CA ARCserve Backup のシス テム コンポーネント、エージェント、およびオプションの標準的なイン ストール手順に従います。この手順の詳細については、「実装ガイド」 を参照してください。

Agent for Microsoft SQL Server をインストールするように選択すると、[ア カウントの設定]ダイアログ ボックスが表示されます。

Microsoft SQL Server 2000 以降の仮想サーバの各インスタンスについて適 切な情報を入力します。

- Microsoft SQL Server の仮想サーバインスタンスを追加するには、 [イ ンスタンス]列で「新しいインスタンスを追加するには、ここをクリッ クしてください」と示されているセルをクリックします。
- [認証]列で、Windows 認証または SQL Server 認証のいずれかを指定 します。 SQL Server 認証を指定した場合は、そのインスタンスに対す るシステム管理者(sa)権限を持つ Microsoft SQL Server ユーザのユー ザ名とパスワードを入力します。 パスワードを確認します。
- 各インスタンスに関連付けられている Microsoft SQL Server 2000、2005、 2008 または 2012 の仮想サーバの名前を入力します。
- システム管理者権限を持つ MSCS ドメイン ユーザのログイン ID とパ スワードを入力します。 パスワードを確認します。

#### <span id="page-27-2"></span><span id="page-27-0"></span>インストール後の手順

エージェントをインストールした後で、仮想デバイスのストライプ数など、 データ転送設定をカスタマイズする必要が生じることがあります。

#### <span id="page-27-1"></span>セントラル エージェント管理を使用した Agent for Microsoft SQL Server のバックアッ プおよびリストアのパラメータの設定

セントラル エージェント管理を使用して、サポート対象バージョンの Microsoft SQL Server について、Agent for Microsoft SQL Server のバックアッ プおよびリストア用パラメータの設定を行います。 これらのパラメータ には、Microsoft VDI (Virtual Device Interface) オブジェクトの設定および リモート通信の設定などがあります。

#### セントラル エージェント管理を使用した Agent for Microsoft SQL Server のバック アップおよびリストアのパラメータの設定方法

1. CA ARCserve Backup [クイック スタート] メニューから、[管理] - [セ ントラル エージェント管理]選択します。

セントラル エージェント管理が開きます。

- 2. [Windows システム]ツリーで、エージェントがインストールされて いるサーバを展開し、Agent for Microsoft SQL Server を選択します。 ツールバーの「環境設定]をクリックします。 オプションの環境設定用ダイアログ ボックスが表示されます。
- 3. 左側のリストで Agent for Microsoft SQL Server をクリックします。 対応する SQL Server 設定が表示されます。

4. [エージェントログ設定]の下の「同期記録」を以下のように指定し ます。

同期記録 **--** このオプションを有効にすると、ログ メッセージが転送さ れるたびにアクティビティ ログに自動的に書き込まれます。このオプ ションを無効にすると、複数のメッセージを取得して、グループとし てまとめて書き込むことによって、負荷の高いシステムでのパフォー マンスを改善できます。

- 5. Agent for Microsoft SQL Server の設定を変更するインスタンス (ARCSERVE\_DB)またはインスタンス名を選択します。
- 6. [仮想デバイス環境設定]で、パラメータを以下のとおり設定します。
	- スト**ライプ数 --** バックアップに使用する CPU の数を指定します。 この値をデータベース サーバに搭載されている CPU の数にすると、 一般的には最高のバックアップ パフォーマンスが得られます。 デ フォルト設定は 1 で、最大値は 32 です。
	- **バッファ数 --** バックアップとリストアに使用する VDI バッファの 総数(最大転送サイズのもの)です。デフォルト設定は 1 です。こ の数は、ストライプの数未満にはできません。
	- データブロックサイズ (バイトデータ) -- すべてのデータ転送サ イズは、この値の倍数になります。値は、512 バイト以上 64 KB 以 下の値で、2のn乗である必要があります。デフォルト設定は 65536 (64 KB)です。
	- 最大転送サイズ -- Microsoft SQL Server からデバイスに送られる最 大入出力要求サイズです。これは、バッファのデータ部分です。こ のパラメータ値は、64 KB の倍数である必要があります。値の範囲 は 64 KB から 4 MB までです。 デフォルト設定は 2097152 (2 MB) です。
	- 最大 **VDI** 待機時間 **-** バックアップ(ミリ秒) **--** 仮想デバイス オブ ジェクトがバックアップ処理中に Microsoft SQL Server からの応答 を待つ時間をミリ秒単位で示します。 この設定はまた、一部のリ ストア処理などにおいて、並行処理が同期するのを待つ場合や バックグラウンド処理が完了するのを待つ場合に、エージェント によって使用されます。デフォルト設定は、600000 ミリ秒(10 分 間)です。
	- 最大 VDI 待機時間 リストア(ミリ秒) -- 仮想デバイス オブジェ クトがリストア中に Microsoft SQL Server からの応答を待つ時間を ミリ秒単位で示します。 リストアされるデータベースのデータ ベース ファイルが大容量の場合、この値を大きくします。 デフォ ルト設定は、9000000 ミリ秒(2.5 時間)です。
- 7. [名前付きパイプ環境設定]で、リモート接続に失敗した場合に、Agent for Microsoft SQL Server が名前付きパイプを閉じるまで待機する時間 (最大接続待機時間)をミリ秒単位で指定します。デフォルト設定は、 400 ミリ秒です。
- 8. [リストア後の処理待機時間]のパラメータは、以下のとおり設定し ます。
	- ポーリング間隔(秒)-- データベース ステータスの確認を行う間 の待ち時間です。 デフォルト設定は、60秒(1分間)です。
	- 最大タイムアウト待機時間(分) -- 待機プロセスを終了するまで の待ち時間です。 タイムアウト待機時間が経過しても、リストア するトランザクション ログ セッションがジョブにある場合、SQL Server の準備ができていないため、それらのセッションは失敗する 可能性があります。 デフォルト設定は、180分(3 時間)です。

[複数への適用]をクリックすると、追加の SQL Servers を選択するダ イアログ ボックスが表示されます。 [OK] をクリックし、設定を適 用して環境設定に戻ります。

9. [OK] をクリックして環境設定を終了します。

#### <span id="page-31-0"></span>Backup Agent 管理を使用した Agent for Microsoft SQL Server のバックアップおよび リストアのパラメータの設定

Backup Agent 管理を使用して、サポート対象バージョンの Microsoft SQL Server について、Agent for Microsoft SQL Server のバックアップおよびリス トア用パラメータの設定を行います。これらのパラメータには、Microsoft VDI (Virtual Device Interface) オブジェクトの設定およびリモート通信の設 定などがあります。

#### Backup Agent 管理を使用した Agent for Microsoft SQL Server のバックアップお よびリストアのパラメータの設定方法

1. Agent for Microsoft SQL Server がインストールされているコンピュータ にログインします。

Windows の[スタート]メニューから、[すべてのプログラム]-[CA] - [ARCserve Backup] - [Backup Agent 管理] を選択します。

[ARCserve Backup Agent 管理] ダイアログ ボックスが開きます。

2. ドロップダウン リストから Agent for Microsoft SQL Server を選択し、環 境設定アイコンをクリックします。

該当する環境設定ダイアログ ボックスが表示されます。

- 3. [共通設定]タブで、[エージェント ログ設定]の下の[詳細レベル] と[同期記録]を以下のとおり指定します。
	- **詳細レベル -- エージェントのアクティビティ ログとデバッグ ロ** グに記録される詳細レベルを指定します。 アクティビティ ログの 設定では、詳細レベルに「通常(0)」を指定すると、エージェン ト アクティビティに関する基本情報がログに含まれます。 「詳細 (1)」を指定すると、エージェント アクティビティに関するより 詳細な情報が含まれます。「デバッグ(2)」の場合は、適度に詳 細なレベルでデバッグ ログに記録できます。「トレース (3)」 の場合は、非常に詳細なレベルでデバッグ ログに記録できます。 アクティビティ ログは、参照のためにローカライズされています。 デバッグ ログは、CA サポートが使用することを想定しているので、 複数の言語では使用できません。
	- 同期記録 -- このオプションを有効にすると、ログ メッセージが転 送されるたびにアクティビティ ログに自動的に書き込まれます。 このオプションを無効にすると、複数のメッセージを取得して、 グループとしてまとめて書き込むことによって、負荷の高いシス テムでのパフォーマンスを改善できます。
- 4. [適用]をクリックして共通設定を適用します。
- 5. [インスタンス設定]タブで、Agent for Microsoft SQL Server の設定を 変更するインスタンス (ARCSERVE DB) またはインスタンス名を選択 します。
- 6. [仮想デバイス環境設定]で、パラメータを以下のとおり設定します。
	- ストライプ数 -- バックアップに使用する CPU の数を指定します。 この値をデータベース サーバに搭載されている CPU の数にすると、 一般的には最高のバックアップ パフォーマンスが得られます。 デ フォルト設定は 1 で、最大値は 32 です。
	- バッファ数 -- バックアップとリストアに使用する VDI バッファの 総数(最大転送サイズのもの)です。デフォルト設定は 1 です。こ の数は、ストライプの数未満にはできません。
	- データブロックサイズ (バイトデータ) -- すべてのデータ転送サ イズは、この値の倍数になります。値は、512 バイト以上 64 KB 以 下の値で、2のn乗である必要があります。デフォルト設定は 65536 (64 KB)です。
	- 最大転送サイズ -- Microsoft SQL Server からデバイスに送られる最 大入出力要求サイズです。これは、バッファのデータ部分です。こ のパラメータ値は、64 KB の倍数である必要があります。値の範囲 は 64 KB から 4 MB までです。 デフォルト設定は 2097152 (2 MB) です。
	- 最大 **VDI** 待機時間 **-** バックアップ(ミリ秒) **--** 仮想デバイス オブ ジェクトがバックアップ処理中に Microsoft SQL Server からの応答 を待つ時間をミリ秒単位で示します。 この設定はまた、一部のリ ストア処理などにおいて、並行処理が同期するのを待つ場合や バックグラウンド処理が完了するのを待つ場合に、エージェント によって使用されます。 デフォルト設定は、60000 ミリ秒 (10分 間)です。
	- 最大 **VDI** 待機時間 **-** リストア(ミリ秒) **--** 仮想デバイス オブジェ クトがリストア中に Microsoft SQL Server からの応答を待つ時間を ミリ秒単位で示します。 リストアされるデータベースのデータ ベース ファイルが大容量の場合、この値を大きくします。 デフォ ルト設定は、9000000 ミリ秒(2.5 時間)です。
- <span id="page-33-1"></span>7. [名前付きパイプ環境設定]で、リモート接続に失敗した場合に、Agent for Microsoft SQL Server が名前付きパイプを閉じるまで待機する時間 (最大接続待機時間)をミリ秒単位で指定します。デフォルト設定は 400 ミリ秒です。
- 8. 「リストア後の処理待機時間]のパラメータは、以下のとおり設定し ます。
	- ポーリング間隔(秒)-- データベース ステータスの確認を行う間 の待ち時間です。 デフォルト設定は、60秒(1分間)です。
	- 最大タイムアウト待機時間(分) -- 待機プロセスを終了するまで の待ち時間です。 タイムアウト待機時間が経過しても、リストア するトランザクション ログ セッションがジョブにある場合、SQL Server の準備ができていないため、それらのセッションは失敗する 可能性があります。 デフォルト設定は、180分(3 時間)です。

[適用]をクリックしてインスタンス設定を適用します。

9. [OK] をクリックして環境設定を終了します。

### <span id="page-33-0"></span>CA ARCserve Backup Agent for Microsoft SQL をアンインストール する方法

Agent for Microsoft SQL Server のアンインストールは、Windows の[プログ ラムの追加と削除]ダイアログ ボックスの 1 つのポイントから制御されま す。CA ARCserve Backup を選択し、[削除]ボタンをクリックします。[ア ンインストール アプリケーション]には、システムにインストールされ ている CA ARCserve Backup コンポーネントのリストが表示されます。アン インストールするエージェントを選択して[削除]ボタンをクリックする と、コンポーネント間の依存関係を解消し、適切な手順でアンインストー ルを実行します。

## <span id="page-34-2"></span><span id="page-34-0"></span>第 3 章: Microsoft SQL Server データベース のバックアップ

このセクションには、CA ARCserve Backup、Agent for Microsoft SQL Server、 および Microsoft SQL Server 7.0、Microsoft SQL Server 2000、Microsoft SQL Server 2005、Microsoft SQL Server 2008、および Microsoft SQL Server 2012 を 使用した、データベースおよびトランザクション ログのバックアップに 関する情報が記述されています。

このセクションには、以下のトピックが含まれています。

[バックアップの概要](#page-34-2) (P. 35) [動的および明示的なジョブ](#page-47-1) パッケージ (P. 48) [データベースのバックアップ](#page-52-1) (P. 53)

### <span id="page-34-1"></span>バックアップの概要

バックアップとは、別のデバイス (通常はメディア ドライブ) に、デー タベース、トランザクション ログ、データベースの差分データ、前回の バックアップ以降に行った変更の一覧、ファイルやファイル グループの 集合体などの、コピーやイメージを作成することを言います。CA ARCserve Backup と Agent for Microsoft SQL Server では、SQL Server の BACKUP ステー トメントによるバックアップを実行できます。

データベースのバックアップを行うと、テーブル、データ、システム オ ブジェクト、およびユーザ定義オブジェクトのコピーが作成されます。 データベースおよびトランザクション ログを定期的にバックアップして おくと、メディアに障害が発生した場合に、データベースを回復すること ができます。

重要: データベースのフル バックアップおよび差分バックアップでは、ト ランザクション ログはバックアップも切り捨ても行われません。 トラン ザクション ログのバックアップおよび切り捨てを行うには、トランザク ション ログのバックアップを別途実行する必要があります。 ログ ファイ ルを切り捨てるには、トランザクション ログ バックアップの実行時に[ア クティブでないエントリをトランザクション ログから削除する]オプ ションを選択します。 トランザクション ログのバックアップの詳細につ いては、[「トランザクション](#page-159-0) ログ バックアップ (P. 160)」を参照してくだ さい。

CA ARCserve Backup を使用して、Microsoft SQL Server データベースのバッ クアップを開始すると、Agent for Microsoft SQL Server はデータベースのオ ンライン バックアップを開始します。データベースが使用中であっても、 バックアップが実行されます。 ただし、バックアップされるデータは、 ステートメントが実行された時点の状態になります。 実行中のトランザ クションはバックアップされません。 バックアップを開始した後に変更 されたデータは、データベースのバックアップ コピーには取り込まれま せん。

#### <span id="page-35-0"></span>バックアップ マネージャのエージェント オプション

バックアップ オプションについて、データベースごとに設定するか、バッ クアップ ジョブ内のすべてのデータベースにデフォルト オプションの セットを定義するかを選択できるようになりました。 エージェントは、 各データベースに対してオプションを適切に適用します。

- エージェント オプション/データベース レベル オプション -- エー ジェント バックアップ オプションで、選択したデータベースにのみ適 用されます。 グローバル エージェント オプションを拡張したり、そ れに優先して使用されます。 データベース レベル オプションにアク セスするには、データベース オブジェクトを右クリックして表示され るショートカット メニューで[エージェント オプション]を選択しま す。
- グローバル オプション/エージェント オプション -- これらのオプショ ンを使用すると、選択したエージェント タイプのオブジェクトすべて に対してデフォルトのジョブ オプションを指定できます。グローバル エージェント オプションは、r12.5 より以前のリリースのエージェント ではサポートされていません。 グローバル エージェント オプション にアクセスするには、[グローバル オプション]ダイアログ ボックス の [エージェント オプション] タブを選択します。
グローバル レベルで適用されるグローバル エージェント オプションでは、 選択したエージェントのすべてのデータベースに対してデフォルトの ジョブ オプションを指定できます。 データベース レベルで特定のオブ ジェクトに対して選択されたオプションは、グローバル エージェント オ プションとして指定した内容を拡張したり、それに優先することになりま す。 一般に、グローバル レベルで適用されたオプションは、[ジョブ ス ケジューラ]タブで指定したオプションを拡張したり、それに優先するこ とになります。

1 つの[エージェント オプション]ダイアログのみからしか利用できない オプションもあります。このようなオプションについては、その旨が明記 されています。

注: エージェントは、特定のデータベースにデータベース レベルで指定し たオプションと、適切なグローバル エージェント オプションを組み合わ せます。

以下の CA ARCserve Backup コンポーネントに対して、グローバル エージェ ント オプションを指定できます。

- Agent for Microsoft SQL Server -- CA ARCserve Backup Agent for Microsoft SQL Server r12.5 以降でサポートされる Agent for CA ARCserve Backup Database を含みます。
- Agent for Virtual Machines -- CA ARCserve Backup Agent for Virtual Machines r12.5 以降でサポートされます。
- Agent for Microsoft Exchange Server -- Microsoft Exchange Server のデータ ベース レベルおよびドキュメント レベルのオプションを含みます。

上記のエージェントを使用してジョブをパッケージングする場合、以下の 動作を考慮してください。

■ CA ARCserve Backup r12.5 より前のリリースの上記エージェントでは、 グローバル エージェント オプションはサポートされていません。また、 上記以外のエージェントを使用して Microsoft SQL Server または Microsoft Exchange Server データベースをバックアップした場合にも、 グローバル エージェント オプションは無効です。

- 古いリリースのエージェントを CA ARCserve Backup r12.5 以降にアッ プグレードした場合、アップグレードしたエージェントは既存のロー カル オプションと、適合するすべてのグローバル オプションの両方に 対して有効になり、データベースレベル(ローカル)オプションとは 競合しません。
- 古いエージェントを使用してジョブをパッケージングした場合、ロー カル オプションはそのまま保持されます。

エージェント オプション(データベース レベル)

選択したデータベースのみに適用するエージェント オプションは、グ ローバル オプション/エージェント オプションを拡張したり、それより優 先することができます。 以下のオプションがあります。

- バックアップ方式 -- [「バックアップ方式](#page-39-0) (P.40)」のトピックを参照し てください。
	- グローバルまたはローテーション オプションを使用する
	- フル
	- 差分
- データベースの整合性チェック -- [「データベースの整合性チェック](#page-45-0) (P. 46)」のトピックを参照してください。
	- バックアップ前
	- バックアップ後
	- DBCCが失敗した場合もバックアップを続行する
	- インデックスをチェックしない
	- データベースの物理的な整合性をチェックする
- その他のオプション -- [「その他のオプション](#page-47-0) (P.48)」のトピックを参 照してください。
	- グローバル オプションより優先させる

# エージェント オプション(グローバル オプション)

エージェント オプション/グローバル オプション (リリース r12.5 以降の エージェントでサポート)では、すべての SQL Server Agent オブジェクト のデフォルト ジョブ オプションを設定することができます。また、この オプションには、基本的にローカル オプションからアクセス可能な同一 のオプションが含まれます。

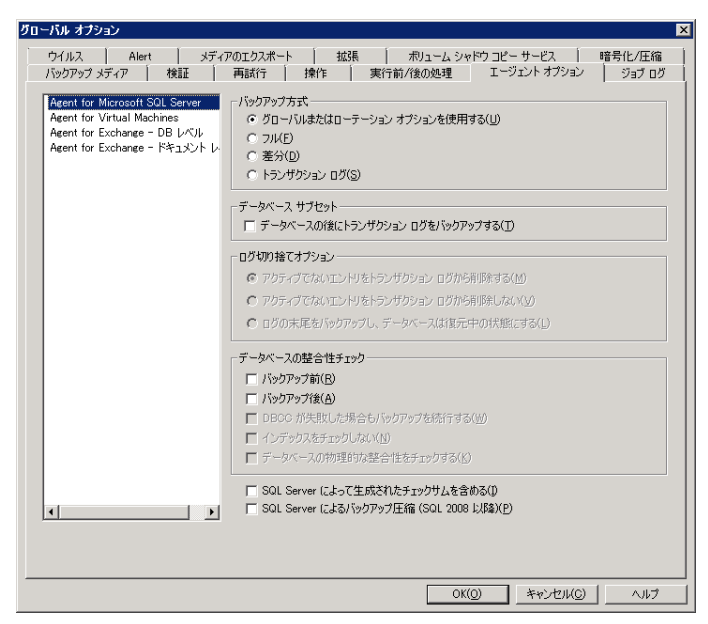

#### 詳細情報

- 「バックアップ方式]オプション (P.40)
- データベース [サブセット](#page-41-0) (P.42)
- ログ[切り捨てオプション](#page-44-0) (P.45)
- デー[タベースの整合性チェック](#page-45-0) オプション (P.46)
- その[他のオプション](#page-47-0) (P.48)

### <span id="page-39-0"></span>[バックアップ方式]オプション

「エージェント オプション](データベース レベル) ダイアログ ボック スおよび[エージェント オプション](グローバル オプション)ダイア ログ ボックスの両方で以下のバックアップ方式が提供されます。

■ [グローバルまたはローテーション オプションを使用する] -- [グ ローバルまたはローテーション オプションを使用する]はデフォルト の設定です。

CA ARCserve Backup は、Microsoft SQL Server データベースのバックアッ プ時に、ジョブ スケジューラから増分および差分グローバル バック アップ方式を適用できます。これにより、ローテーション スキーマを 使用して、Microsoft SQL Server データベースの差分バックアップとト ランザクション ログのバックアップを実行し、各データベースの制限 に基づいて動的に調整することができます。

CA ARCserve Backup r12 より前のリリースのエージェントでは、ジョブ スケジューラからグローバル バックアップ方式またはローテーショ ン スキーマ オプションを選択すると、ローカル データベース オプ ションより優先して適用されます。本リリースでは、グローバル バッ クアップ方式またはローテーション スキーマが適用されるのは、デー タベースのデータベース レベル オプションおよび SQL Server のグ ローバル エージェント オプションで[グローバルまたはローテーショ ン オプションを使用する]を選択した場合のみです。

このオプションを使用すると、選択したデータベースが、ジョブ スケ ジュールのバックアップ方式に従ってバックアップされます。ジョブ 方式は、以下の論理を使用して分類されます。

- フル ジョブ方式は、データベースのフル バックアップになります。
- 差分ジョブ方式は、このデータベースでフル バックアップを行っ ていない限り、データベースの差分バックアップになります。
- 増分ジョブ方式は、データベースがまだフル バックアップされて いない場合を除き、完全または一括ログ復旧モデルを使用してい るデータベースではトランザクション ログ バックアップ (切り捨 てあり)を、単純復旧モデルを使用しているデータベースでは差 分バックアップを実行します。
- 3 つのメイン システム データベース(master、model、または msdb) は、グローバル エージェント オプションのジョブ方式およびバッ クアップ方式の対象としては除外されます。このオプションを上 記のデータベースに対して選択すると、フル バックアップが実行 されます。
- [フル]-フル バックアップが実行されます。選択したデータベース サブセットに含まれているファイルはすべて、ファイル全体がバック アップされます。
- [**差分**] -- 前回のフル バックアップ以降に変更されたデータのみを バックアップします。 たとえば、日曜日の夜にデータベース全体の バックアップを行った場合、月曜日の夜に差分バックアップを行い、 月曜日に変更されたデータのみをバックアップします。

注: グローバル エージェント オプションで選択した場合、このオプ ションはシステム データベースでは無視されます。 これまでにフル バックアップされたことがないデータベースでは、「フル]に戻りま す。

■ [データベースの後にトランザクション ログをバックアップする] --トランザクション ログのみをバックアップします。このオプションは、 フルおよび一括ログ復旧モデルを使用したデータベースのみで使用で きます。単純復旧モデルを使用したデータベースの場合は、[グロー バル オプション]の[エージェント オプション]タブで[トランザク ションログ]を選択すると、CA ARCserve Backup は差分バックアップ を実行します。

注: このオプションをグローバル エージェント オプションで選択し た場合、システム データベースでは無視されます。 これまでにフル バックアップされたことがないデータベースでは、[フル]に戻りま す。

[グローバル オプション] の [エージェント オプション] タブで選択し たバックアップ方式は、ジョブ スケジューラでジョブに設定したグロー バル バックアップ方式またはローテーション フェーズの選択より優先さ れます。 [グローバル オプション]の[エージェント オプション]タブ を使用してバックアップ方式を選択する場合は、以下の点に注意してくだ さい。

■ 3 つのシステム データベース(master、model、および msdb)は、グ ローバル エージェント オプションのバックアップ方式からは除外さ れます。

- <span id="page-41-0"></span>■ これまでにフル バックアップされたことがないデータベースの場合、 CA ARCserve Backup はグローバル エージェント オプションで設定され たバックアップ方式を無視し、デフォルトでフル バックアップを実行 します。
- 単純復旧モデルを使用したデータベースの場合、グローバル エージェ ント オプションで「トランザクション ログ]を選択すると、CA ARCserve Backup は差分バックアップを実行します。

データベースに対して[グローバルまたはローテーション オプションを 使用する]以外を選択した場合、それは[グローバル オプション]の[エー ジェント オプション】タブで選択した内容よりも優先されるため、デー タベースの「エージェント バックアップ オプション] (データベース レ ベル)ダイアログ ボックスの[グローバル オプションより優先させる] オプションの設定によってバックアップ方式が影響を受けることはあり ません。

#### データベース サブセット

データベース サブセット オプションを使用すると、バックアップする データベース コンポーネントの種類を定義できます。 このオプションを 使用して、データベース全体のバックアップまたはデータベース内に含ま れる一部のファイルやファイル グループのバックアップを選択します。 データベースのサイズやパフォーマンスの制約により、データベース全体 をバックアップできない場合は、特定のファイルやファイル グループの みを選択できます。

「データベースサブセット]オプションは、データベースの[バックアッ プ方式]で「トランザクション ログ]が選択されている場合は無効にな ります。

重要: 以下のデータベース サブセット オプションのうち、[グローバル オプション]ダイアログ ボックスの[エージェント オプション]タブで 利用できるのは、[データベースの後にトランザクション ログをバック アップする]オプションのみです。

- [データベース全体] -- データベース全体をバックアップします。
- [ファイルとファイル グループ]**--** 選択したファイルをデータベース にバックアップします。データベースのサイズやパフォーマンス要件 によっては、データベースのフル バックアップを行うのが現実的でな い場合があります。このような場合は、このオプションでファイルま たはファイル グループを選択し、バックアップを行います。このオプ ションは、フルおよび一括ログ復旧モデルを使用したデータベースの みで使用できます。

注: Microsoft SQL Server 7.0 データベースの場合、[グローバル オプ ション]の[エージェント オプション]タブで、データベース サブセッ トを[ファイルとファイル グループ]に、バックアップ方式を[差分] に設定すると、CA ARCserve Backup はファイルとファイル グループの フル バックアップを実行します。

- [データベースの一部]**--** プライマリ ファイル グループ、およびその 他の任意の読み取り/書き込みファイル グループがバックアップされ ます。読み取り専用データベースの場合、プライマリ ファイル グルー プのみがバックアップされます。このオプションを使用するには、SQL Server 2005 以降のバージョンが必要です。
- 「データベースの後にトランザクション ログをバックアップする] --データベース、データベースの一部、または選択した一連のデータ ファイルがバックアップされた後で、トランザクション ログがバック アップされます。 これにより、同じジョブで、フルまたは差分バック アップ、およびトランザクション ログ バックアップを実行できます。 このオプションは、フルおよび一括ログ復旧モデルを使用するデータ ベースに対してのみ利用できます。グローバル エージェント オプショ ンで設定されても単純復旧モデルを使用するデータベースでは無視さ れます。

以下の動作に注意してください。

[グローバル オプション]の「エージェント オプション]タブで このオプションを選択し、ジョブ スケジューラを使用して増分 バックアップを指定した場合、CA ARCserve Backup は、データベー スでトランザクション ログのバックアップを 1 回だけ実行します。 このとき、増分バックアップのデフォルトの動作(トランザクショ ン ログを切り捨て)ではなく、グローバル エージェント オプショ ンで選択された[ログ切り捨てオプション]が使用されます。

- データベース レベルのエージェント オプションでこのオプショ ンを選択し、データベース レベルのバックアップ方式を[グロー バルまたはローテーション オプションを使用する]に指定し、グ ローバル エージェント オプションのバックアップ方式を[トラン ザクション ログ]に設定した場合、CA ARCserve Backup は、データ ベースでトランザクション ログ バックアップを 1 回だけ実行しま す。このとき、データベースレベルで設定された「ログ切り捨て オプション]を使用します。
- 「グローバル オプション]の「エージェント オプション]タブで このオプションを選択し、データベース レベル オプションで「ト ランザクション ログ]を選択した場合、データベースでは、この オプションおよび付随する[ログ切り捨てオプション]のグロー バル設定は無視されます。

### <span id="page-44-0"></span>ログ切り捨てオプション

[ログ切り捨てオプション]は、[データベース レベル]ダイアログ ボッ クスの[エージェント オプション]タブおよび[グローバル オプション] ダイアログ ボックスの[エージェント オプション]タブで使用できます。

- [バックアップ後に、アクティブでないエントリをトランザクション ログから削除する]**--**(切り捨て)トランザクション ログ ファイルを 切り捨て、バックアップに含まれるエントリを削除し、ファイルのス ペースを再利用します。デフォルトでは、このオプションが選択され ています。
- \_ [バックアップ後に、アクティブでないエントリをトランザクション ログから削除しない]**--**(切り捨てなし)バックアップ後、バックアッ プしたログ エントリをそのまま維持します。これらのエントリは、次 回のトランザクション ログのバックアップに含まれます。
- 「ログの末尾をバックアップし、データベースは復元中の状態にする] **--** (回復なし)ログがバックアップされ、データベースは復元中のま まになります。このオプションは Microsoft SQL Server 2000 またはそれ 以降でのみ利用できます。 リストアまたは回復に先立って、前回の バックアップ以降のアクティビティをキャプチャし、データベースを オフラインにするには、このオプションを使用します。

ログ切り捨てオプションは、バックアップ方式として「トランザクショ ンログ を選択している場合、または「データベースの後にトランザ クション ログをバックアップする]をオンにしている場合にのみ利用 できます。

重要: ARCserve データベースのバックアップの際に、ログ切り捨てオ プションの[ログの末尾をバックアップし、データベースは復元中の 状態にする]を使用しないでください。 このオプションを使用して バックアップを実行すると、データベースがオフラインの状態になり、 リストアを行い、データベースをオンラインに戻すための ARCserve データベースのバックアップを検索できなくなります。このオプショ ンを使用して、ARCserve データベースのバックアップを実行する場合、 ARCserve データベース回復ウィザードを使用して CA ARCserve Backup データベースを回復し、オンラインに戻すことができます。

[ログ切り捨てオプション]は、[データベース レベル]ダイアログ ボッ クスの[エージェント オプション]タブの[グローバル オプションより 優先させる]設定の影響を受けません。 [トランザクション ログ]また は「データベースの後にトランザクション ログをバックアップする]が 選択されているデータベースでは、データベースの[ログ切り捨てオプ ション]が使用されます。

### <span id="page-45-0"></span>データベースの整合性チェック(DBCC)オプション

データベースの整合性チェック(DBCC)では、データベースの物理的お よび論理的な整合性がテストされます。 DBCC には、以下のオプションが あります。

- [バックアップ前] **--** データベースのバックアップ前に DBCC を行い ます。
- 「バックアップ後] -- データベースのバックアップ後に DBCC を行い ます。
- [**DBCC** が失敗した場合もバックアップを続行する]**--** バックアップ前 の DBCC でエラーが報告されても、データベースのバックアップを実 行します。
- 「インデックスをチェックしない<sup>」</sup> -- ユーザ定義のテーブル用イン デックスをチェックせずに、DBCC を行います。

注: システム テーブルのインデックスは、このオプションの選択に関 係なくチェックされます。

■ 「データベースの物理的な整合性のみをチェックする**] --** 破損ページ および一般的なハードウェア障害を検出しますが、データベース ス キーマの規則に違反するデータの検証は行いません。ただし、ページ とレコード ヘッダの物理構造の整合性、およびページのオブジェクト ID とインデックス ID 間の整合性のチェックは行われます。 このオプ ションは Microsoft SQL Server 2000 またはそれ以降でのみ利用できま す。SQL Server 7.0 のデータベースでは、このオプションを[グローバ ル エージェント オプション]タブから選択した場合は無視されます。

DBCC 中に生成されたすべてのエラー メッセージは、Agent for Microsoft SQL Server のログ ファイル sqlpagw.log に記録されます。 このログ ファイ ルはバックアップ エージェントのディレクトリに格納されています。

#### 例: **DBCC** オプションの仕組み

以下の例は、DBCC オプションが[エージェント バックアップ オプション] ダイアログ ボックスの [グローバル オプションより優先させる]との組 み合わせで、どのように動作するのかを示しています。

- 「グローバル オプションより優先させる]を指定した場合、データ ベース レベルで選択する DBCC オプションが、適用される唯一の DBCC オプションになります。
- 「グローバル オプションより優先させる〕を指定しなかった場合、 データベースに対して指定したすべての DBCC オプションとグローバ ル オプションで選択したすべての DBCC オプションが共に適用されま す。

[グローバル オプション]ダイアログ ボックスの[エージェント オプショ ン]タブで、以下のデータベースの整合性チェック オプションを指定し ます。

- バックアップ後
- インデックスをチェックしない

[エージェント バックアップ オプション]ダイアログ ボックスで、[グ ローバル オプションより優先させる]を選択せず、以下のデータベース の整合性チェック オプションを指定します。

- バックアップ前
- DBCC が失敗した場合もバックアップを続行する

注: [エージェント バックアップ オプション」ダイアログ ボックスを開 くには、バックアップ マネージャを開いて[ソース]タブをクリックし、 CA ARCserve Backup サーバを参照して展開します。CA ARCserve Backup デー タベースを右クリックして、コンテキスト メニューから[エージェント オ プション]を選択します。

バックアップ ジョブをサブミットすると、指定した DBCC オプションが論 理的な順序で適用されます。つまり、バックアップを開始する前に、DBCC を実行します。 DBCC が失敗した場合でも、バックアップを実行します。 バックアップの完了後は、インデックスをチェックしません。

<span id="page-47-0"></span>その他のオプション

「グローバル オプション]の[エージェント オプション]タブでは、以 下の追加オプションを指定できます。

- [**SQL Server** によって生成されたチェックサムを含める] Microsoft SQL Server からのエラー確認情報を含めます。この情報を使用して、 バックアップされたデータの整合性をリストアの際に検証できます。 このオプションは、SQL Server 2005 またはそれ以降で利用でき、SQL Server 7.0 または 2000 のデータベースの「グローバル オプション]の [エージェント オプション]タブで設定した場合は無視されます。
- [SQL Server によるバックアップ圧縮] -- このオプションは SQL Server 2008 (Enterprise)以降のバージョンにのみ適用します。このオプショ ンを有効にすると、SQL Server データベース バックアップ圧縮設定が 使用され、より尐ないセッション数での速いバックアップが可能にな ります。

ローカルの[エージェント オプション]ダイアログ ボックスから、[グ ローバル オプションより優先させる]を選択できます。 この設定では、 このジョブで選択したデータベースにのみ適用されるバックアップ方式 とデータベースの整合性チェックを選択できます。

# 動的および明示的なジョブ パッケージ

CA ARCserve Backup には、バックアップ ジョブをパッケージまたはセット アップする方法として以下の 2 つの方法があります。

- [動的なジョブのパッケージ](#page-48-0) (P.49)
- 明示[的なジョブのパッケージ](#page-49-0) (P.50)

# <span id="page-48-0"></span>動的なジョブのパッケージ

バックアップ ジョブを定義するときにデータベース インスタンスを動的 なジョブ パッケージに指定すると、CA ARCserve Backup では、バックアッ プ ジョブの実行時に、このオブジェクトのコンポーネント(インスタン スの子ボリューム、ファイルなど)がすべてバックアップ対象として選択 されます。

たとえば、まずサーバ全体のバックアップを選択し、サーバを動的ジョブ パッケージング用にマークして、サーバ上のボリュームを変更した場合、 次のバックアップ ジョブを実行するとき、バックアップが実行される時 点のボリュームがバックアップされます。 動的なジョブ パッケージに指 定したサーバに加えられた変更はすべて、次回のバックアップに含まれま す。

注: バックアップの対象に SQL サーバ インスタンス全体を選択した場合、 その後で各データベースに個別にバックアップ オプションを設定しても、 その設定は無視されます。データベースを個別に選択した場合のみ、ジョ ブの変更時に、データベース別のオプションがパッケージされ、そのまま 維持されます。

重要: 動的にジョブをパッケージすると、選択したバックアップ ソース配 下のオブジェクト(サブ オブジェクト)も動的なジョブ パッケージに指 定され、バックアップの対象として選択されます。動的なジョブ パッケー ジに指定したオブジェクトのサブ オブジェクトに対して独自に指定して いたオプションは、そのジョブがサブミットされるときにすべて無効にな ります。

# <span id="page-49-0"></span>動的なジョブ パッケージのオブジェクト作成

バックアップ ジョブを定義する際、あるオブジェクトを動的なジョブ パッケージの対象としてマークすると、CA ARCserve Backup では自動的に そのオブジェクトのすべてのコンポーネント(子ボリューム、ファイルな ど)をバックアップ対象として選択されます。

#### オブジェクトの動的なジョブ パッケージ方法

- 1. バックアップ マネージャの[ソース]タブで、ディレクトリ ツリーを 展開し、動的にジョブをパッケージするオブジェクトを表示します。
- 2. そのオブジェクトの隣にある四角形をクリックします。対象オブジェ クトの隣にある四角形、および対象オブジェクトのすべてのサブ オブ ジェクトの隣にある四角形が緑色になります。 この例では、Microsoft SQL Server を選択して、動的にジョブをパッケージしています。 目的 の項目の配下にあるすべてのオブジェクトが、動的にパッケージされ ています。

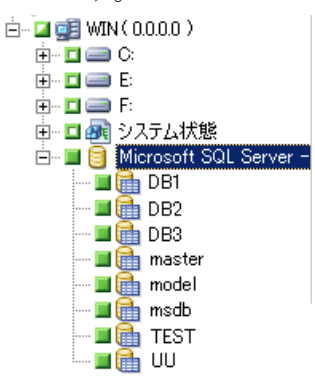

# 明示的なジョブのパッケージ

バックアップ ジョブを定義するときにデータベース オブジェクトを明示 的なジョブ パッケージに指定する場合、サブ オブジェクトの一部または 全部は動的なジョブ パッケージに指定しておます。上位オブジェクトは 動的パッケージには指定しません。

明示的なジョブ パッケージを使用すると、ローカルのバックアップ オプ ションをカスタマイズできます。たとえば、サーバの C ドライブと E ドラ イブを動的にパッケージしたバックアップ ジョブを実行する場合は

(サーバは明示的なパッケージ)、C ドライブと E ドライブに対して、そ れぞれ異なるオプションのセットを選択できます。

注: ボリュームまたはデータベース オプションをカスタマイズするには、 そのボリュームまたはデータベースの親アイテムを明示的にパッケージ する必要があります。

# 明示的なジョブ パッケージのオブジェクト作成

データベース全体ではなく、特定の子をオブジェクトをバックアップ対象 に選択するが、その親はバックアップ対象に選択しない場合があるかもし れません。 ボリュームおよびデータベース オプションをカスタマイズす るには、オブジェクトを明示的なジョブ パッケージの対象としてマーク します。

#### オブジェクトの明示的なジョブ パッケージ方法

- 1. バックアップ マネージャの[ソース]タブで、ディレクトリ ツリーを 展開し、明示的にジョブをパッケージするオブジェクトを表示します。
- 2. そのオブジェクトのサブ オブジェクトの隣にある四角形をクリック します。 そのサブ オブジェクトの隣にある四角形は緑色になります。 また、上位オブジェクトの隣にある四角形は半分が緑色、半分が白色 になります。 以下の例では、C ドライブと E ドライブは動的なジョブ パッケージとして表示されています。これらのドライブが存在するコ ンピュータ WIN は、明示的なジョブ パッケージとして表示されていま す。
	- 白… **口 更目 WIN (0.0.0.0)** ⊕-◘⊜C 向∞回■ E:  $\overline{E}$  –  $\Box$   $\Box$  F: 由…□■雨 システム状態 □ ■ ■ Microsoft SQL Server - $\blacksquare$  in DB1  $\blacksquare$  to DB2  $\blacksquare$   $\blacksquare$   $\blacksquare$  DB3 ┈□■ master — **□** ⊞∎ model — <mark>⊡ ⊞</mark>∎ msdb ┈ロ届 TEST — da uu

# データベースのバックアップ

CA ARCserve Backup のバックアップ マネージャを使用して、データベース をバックアップします。

次の手順に従ってください:

- 1. サーバ上で Microsoft SQL Server が実行されていることを確認します。 Microsoft SQL Server サービスが開始されていることが必要です。
- 2. 必要に応じて、CA Backup Universal Agent を開始します。

注: エージェントがインストールされており、マシンの再起動時に自 動的に開始するように設定されている場合、このサービスは自動的に 開始されます。

- 3. バックアップ マネージャを開いて、Microsoft SQL Server が実行されて いるコンピュータの名前の下で Microsoft SQL Server のインスタンスを 見つけます。 Microsoft SQL Server インスタンスを展開してデータベー ス一覧を表示します。
- 4. 「オプション]ボタンをクリックして「グローバル オプション]を開 き、必要に応じて、さらに「エージェント オプション]タブをクリッ クして[グローバル エージェント オプション]を開きます。 グロー バル エージェント オプションの設定の詳細については[、「バックアッ](#page-35-0) プ [マネージャのエージェント](#page-35-0) オプション」 (P. 36)を参照してくださ い。
- 5. Microsoft SQL Server 7.0 または 2000 インスタンスをバックアップする 場合、Microsoft SQL Server インスタンスを右クリックして、コンテキ スト メニューから「転送方式」を選択します。 「リモート プロトコ ル]ダイアログ ボックスが表示されます。データ転送方式を選択して、 [OK]をクリックします。

Microsoft SQL Server 2005、2008 または 2012 のインスタンスからバック アップする場合は、次の手順を実行します。

デフォルトの方式は、仮想デバイスです。

注: バックアップ オペレータの権限はあるが、システム管理者の権限 はない場合、または仮想デバイスが使用できない場合にのみ、[名前 付きパイプ]を選択します。 名前付きパイプは Microsoft SQL Server 2005 およびそれ以降では利用できません。

このエージェントの前回までのリリースでは、仮想デバイスは常に ローカル バックアップと TCP/IP バックアップに使用されていました。 6. Microsoft SQL Server インスタンスの下にあるデータベースを選択しま す。バックアップ マネージャの右ペインに選択したデータベースの情 報が表示されます。

注: データベースを選択し、バックアップ オプションを正しく適用す る方法については[、「動的および明示的なジョブ](#page-47-0) パッケージ」 (P. 48) を参照してください。

- 7. データベース オブジェクトを右クリックし、コンテキスト メニューか ら[エージェント オプション]を選択します。 Microsoft SQL Server の [エージェント オプション] ダイアログ ボックスが開きます。 利用 できるオプションは、Microsoft SQL Server インスタンスのバージョン や対象データベースの復旧モデルによって異なります。
- 8. 実行するバックアップ方式と実行するサブセットのタイプを選択しま す。バックアップ方式とサブセットの詳細については、「バックアッ プ方式」を参照してください。
- 9. ファイルとファイルグループのサブセットを選択する場合は、[参照] ボタンをクリックします。[ファイル グループとファイルの選択]ダ イアログ ボックスが開きます。

バックアップするファイルおよびファイル グループを選択して、 [OK]をクリックします。

- 10. 必要に応じて、「データベースの整合性チェック]オプションを選択 します。データベースの整合性チェックの詳細については、この章の 「データベースの整合性チェック」および Microsoft SQL Server のマ ニュアルを参照してください。
- 11. バックアップの種類として[トランザクション ログ]を選択した場合、 または[データベースの後にトランザクション ログをバックアップす る]をオンにした場合は、トランザクションの「ログ切り捨て]オプ ションを選択します。
- 12. [OK]をクリックします。
- 13. このジョブでバックアップするデータベースごとに、これまでの手順 を繰り返します。

14. バックアップ マネージャの[デスティネーション]タブで、バックアッ プ先を選択します。

注: バックアップ先を選択するときに、 [グループ] フィールドまた は[メディア]フィールドで「\*」記号を使用すると、部分的なワイル ドカードを作成できます。 たとえば、GroupA および GroupB という 2 つのデバイス グループがあり、一方のグループはメンバ名がすべて 「GroupA」で始まっており、他方のグループはメンバ名がすべて 「GroupB」で始まっているとします。この場合、[グループ]フィー ルドに「GroupA\*」と入力すると、GroupA のメンバすべてを選択でき ます。デバイスやメディアを選択する方法の詳細については、「管理 者ガイド」を参照してください。

[スケジュール]タブをクリックして、このバックアップ ジョブのス ケジュール オプションを選択します。バックアップのスケジューリン グの詳細については、「*管理者ガイド*」を参照してください。

15. [サブミット]をクリックします。[セキュリティおよびエージェン ト情報]ダイアログ ボックスが表示されます。

注: このダイアログ ボックスの [エージェント] 列と [エージェント] ボタンは、Agent for Microsoft SQL Server ではなく、Client Agent for Windows を指しています。このダイアログ ボックスでは、クライアン ト エージェントの情報を編集できます。 クライアント エージェント の詳細については、「管理者ガイド」を参照してください。

ターゲット マシンと Microsoft SQL Server のユーザ名とパスワードを 確認します。Microsoft SQL Server のセキュリティ情報を変更するには、 [セキュリティ]をクリックして表示されるダイアログ ボックスで必 要な情報を変更します。

16. セキュリティ情報を確認または変更した後で、[OK]ボタンをクリッ クします。 [ジョブのサブミット] ダイアログ ボックスが開きます。

- 17. (オプション) [ジョブのサブミット] ダイアログ ボックスでは、必 要に応じてジョブの実行時刻を指定したり、ホールド状態のジョブを サブミットしたり、バックアップ ジョブにジョブ名を入力したり、 ソース優先度を選択したりすることができます。
- 18. [OK]をクリックします。

ジョグがサブミットされます。

[即実行]を選択した場合は、[ジョブ ステータス]ウィンドウが開 きます。このウィンドウで、ジョブの現在のステータスをモニタしま す。[ジョブステータス]ウィンドウの詳細については、「管理者ガ イド」を参照してください。

# 第4章: Microsoft SQL Server データベース のリストア

このセクションには、CA ARCserve Backup、Agent for Microsoft SQL Server、 および Microsoft SQL Server 7.0、Microsoft SQL Server 2000、Microsoft SQL Server 2005、Microsoft SQL Server 2008、および Microsoft SQL Server 2012 を 使用した、データベースおよびトランザクション ログのリストアに関す る情報が記述されています。

このセクションには、以下のトピックが含まれています。

リストア [オプション](#page-57-0) (P. 58) [データベース](#page-67-0) ファイル オプション (P. 68) [ツリー単位のリストア方式でリストアする](#page-70-0) (P. 71) [セッション単位のリストア方式でリストアする](#page-75-0) (P. 76) SQL [エージェント](#page-79-0) フィルタ オプション (P. 80) [自動選択を使用した、代替ディスク場所へのリストア](#page-80-0) (P. 81) ディスクの代替場所への「セッション単位]のリストア (P.82) [Microsoft SQL Server 2000](#page-86-0)、2005、2008、または 2012 を使用した破損ペー [ジのオフライン](#page-86-0) リストアの実行 (P. 87) [Microsoft SQL Server 2000](#page-88-0)、2005、2008、または 2012 の Enterprise、Data Center、 または Developer Edition [を使用した破損ページのオンライン](#page-88-0) リストアの [実行](#page-88-0) (P. 89) Microsoft SQL Server 2012 AlwaysOn [可用性グループのデータベースのリス](#page-90-0)  $\overline{P}$  (P. 91)

# <span id="page-57-0"></span>リストア オプション

Agent for Microsoft SQL Server には、以下のリストア オプションが用意され ています。

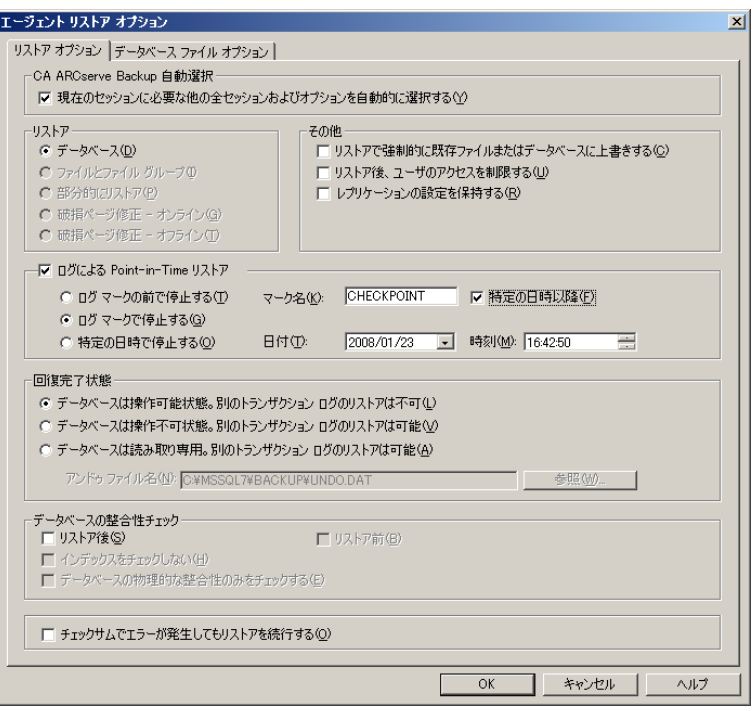

- [セッションの自動選択](#page-58-0) (P. 59)
- リス[トアのタイプ](#page-58-0) (P.59):データベース、ファイル、またはファイル グループ、部分(Microsoft SQL Server 2000 またはそれ以降)、または 破損ページ修正(Microsoft SQL Server 2005)
- ログによる [Point-in-Time](#page-61-0) リストア (P.62)
- [回復完了状態](#page-63-0) (P. 64)
- デー[タベースの整合性チェック](#page-45-0) (P.46)
- リ[ストアで強制的に名前付きパイプを使用する](#page-65-0) (P.66)
- チェ[ックサムでエラーが発生してもリストアを続行する](#page-65-0) (P. 66)
- その[他のオプション](#page-65-0) (P. 66)

# <span id="page-58-0"></span>自動選択オプション

自動選択オプションは、自動的に以下のとおり実行されます。

- リストアジョブが正常に終了するために、リストアするセッションと 共にリストアする必要のあるその他のセッションを選択する
- 滴切に選択されたオプションを自動的に選択されたセッションに適用 する

デフォルトでは、セッションの自動選択チェック ボックスがすべてのリ ストア ジョブでオンになっています。 自動選択を使用すると、処理時間 を短縮でき、リストア ジョブのパッケージでのエラーの発生を防止でき ます。

重要: セッションの自動選択をオンにした場合は、CA ARCserve Backup や BrightStor® Enterprise Backup の以前のバージョンからのバックアップを使 用して、ディスク上の別の場所にデータベースをリストアできないことが あります。たとえば、ドライブ文字やディレクトリ パスが異なる場所へ のリストアや、別のファイル名でのリストアはできません。 異なる場所 へのリストアの詳細については、「セッションの自動選択を使用した、 ディスクの代替場所へのリストア」を参照してください。

# リストア方式

Agent for Microsoft SQL Server では、以下の方式のリストアを行うことがで きます。

#### データベースのリストア

データベース全体をリストアします。 選択したセッションがデータ ベース差分バックアップまたは部分フル バックアップの場合、最後に 行われたバックアップは、データベースのフル バックアップである必 要があります。選択されたセッションが部分的な差分バックアップの 場合、最後に行われたバックアップは、データベースのフル バック アップまたは部分フル バックアップである必要があります。

#### トランザクション ログのリストア

トランザクション ログをリストアします。 トランザクション ログの リストアは、トランザクション ログの「適用」とも言われます。トラ ンザクション ログのリストアでは、そのログに記録されている変更が Microsoft SQL Server によって再実行され、そのトランザクション ログ をバックアップした時点でコミットされていなかったトランザクショ ンがロールバックされます。

フル バックアップからのデータベースのリストアが完了すると、その データベースのバックアップ後に作成した差分バックアップ(存在す る場合)、およびトランザクション ログのバックアップをロードでき ます。トランザクション ログをリストアすることで、データベースを 可能な限り最新の状態に回復できます。

トランザクション ログのバックアップは、バックアップされた順番に リストアされる必要があります。 Microsoft SQL Server は、データベー スがバックアップされた日付とトランザクションがバックアップされ た日付をチェックして、順番が正しいかどうかを確認します。

Microsoft SQL Server がトランザクション ログ バックアップの全シー ケンスをロードした後、コミットされていないトランザクションは除 き、データベースは最後にトランザクション ログのバックアップを実 行した時点の状態にリストアされます。Microsoft SQL Server では、ロー ルバックされない未コミット トランザクションは Microsoft SQL Backup Log トランザクションのみです。これは、リストア処理の一部 としてロールバックされます。

注: トランザクション ログのリストアは元のデータベースに適用され るか、元のデータベースのリストアされたコピーに適用される必要が あります。 そうしないと、ログは適切でないものになります。

#### ファイルとファイル グループのリストア

選択したファイルとファイル グループをリストアします。ファイルと ファイル グループは、ファイルまたはファイル グループのバックアッ プ、部分バックアップ、またはデータベース全体のバックアップから リストアできます。ファイルまたはファイルグループをリストアする ときはまず、フル バックアップ セッションからリストアし、任意に差 分セッションからバックアップした後、フル バックアップまたは差分 バックアップの後に行われるすべてのトランザクション ログのバッ クアップ セッションを実行します。 ファイルまたはファイル グルー プのリストアでは、最後のファイルまたはファイル グループのリスト アの後、ただちにトランザクション ログをデータベースのファイルに 適用する必要があります。

注: ファイルとファイルグループのリストアは元のデータベースに適 用されるか、元のデータベースのリストアされたコピーに適用される 必要があります。 そうしないと、ログは適切でないものになります。

#### 部分的にリストア

部分リストアは常にプライマリ ファイルグループまたは新規データ ベースとして指定したその他のファイルグループをリストアします。 結果としてそのデータベースのサブセットが作成されます。リストア されなかったファイル グループは、オフラインとしてマークされアク セスできません。

注: 部分リストアによって作成されたデータベースは、オフラインの ファイル グループがリストアされていないので、データベース全体の バックアップには適していません。 このような状況を解決するには、 Microsoft SQL Server Enterprise Manager または Management Studio を使 用して、部分的にリストアされたデータベースに残りのファイル グ ループをリストアするか、データベース構造からそれらのファイル グ ループを削除します。

#### 破損ページ修正

破損ているとマークされたディスクのデータのページのみをリストア します。 SQL Server 2005 は、残りの部分をそのまま変更せずに、デー タベースの破損部分を隔絶します。完全復旧モデル データベースでこ れが発生した場合、破損ページ修正が使用でき、データベースのリス トアと比べて大幅な高速処理が可能です。 このリストアの依存性は、 ファイルとファイルグループのリストアに似ています。

<span id="page-61-0"></span>この処理には、オンラインとオフライン バージョンの両方があります。 [破損ページ修正 - オンライン]では、データベースはずっとオンラ インのままになり、破損していないテーブルには引き続きアクセスで きます。 [破損ページ修正 - オフライン]の場合、リストアが実行さ れる前にログの末尾バックアップを使用してデータベースをオフライ ンにする必要があります。 オンライン修正では、SQL Server の Enterprise Edition が必要です。

注: 破損ページ修正のリストアは元のデータベースに適用されるか、元 のデータベースのリストアされたコピーに適用される必要があります。 そうしないと、データとログは適切でないものになります。

重要:[セッションの自動選択]を選択した場合は、CA ARCserve Backup ま たは BrightStor® Enterprise Backup の古いバージョンからのバックアップを 使用してディスク上の別の場所にデータベースをリストアすることはで きません。たとえば、ドライブ文字やディレクトリ パスが異なる場所へ のリストアや、別のファイル名でのリストアはできません。 異なる場所 へのリストアの詳細については、「セッションの自動選択を使用した、 ディスクの代替場所へのリストア」を参照してください。

### [ログによる Point-in-Time リストア]オプション

「ログによる Point-in-Time リストア]オプションでは、指定した日時の状 態、または指定したトランザクションの状態にデータベースをリストアし ます。 このオプションは、[セッションの自動選択]と共に使用するよ うにします。 このオプションは、選択したセッションがトランザクショ ン ログのバックアップの場合にのみ選択可能です。

重要: 回復しようとするデータベースで一括ログ復旧モデルが使用され ている場合は、[時刻を指定してリストア]オプションは使用できません。

[時刻を指定してリストア]オプションが選択された場合、必要なログを 検出するために、Microsoft SQL Server はバックアップの開始時間と終了時 間を格納する各トランザクション ログの記録をリストアします。 Microsoft SQL Server は、指定された時刻の記録を検索します。

■ Microsoft SQL Server が指定された時刻を検出した場合、ユーザが指定 した日時の状態へログをリストアします。 エージェントが CA ARCserve Backup にリストアを停止するよう指示し、データベースが完 全に復元されます。同じ時間のログがほかにもある場合は、これらの ログは無視され、後続のセッションはスキップされます。

- ログにこれらが含まれた後で特定の時間が来ると、Microsoft SQL Server がログをリストアし、データベースをリストア中状態のままにして、 次のログ リストア操作を待機します。
- 特定の時間が、ログに含まれる前に来ると、Microsoft SQL Server はロ グをリストアできません。

[時刻を指定してリストア]オプションには制限があります。たとえば、 [セッションの自動選択]を選択しないで[既存のファイル上に強制的に リストア]を選択し、リストアするデータベースに属する 1 つ以上のログ を選択して、最初にリストアするデータベース、差分バックアップ、およ びファイル グループのセッションを選択しないと、ジョブは不完全な状 態になり、そのデータベースの後続のセッションは無視されます。

[時刻を指定してリストア]で使用できるオプションは、以下のとおりで す。

#### 特定の日時で停止する

ユーザが特定の日時を指定できる日時フィールドがあります。このオ プションは、指定された日時の状態までデータベースを復旧します。 デフォルトでは、このオプションが選択されています。

#### ログ マークで停止する

このオプションでは、特定の名前でマークされたトランザクションま でデータベース アクティビティを回復しますが、そのマークを伴うト ランザクションも回復します。[特定の日時以降]オプションを選択 しない場合、最初に指定された名前でマークされているトランザク ションで回復が停止します。[特定の日時以降]オプションを選択す る場合、指定した日時以後の、最初に指定された名前でマークされて いるトランザクションで回復が停止します。

注: このオプションは、Microsoft SQL Server 2000 以降で使用できます。

#### ログ マークの前で停止する

このオプションでは、特定の名前でマークされたトランザクションよ り前のデータベースアクティビティを回復します。マークを含むトラ ンザクションは再度実行されません。[特定の日時以降]オプション を選択しない場合、最初に指定された名前でマークされているトラン ザクションで回復が停止します。[特定の日時以降]オプションを選 択する場合、指定した日時以後の、最初に指定された名前でマークさ れているトランザクションで回復が停止します。

注: このオプションは、Microsoft SQL Server 2000 以降で使用できます。

#### <span id="page-63-0"></span>特定の日時以降

Microsoft SQL Server が指定されたログ マークを探す際に、どの時点よ り後を探すかを指定できます。指定した時刻ではなく、ログ マークで のタイムスタンプ時のみで、指定されたマークでリカバリが停止され ます。同じ日付と時刻のエントリが[特定の日時に停止する]オプショ ンでも使用されます。 このオプションは[指定マークまで(マークを 含まない)]または[指定マークまで(マークを含む)]と共に使用 します。

# [回復完了状態]オプション

[回復完了状態]オプションを使用すると、リストア後のデータベースの 最終状態を指定できます。 以下のオプションを選択できます。

#### データベースは稼動状態。 別のトランザクション ログのリストアは不可]

このオプションを選択すると、コミットされていないトランザクショ ンがリストア操作でロールバックされます。データベースは回復処理 後に使用できます。

注: 「セッションの自動選択]オプションを使用する場合、セッショ ンごとに[回復完了状態]オプションを手動で選択する必要はありま せん。 CA ARCserve Backup がセッションの選択を行い、セッションご とに適切なオプションを自動的に適用します。[セッションの自動選 択]オプションを使用しない場合は、Microsoft SQL Server のリストア の流れに関するルールに従う必要があります。

詳細については、Microsoft SQL Server のマニュアルを参照してくださ い。

#### [データベースは操作不可状態。別のトランザクション ログのリストアは可能]

リストア処理で、コミットされていないトランザクションをロール バックしないようにします。また、データベースが別のファイルとファ イルグループ、差分、またはトランザクション ログのリストアを受け 入れられる状態にします。このリストア ジョブが完了した後に、ほか の差分バックアップまたはトランザクション ログを適用する場合は、 このオプションまたは「読み取り専用」オプションを選択する必要が あります。 このオプションは、一般的に、自動選択を指定せずに複数 のセッションからデータベースをリストアするときに使用されます。

- [データベースは読み取り専用。別のトランザクション ログのリストアは可能]
	- スタンバイ (ウォーム バックアップ) データベースを準備します。ス タンバイ データベースとは、実稼働のプライマリ サーバに障害が発生 した場合にオンラインにできる、異なるサーバ上にあるセカンド デー タベースのことです。このデータベースには、プライマリ サーバ上に あるデータベースのコピーが格納されます。データベースは、読み取 り専用の特別な形式でオンライン状態になります。別のリストアが行 われる場合にはリストア状態に戻すことができます。アンドゥ ファイ ルとは、リストア中に作成され、SQL Server がこの変更を行うために 必要とする情報が含まれます。アンドゥ ファイルの保存場所とファイ ル名は、リストア オプションで指定する必要があります。

注: スタンバイ データベースはバックアップに適しません。スタンバ イ データベースが明示的にバックアップに指定された場合、バック アップは失敗します。 スタンバイ データベースを含む SQL Server が バックアップに選択されると、エージェントによってスタンバイ デー タベースは除外されます。

スタンバイ サーバの詳細については、Microsoft SQL Server のマニュア ルを参照してください。

# データベースの整合性チェック(DBCC)オプション

データベースの整合性チェック(DBCC)では、データベースの物理的お よび論理的な整合性がテストされます。 DBCC には、以下のオプションが あります。

#### リストア後

データベースのリストア後に DBCC を実行します。

#### リストア前

データベースのオンライン破損ページ修正の前に DBCC を実行します。 (SQL Server 2000 以降の Enterprise Edition のみ。)

#### インデックスをチェックしない

ユーザ定義のテーブル用インデックスをチェックせずに、DBCC を実行 します。

注: システム テーブルのインデックスは、このオプションの選択に関 係なくチェックされます。

#### <span id="page-65-0"></span>データベースの物理的な整合性をチェックする

破損ページおよび一般的なハードウェア障害を検出しますが、データ ベース スキーマの規則に違反するデータの検証は行いません。ただし、 ページとレコード ヘッダの物理構造の整合性、およびページのオブ ジェクト ID とインデックス ID 間の整合性のチェックは行われます。 このオプションは Microsoft SQL Server 2000 またはそれ以降でのみ利 用できます。SQL Server 7.0 のデータベースでは、このオプションを[グ ローバル エージェント オプション]タブから選択した場合は無視され ます。

DBCC 中に生成されたすべてのエラー メッセージは、Agent for Microsoft SQL Server のログ ファイル sqlpagw.log に記録されます。 このログ ファイ ルはバックアップ エージェントのディレクトリに格納されています。

# リストアで強制的に名前付きパイプを使用する

このオプションは、データを Microsoft SQL Server に返すのに名前付きパイ プを使用するようにエージェントに強制します。Virtual Device Interface が 適切に機能していない場合に、このオプションによってセッションをリス トアする代替の方法が提供されます。 このオプションは、Microsoft SQL Server 7.0 で使用できます。

# チェックサムでエラーが発生してもリストアを続行する

このオプションは、Microsoft SQL Server 2005 が、バックアップに含まれる データとチェックサムに不整合を検出した場合に、リストアの処理を続行 できるようにします。

# その他のオプション

以下は、選択可能なその他のオプションです。

- [リストアで強制的に既存ファイルに上書き](#page-66-0) (P.67)
- [リストア後、ユーザのアクセスを制限するオプション](#page-66-1) (P.67)
- [\[レプリケーションの設定を保持する\]オプション](#page-66-2) (P.67)
- 現在の ARCserve [データベースを元の場所として使用する](#page-67-1) (P.68)
- 現在の ARCserve ドメイン [メンバシップを残しておく](#page-67-2) (P.68)

<span id="page-66-0"></span>リストアで強制的に既存ファイルまたはデータベースに上書きする

このオプションを使用すると、リストアしているデータベースの一部 ではないと認識されたファイルが Microsoft SQL Server により上書きさ れます。「WITH REPLACE」オプションを使用することを求めるメッセー ジが Microsoft SQL Server から表示された場合のみ、このオプションを 使用します。

Microsoft SQL Server は、データベースのリストアおよびファイルまた はファイル グループのリストア操作でこのオプションをサポートし ています。

重要: Microsoft SQL Server 2005 では、デフォルトで、フルまたは一括 ログ復旧モデルを使用してオンライン データベースを上書きするこ とができないよう設定されています。代わりにエラー メッセージが表 示され、ログの末尾のバックアップを実行してデータベースをオフラ インにするか、「WITH REPLACE」オプションを使用してリストアする ように通知されます。このオプションを選択すると、「WITH REPLACE」 オプションをリストアに適用し、SQL Server によって既存のデータ ベースが上書きされます。

#### <span id="page-66-1"></span>リストア後、ユーザのアクセスを制限するオプション

新しくリストアされたデータベースへのアクセスを、db\_owner、 dbcreator、sysadmin の各ロールのメンバに制限するように指定します。 Microsoft SQL Server 2000 と Microsoft SQL Server 2005 では、Microsoft SQL Server 7.0 の DBO\_ONLY に代わって RESTRICTED\_USER オプションが 使用されています。このオプションは、[データベースは操作可能状 熊。別のトランザクション ログのリストアは不可]オプションと共に 使用する必要があります。

#### <span id="page-66-2"></span>レプリケーションの設定を保持する

パブリッシュされたデータベースを、それが作成された場所ではない サーバにリストアする際に、レプリケーション設定を維持します。そ の結果、Microsoft SQL Server では、データベースやログのバックアッ プがウォーム スタンバイ サーバにリストアされても、レプリケーショ ンの設定がリセットされなくなります。ログ配布と共に動作するよう レプリケーションを設定する場合に、[レプリケーションの設定を保 持する]オプションを使用します。

[データベースは操作不可状態。別のトランザクション ログのリスト アは可能]オプションを指定してリストアする場合、このオプション を選択することはできません。このオプションは、[データベースは |操作可能状態。別のトランザクション ログのリストアは不可] ] オプ ションと共に使用する必要があります。

#### <span id="page-67-1"></span><span id="page-67-0"></span>現在の ARCserve データベースを元の場所として使用する

[元の場所へリストア]が選択されている場合、このセッションにバッ クアップされたデータベースではなく、現在の ARCserve データベース が上書きされます。このオプションは、セッションおよびログ情報を、 ある ARCserve ドメインから他の ARCserve ドメインにマイグレートす るために使用します。

#### <span id="page-67-2"></span>現在の ARCserve ドメイン メンバシップを残しておく

リストアを開始する前に、ARCserve ドメイン名、プライマリ サーバ ID、 およびメンバ サーバ ID などの ARCserve ドメインに関する現在の情報 を、デスティネーション データベースから取得します。リストア後も 情報が保持されるようにするために、この情報がリストア完了後に書 き込まれます。 このオプションは、セッションの自動選択、[データ ベースを操作可能な状態にする]、および[現在の ARCserve データベー スを元の場所として使用する]オプションが選択されている場合に有 効になります。

# データベース ファイル オプション

データベース ファイル オプションを使用して以下のことができます。

- データベースのファイル リストおよび関連情報を表示
- ファイルとファイル グループのリストアでリストアされるファイル を選択するか、部分リストアでリストアされるグループ ファイルを選 択します。
- リストア時にファイルの格納場所または名前を変更します。格納場所 を変更できるのは、フル バックアップからリストアする場合、または 自動選択を使用している場合のみです。

ファイルは、個別に、または移動ルールを使用して異なる格納場所に移す ことができます。 移動ルールは、データベース全体、個々のファイル グ ループ、またはトランザクション ログに適用するか、個々のファイルに 適用することができます。 ファイルを移動するルールを特定のドライブ やディレクトリ パスに指定するか、それぞれ独自にファイル名を変更す ることができます。 データベースまたはファイル グループ レベルでファ イル名を変更する場合は、ワイルドカードのパターンを使用してファイル 名の変更を指定できます。

#### データベース ファイルのロケーションを変更する方法

1. [エージェント リストア オプション]ダイアログ ボックスで、[デー タベース ファイル オプション]タブを選択します。

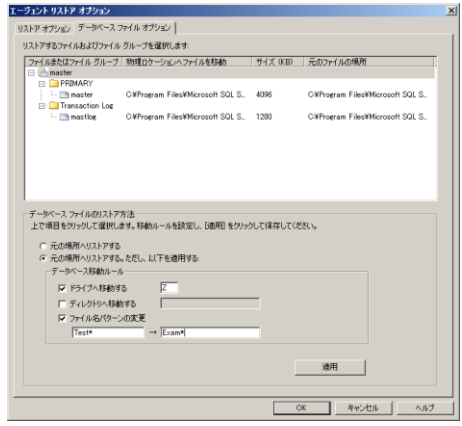

- 2. ナビゲーション ツリーで、以下のいずれかのオプションを選択し、変 更を適用します。
	- データベース内のすべてのファイルにルールを適用するには、 データベースを選択します。
	- 特定のファイル グループに含まれるファイル、またはトランザク ション ログにルールを適用するには、ファイル グループまたはト ランザクション ログを選択します。
	- 単一のファイルを変更する場合は、ファイルを選択します。
- 3. [データベースファイルのリストア方法]で、必要に応じて以下のオ プションのいずれかを選択します。

#### [元の場所へリストア]

データベース レベルで適用可能です。 ドライブ文字、パス、およ びファイル名への変更をクリアします。 変更を有効にするには、 このオプションを選択後、[適用]ボタンをクリックする必要が あります。

#### [元の場所へリストアする。ただし、以下を適用する]

データベース、ファイル グループとトランザクション ログ、およ びファイル レベルで適用可能です。 リクエストされた変更を、 バックアップが実行された時のファイルの格納場所に基づいて、 ドライブ文字、パス、およびファイル名に適用します。

#### [以下を除き、移動ルールを継承する]

ファイル グループとトランザクション ログ、およびファイル レベ ルで利用可能です。 リクエストされた変更を、すでに行われた変 更に基づいて、ドライブ文字、パス、およびファイル名に適用し ます。

- 4. [データベース移動ルール]、[ファイル グループ移動ルール]、ま たは「ファイル移動ルール]とラベルされたボックスの中で、以下の オプションの中から 1 つ以上選択します。
	- [ドライブへ移動する]チェック ボックスをオンにし、隣のフィー ルドに別のドライブ文字を入力します。
	- 「ディレクトリへ移動する〕チェック ボックスをオンにし、隣の フィールドに別のディレクトリ パスを入力します。
	- [ファイル名パターンの変更]チェック ボックスをオンにし、デー タベース全体、ファイル グループ、またはトランザクション ログ のファイル名を変更します。 名前を変更するファイル名に一致す るワイルドカードのパターンを以下のフィールドに入力し、変更 後の名前となるワイルドカードのパターンを[変更後]フィール ドに入力します。

たとえば、Group で始まるすべてのファイルを Member に変更する 場合は、フィールドに Group\* と入力し、[変更後]フィールドに Member\* と入力します。

■ 「ファイル名を変更する]チェック ボックスをオンにし、異なる ファイル名を入力して単一のファイルの名前を変更します。

<span id="page-70-0"></span>5. [適用]ボタンをクリックします。 変更がツリーに適用されます。

注: 変更を適用しないで別の選択を行ったり、[エージェント リスト ア オプション] ダイアログ ボックスを閉じてしまった場合は、選択し たものが失われます。

指定したルールによって、ディスク上の同じ物理的な位置が 2 つの ファイルに与えられる結果となった場合、ダイアログ ボックスの最下 部、および影響の及ぶファイルとルールが適用されたオブジェクトの 両方の隣のツリーに、赤色のインジケータが表示されます。

- 6. 適用する変更ごとに、手順 2 から 5 を繰り返します。
	- 注: ワイルドカードのパターンを使用してファイル名を変更する場合 で、元のファイル名のパターンが適用先のファイルに 1 つ以上一致し ない場合は、ダイアログ ボックスの最下部、および影響の及ぶファイ ルとルールが適用されたオブジェクトの両方の隣のツリーに、黄色の インジケータが表示されます。

# ツリー単位のリストア方式でリストアする

#### ツリー単位の方式を使用してリストアする方法

- 1. リストア マネージャの[ソース]タブで、ドロップダウン リストから、 [ツリー単位]を選択します。
- 2. データベースをバックアップするコンピュータを展開して、データ ベース インスタンスを表示します。 黄色のデータベース アイコンを クリックして、リストアするデータベースを含むデータベース インス タンスを展開し、データベース名をクリックして選択します。
- 3. 最新のバックアップを使用するには、以下の手順に従います。

最新以外のバックアップを使用するには、最初の[復旧ポイント]ド ロップダウン コントロールをクリックして復旧ポイントの日付を選 択します。2番目の[復旧ポイント]ドロップダウン コントロールを クリックして、復旧セッションを選択します。

4. データベース名を右クリックし、コンテキスト メニューから[エー ジェント オプション]を選択します。 [エージェント リストア オプ ション]ダイアログ ボックスが開きます。 ダイアログ ボックスは、 選択したセッションのバックアップ方法およびデータベースのバック アップ元となる SQL Server のバージョンに応じて異なります。

- 5. 以下の手順のいずれかを実行して、リストア オプションを選択します。
	- [OK]ボタンをクリックしてデフォルトのオプションを適用し、 セッションの自動選択オプションで最適なリストア手順およびリ ストア ジョブ オプションを選択するようにします。デフォルトで は、セッションの自動選択チェック ボックスがすべてのリストア ジョブでオンになっています。
	- このリストア手順で使用するオプションを手動で選択し、「OK] をクリックします。 オプションの詳細については、「リストア オ プション」を参照してください。

重要: 「エージェント リストア オプション]ダイアログ ボックス の[自動選択]オプションを使用すると、自動的にリストアが必 要なセッションが選択され、選択したオプションをセッションご とに適切に適用されます。

6. 「ソース]タブに戻ったら、目的のセッションがリストア用に選択さ れていることを確認します。
- 7. リストア マネージャで[デスティネーション]タブをクリックし、以 下のいずれかの手順でデスティネーションを選択します。
	- 元のサーバ上に元のデータベース名を使用して元のインスタンス をリストアするには、[ファイルを元の場所へリストア]オプショ ンを選択します(未選択の場合)。
	- 異なるサーバ上で、同じバージョンとインスタンス名を持つ Microsoft SQL Server インスタンスにリストアする場合、[ファイル を元の場所へリストア]チェックボックスをオフにして、リスト ア先マシンを選択します。 リストア先のマシンには、元と同じ名 前を持つインスタンスがあり、同じ Microsoft SQL Server のバー ジョンまたはそれ以降のバージョンがあることが必要です。
	- 元のデータベース名を使用して異なるサーバまたは元のサーバ上 の異なるインスタンスにリストアするには、 [ファイルを元の場 所へリストア]オプションをオフにして、リストア先のサーバの Microsoft SQL Server インスタンスを選択します。
	- 異なるデータベース名を使用してリストアするには、 [ファイル を元の場所へリストア】オプションをオフにして、リストア先の サーバを選択し、リストア先サーバ上の Microsoft SQL Server イン スタンスを選択します。 以下の例のように、表示されているパス の末尾に「¥」記号を入力し、続けてデータベースの新しい名前を 入力します。

#### ¥¥SERVER1¥MSSQLSERVER¥Lightning

#### ¥¥SERVER2¥WEATHER¥Thunder

注: Microsoft SQL Server 7.0 のインスタンスから Microsoft SQL Server 2000、Microsoft SQL Server 2005、2008、または 2012 のイン スタンスにバックアップしたデータベースをリストアする場合、 ターゲット インスタンスがデフォルトのインスタンスであっても、 そのインスタンスを明示的に選択する必要があります。

8. 「サブミット]をクリックします。

「リストア メディア]ダイアログ ボックスが表示されます。

9. リストアジョブが実行されるバックアップ サーバを選択し、 [OK] をクリックします。

[セッション ユーザ名およびパスワード]ダイアログ ボックスが開き ます。

- 10. Microsoft SQL Server がロードされている Windows マシンのユーザ名と パスワードを確認し、必要に応じて変更します。ユーザ名とパスワー ドを確認または変更するには、以下の手順に従います。
	- a. 「マシン]タブでセッションを選択し、「編集]ボタンをクリッ クします。 「ユーザ情報]ダイアログ ボックスが開きます。
	- b. ユーザ名とパスワードを確認し、必要に応じてそれらを入力また は変更します。
	- c. このセッションにセッション パスワードが割り当てられている場 合は、そのセッション パスワードを入力します。
	- d. 入力したユーザ名およびパスワードを、これからリストアするす べてのセッションに適用する場合は、[[ユーザ名とパスワード] をすべてのセッションに適用]オプションを選択します。
	- e. [OK]をクリックします。
- 11. デスティネーション サーバのユーザ名とパスワードを確認し、必要に 応じてそれらを変更します。 データベース サーバのユーザ名とパス ワードを確認または変更するには、以下の手順に従います。
	- a. [DBAgent]タブを選択します。
	- b. セッションを選択して[編集]ボタンをクリックします。 [ユー ザ情報]ダイアログ ボックスが開きます。
	- c. ユーザ名とパスワードを確認し、必要に応じてそれらを入力また は変更します。
	- d. 入力したユーザ名およびパスワードを、これからリストアするす べてのセッションに適用する場合は、[[ユーザ名とパスワード] をすべてのセッションに適用]オプションを選択します。
	- e. [OK]をクリックします。
- 12. [セッション ユーザ名およびパスワード] ダイアログ ボックスで [OK] ボタンをクリックします。 [ジョブのサブミット] ダイアログ ボックスが開きます。
- 13. (オプション) [ジョブのサブミット] ダイアログ ボックスでは、必 要に応じてジョブの実行時刻を指定したり、ホールド状態のジョブを サブミットしたり、バックアップ ジョブにジョブ名を入力したり、 ソース優先度を選択したりすることができます。
- 14. ジョブをサブミットするには [OK] ボタンをクリックします。「即実 行]を選択した場合は、[ジョブ ステータス]ウィンドウが開きます。 このウィンドウを使用してジョブをモニタします。[ジョブ ステータ ス]ウィンドウの詳細については、「管理者ガイド」を参照してくだ さい。

### セッション単位のリストア方式でリストアする

### セッション単位の方式を使用してリストアする方法

- 1. リストア マネージャの[ソース]タブで、ドロップダウン リストから [セッション単位]を選択します。 CA ARCserve Backup でバックアッ プしたときに使用したメディアが一覧表示されます。
- 2. 特定のサーバからのセッション、または特定のサーバ上にある特定の データベースからのセッションのみを表示するフィルタを作成する場 合は、次の手順に従います。
	- a. [フィルタ]タブを選択します。[フィルタ]ダイアログ ボッ クスが開きます。
	- b. [SQL エージェントフィルタ]タブをクリックします。 [SQL エージェント フィルタ]ダイアログ ボックスが開きます
	- c. 特定のサーバからのセッションをリストアする場合は、マシン 名を入力します。特定のサーバ上にある特定のデータベースか らのセッションをリストアする場合は、マシン名とデータベー ス名を入力します。

Microsoft SQL Server 2000 または SQL Server 2005 でデータベー スの特定のインスタンスをリストアする場合は、マシン名、イ ンスタンス名、およびデータベース名を入力することもできま す。

d. [OK] をクリックします。

注: フィルタの設定を適用すると、メディア項目を展開して結果を表 示できるようになります。メディア項目をすでに展開していた場合は、 そのメディア項目をいったん折り畳んでから再び展開すると結果が表 示されます。

3. リストアするバックアップが保存されているメディアを展開し、リス トアするデータベースまたはログを含むセッションを選択します。

注: Microsoft SQL Server バックアップでは、メディア上の各セッション に対し1つのデータベース全体、部分、ファイルとファイルグループ、 またはトランザクション ログ バックアップがあります。

4. リストアするバックアップ セッションが含まれているセッションを 右クリックし、ポップアップ ウィンドウから[エージェント オプショ ン]を選択します。

「エージェント リストア オプション]ダイアログ ボックスが開きま す。 このダイアログ ボックスは、選択したセッションのバックアッ プ方法およびデータベースのバックアップ元となる SQL Server のバー ジョンに応じて異なります。

- 5. 以下の手順のいずれかを実行して、リストア オプションを選択します。
	- [OK]ボタンをクリックしてデフォルトのオプションを適用し、 セッションの自動選択オプションで最適なリストア手順およびリ ストア ジョブ オプションを選択するようにします。デフォルトで は、セッションの自動選択チェック ボックスがすべてのリストア ジョブでオンになっています。
	- このリストア手順で使用するオプションを手動で選択し、「OK] をクリックします。 オプションの詳細については、「リストア オ プション」を参照してください。

重要: 「エージェント リストア オプション]ダイアログ ボックス の「自動選択]オプションを使用すると、自動的にリストアが必 要なセッションが選択され、選択したオプションをセッションご とに適切に適用されます。

6. [ソース] タブに戻ったら、目的のセッションがリストア用に選択さ れていることを確認します。

- 7. リストア マネージャで[デスティネーション]タブをクリックし、以 下のいずれかの手順でデスティネーションを選択します。
	- 元のサーバ上に元のデータベース名を使用して元のインスタンス をリストアするには、[ファイルを元の場所へリストア]オプショ ンを選択します(未選択の場合)。
	- 異なるサーバ上で、同じバージョンとインスタンス名を持つ Microsoft SQL Server インスタンスにリストアする場合、[ファイル を元の場所へリストア]チェックボックスをオフにして、リスト ア先マシンを選択します。 リストア先のマシンには、元と同じ名 前を持つインスタンスがあり、同じ Microsoft SQL Server のバー ジョンまたはそれ以降のバージョンがあることが必要です。
	- 元のデータベース名を使用して異なるサーバまたは元のサーバ上 の異なるインスタンスにリストアするには、 [ファイルを元の場 所へリストア]オプションをオフにして、リストア先のサーバの Microsoft SQL Server インスタンスを選択します。
	- 異なるデータベース名を使用してリストアするには、 [ファイル を元の場所へリストア】オプションをオフにして、リストア先の サーバを選択し、リストア先サーバ上の Microsoft SQL Server イン スタンスを選択します。 以下の例のように、表示されているパス の末尾に「¥」記号を入力し、続けてデータベースの新しい名前を 入力します。

#### ¥¥SERVER1¥MSSQLSERVER¥Lightning

#### ¥¥SERVER2¥WEATHER¥Thunder

- 注: Microsoft SQL Server 7.0 のインスタンスから Microsoft SQL Server 2000、Microsoft SQL Server 2005、2008、または 2012 のイン スタンスにバックアップしたデータベースをリストアする場合、 ターゲット インスタンスがデフォルトのインスタンスであっても、 そのインスタンスを明示的に選択する必要があります。
- 8. 「サブミット]をクリックします。

「リストア メディア]ダイアログ ボックスが表示されます。

9. リストアジョブが実行されるバックアップ サーバを選択し、 [OK] をクリックします。

[セッション ユーザ名およびパスワード]ダイアログ ボックスが開き ます。

- 10. Microsoft SQL Server がロードされている Windows マシンのユーザ名と パスワードを確認し、必要に応じて変更します。ユーザ名とパスワー ドを確認または変更するには、以下の手順に従います。
	- a. 「マシン]タブでセッションを選択し、「編集]ボタンをクリッ クします。 「ユーザ情報]ダイアログ ボックスが開きます。
	- b. ユーザ名とパスワードを確認し、必要に応じてそれらを入力また は変更します。
	- c. このセッションにセッション パスワードが割り当てられている場 合は、そのセッション パスワードを入力します。
	- d. 入力したユーザ名およびパスワードを、これからリストアするす べてのセッションに適用する場合は、[[ユーザ名とパスワード] をすべてのセッションに適用]オプションを選択します。
	- e. [OK]をクリックします。
- 11. デスティネーション サーバのユーザ名とパスワードを確認し、必要に 応じてそれらを変更します。 データベース サーバのユーザ名とパス ワードを確認または変更するには、以下の手順に従います。
	- a. [DBAgent]タブを選択します。
	- b. セッションを選択して[編集]ボタンをクリックします。 [ユー ザ情報]ダイアログ ボックスが開きます。
	- c. ユーザ名とパスワードを確認し、必要に応じてそれらを入力また は変更します。
	- d. 入力したユーザ名およびパスワードを、これからリストアするす べてのセッションに適用する場合は、[[ユーザ名とパスワード] をすべてのセッションに適用]オプションを選択します。
	- e. [OK]をクリックします。
- 12. 「セッション ユーザ名およびパスワード]ダイアログ ボックスで [OK]ボタンをクリックします。[ジョブのサブミット]ダイアログ ボックスが開きます。
- 13. (オプション)「ジョブのサブミット]ダイアログ ボックスでは、必 要に応じてジョブの実行時刻を指定したり、ホールド状態のジョブを サブミットしたり、バックアップ ジョブにジョブ名を入力したり、 ソース優先度を選択したりすることができます。
- 14. ジョブをサブミットするには [OK] ボタンをクリックします。「即実 行]を選択した場合は、[ジョブ ステータス]ウィンドウが開きます。 このウィンドウを使用してジョブをモニタします。[ジョブ ステータ ス]ウィンドウの詳細については、「管理者ガイド」を参照してくだ さい。

# SQL エージェント フィルタ オプション

リストア マネージャの SQL エージェント フィルタ オプションを使用して、 特定のサーバに属する特定のデータベースのバックアップ セッションを 表示できます。また、Microsoft SQL Server 2000 以降の場合は、特定のイン スタンスのバックアップ セッションも表示できます。このオプションは、 セッション単位のリストア方式を使用する際に利用できます。

### あるサーバ名に属するデータベースのバックアップ セッションの表示方法

- 1. リストアマネージャを開き、[リストア]-[フィルタ]を選択します。
- 2. [フィルタ]ダイアログ ボックスで[SQL エージェント フィルタ]タ ブを選択します。

3. Microsoft SQL Server 7.0 を使用している場合は、マシン名、またはマシ ン名とデータベース名を入力します。

Microsoft SQL Server 2000 以降を使用している場合は、マシン名とデー タベース名、またはマシン名、インスタンス名、データベース名のす べてを入力します。

注: 名前に同じ文字列が含まれているデータベースが複数あるときに は、該当する複数のデータベースが表示されます。

4. [OK]をクリックします。

注: フィルタの設定を適用すると、メディア項目を展開して結果を表示で きるようになります。 メディア項目をすでに展開していた場合は、その メディア項目をいったん折り畳んでから再び展開すると結果が表示され ます。

### 自動選択を使用した、代替ディスク場所へのリストア

[エージェント リストア オプション]ダイアログ ボックスにデータ ファ イルのファイル パスのエントリが表示されている場合にのみ、[セッ ションの自動選択] オプションを使用していても、データベースをディス クの別の場所にリストアできます。たとえば、ドライブ文字やディレクト リ パスが異なる場所へのリストアや、別のファイル名でのリストアがで きます。

注: BrightStor ARCserve Backup Version 9.0 以前のバージョンまたは BrightStor Enterprise Backup Release 10.0 を使用して作成したトランザク ション ログのバックアップおよび差分バックアップの場合、[エージェ ントリストア オプション]ダイアログ ボックスでそれらのファイル一覧 を完全に表示することはできません。

セッションの自動選択を使用してデータベースまたはセッションを別の場所にリ ストアできるかどうかの判断方法

1. ツリー単位のリストアの場合は、データベースを右クリックします。 セッション単位のリストアの場合は、このデータベースの最新のバッ クアップ セッションを右クリックします。

ポップアップ ウィンドウが開きます。

- <span id="page-81-0"></span>2. [エージェント オプション]を選択します。 「エージェント リストア オプション]ダイアログ ボックスが開きま す。
- 3. 2 番目のフォルダ タブで、ファイル グループとデータ ファイルが表示 された場合、自動選択を使用できます。この章の適切な手順に従って データをリストアします。

### ディスクの代替場所への[セッション単位]のリストア

「以下のデータベース ファイルにリストア]セクションにファイル グ ループとデータ ファイルが表示されていない場合、セッションをディス クの代替場所にリストアするには、それらのセッションを個別にリストア する必要があります。 セッションをディスクの代替場所に個別にリスト アするには、以下のいずれかの方式を使用します。

- 「セッション単位] のリストアを1回のリストア ジョブで実行する (P. 82)。
- [[セッション単位\]のリストアを、セッションごとに個別のリストア](#page-83-0) [ジョブで実行する](#page-83-0) (P. 84)。
- 「[ツリー単位\]のリストアを、セッションごとに個別のジョブで実行](#page-85-0) [する](#page-85-0) (P. 86)。

### セッション単位のリストアを 1 回のリストア ジョブで実行する

CA ARCserve Backup のリストア マネージャを使用して、1 回のリストア ジョブでセッション単位のリストアを実行します。

### 1 回のリストア ジョブでセッション単位のリストアを実行する方法

- 1. リストア マネージャの[ソース]タブで、ドロップダウン リストから 「セッション単位]を選択します。 CA ARCserve Backup でバックアッ プしたときに使用したメディアが一覧表示されます。
- 2. リストアするバックアップが格納されているメディアを選択し、その バックアップが含まれているセッションを展開して、最新のバック アップ セッションを選択します。
- 3. バックアップ セッションを右クリックし、ポップアップ ウィンドウか ら[エージェント オプション]を選択します。 [エージェント リス トア オプション]ダイアログ ボックスが開きます。

4. [セッションの自動選択]チェック ボックスをオフにし、[リストア 完了状態]で[データベースは操作不可状態。別のトランザクション ロ グのリストアは可能]オプションを選択します。

注: このオプションが選択されていない場合は、別のトランザクショ ン ログのリストアはできません。

- 5. [OK]をクリックします。
- 6. データベースの必要な追加バックアップでは、2 番目に新しいセッ ションを選択し、「エージェント リストア オプション]ダイアログ ボックスを開き、[自動選択]を選択解除して、[リストア完了状態] で[データベースは操作不可状態。別のトランザクション ログのリス トアは可能]オプションを選択します。 [OK] をクリックします。
- 7. 最後に、初回のバックアップ セッションであるデータベースのフル バックアップ セッションを選択して、[Backup Agent リストア オプ ション]を開きます。 [以下のデータベースファイルにリストア]の [リストア先]で、ファイルのパスおよび名前を適宜変更します。

重要: この設定が、以降のバックアップ セッションすべてに適用され ます(フル バックアップ セッション以外のセッションでは、リストア 先のファイルの名前およびパスを決して変更しないでください)。

8. リストア ジョブのパッケージを完了して、リストア ジョブをサブミッ トします。セッション単位のリストア方法については、本書の該当す るセクションを参照してください。

### <span id="page-83-0"></span>セッション単位のリストアを、セッションごとに個別のリストア ジョブで実行する場 合

セッションを個別のジョブでリストアする場合、各ジョブをホールド状態 にして、ジョブが 1 つ終了するたびに、その次のジョブを個別に実行する ようにします。

### データベース リストア ジョブを個別のジョブとしてパッケージする方法

- 1. リストア マネージャの[ソース]タブで、ドロップダウン リストから [セッション単位]を選択します。 CA ARCserve Backup でバックアッ プしたときに使用したメディアが一覧表示されます。
- 2. リストアするバックアップが格納されているメディアを選択し、その バックアップが含まれているセッションを展開して、リストアする データベースの最新のフル バックアップ セッションを選択します。 これ以降のバックアップ セッションの適用は、この最新のフル バック アップセッションに依存することになります。
- 3. バックアップ セッションを右クリックし、ポップアップ ウィンドウか ら[エージェント オプション]を選択します。 [エージェント リス トア オプション]ダイアログ ボックスが開きます。
- 4. [セッションの自動選択]オプションをオフにします。[以下のデー タ ベース ファイルにリストア]の[リストア先]で、リストア先に指 定するファイルの名前およびパスを適宜変更します。
- 5. [リストア完了状態]で[データベースは操作不可状態。別のトラン ザクション ログのリストアは可能]オプションを選択します。
- 6. [OK] をクリックして「エージェント リストア オプション] ダイア ログ ボックスを閉じ、リストア ジョブをサブミットします。
- 7. リストアするデータベースの次のセッションを選択します。
- 8. バックアップ セッションを右クリックし、ポップアップ ウィンドウか ら[エージェント オプション]を選択します。 [エージェント リス トア オプション]ダイアログ ボックスが開きます。
- 9. 「セッションの自動選択]オプションをオフにします。

10. これがリストアする最後のセッションでない場合は、[回復完了状態] の[データベースは操作不可状態。別のトランザクション ログのリス トアは可能]オプションを選択します。

これがリストアする最後のセッションである場合は、「データベース は操作可能状態。別のトランザクション ログのリストアは不可 オプ ションが、[回復完了状態]のもとで選択されていることを確認しま す。

- 11. [OK] をクリックして [エージェント リストア オプション] ダイア ログ ボックスを閉じ、リストア ジョブをサブミットします。セッショ ン単位のリストア方法については、この章の該当するセクションを参 照してください。
- 12. [エージェント リストア オプション] ダイアログ ボックスが閉じる 時点まで手順を繰り返し、すべてのバックアップ ジョブがリストア用 にサブミットされるまで、リストア ジョブをサブミットします。

注: 次のジョブをオプションを選択する前に、前の選択をオフにして ください。

### <span id="page-85-0"></span>[ツリー単位]のリストアを、セッションごとに個別のリストア ジョブで実行する

ツリー単位でリストアする場合は、各セッションを個別のリストア ジョ ブとしてサブミットする必要があります。 各ジョブをホールド状態にし て、ジョブが 1 つ終了するたびに、その次のジョブを個別に実行するよう にします。

### ツリー単位のリストア方式を使ってセッションを個別のジョブとしてリストアする 方法

- 1. リストア マネージャの[ソース]タブで、ドロップダウン リストから、 [ツリー単位]を選択します。
- 2. リストアしたいデータベースがバックアップされているコンピュータ を展開します。黄色のデータベース アイコンをクリックして、リスト アするデータベースを含むデータベース インスタンスを展開し、デー タベースを選択します。
- 3. 最初の[復旧ポイント]ドロップダウン コントロールをクリックして、 復旧ポイントの日付を選択します。2番目の [復旧ポイント]ドロッ プダウン コントロールをクリックして利用可能なセッションをすべ て表示させます。 方式とバックアップ時間の列を探します。

注: 各エントリは、時刻の逆順で表示されています。つまり、時刻が より新しいバックアップほど、リストの上位に表示されています。

- 4. [方式]の列で [データベース] と表示されているエントリで、最新 のものを探してクリックし、「選択]をクリックします。
- 5. 選択したデータベース セッションを右クリックし、ポップアップ メ ニューから[エージェント オプション]を選択します。[エージェン ト リストア オプション]ダイアログ ボックスが開きます。
- 6. ファイルの名前やパスを適宜変更し、「リストア完了状態]の「デー タベースは操作不可状態。別のトランザクション ログのリストアは可 能]オプションを選択します。
- 7. [OK]ボタンをクリックして[エージェント リストア オプション] ダイアログ ボックスを閉じ、このリストア ジョブをサブミットします。 ツリー単位のリストア手順は、「ツリー単位のリストア方式でリスト アする」を参照してください。
- 8. [復旧ポイント]をもう一度クリックし、次のバックアップ セッショ ンを選択します。
- 9. 「エージェントリストア オプション]ダイアログ ボックスを開きま す。 [セッションの自動選択]オプションをオフにします。

10. これがリストアする最後のセッションでない場合は、[回復完了状態] の[データベースは操作不可状態。別のトランザクション ログのリス トアは可能]オプションを選択します。

これがリストアする最後のセッションである場合は、「データベース は操作可能状態。別のトランザクション ログのリストアは不可 オプ ションが、[回復完了状態]のもとで選択されていることを確認しま す。

- 11. [OK]ボタンをクリックして、[エージェント リストア オプション] ダイアログ ボックスを閉じます。
- 12. リストア ジョブをサブミットします。 ツリー単位のリストア手順は、 「ツリー単位のリストア方式でリストアする」を参照してください。
- 13. [エージェント リストア オプション]ダイアログボックスを閉じてリ ストア ジョブをサブミットする時点からリストアするすべてのバッ クアップ セッションがサブミットされるまでの手順を繰り返します。

# Microsoft SQL Server 2000、2005、2008、または 2012 を使用し た破損ページのオフライン リストアの実行

Microsoft SQL Server 2000、2005、2008、および 2012 には、データベース 内のデータが破損している場合にそれを検出し、データ ページ レベルで 破損を隔離する機能があります。 システムデータベース「msdb」の

「suspect pages」テーブルの中で、あらゆる時点の既知の破損したページ の最新リストを見つけることができます。 SQL 2005 では、破損ページの 検出および隔離に加えて、破損したデータ ページのみが上書きされるリ ストアを実行する機能も導入されました。 これにより、わずかに破損し たデータベースを素早く運用状態に戻すことができます。

注:この手順を開始する前に、データベースをオフラインにしないでくだ さい。

#### 次の手順に従ってください:

- 1. データベースが単純復旧モデルを使用している場合は、完全復旧モデ ルに変更します。
- 2. (オプション)すでにレポートされているもの以外に破損したページ がある場合にそれを特定するために、データベース上でデータベース の整合性チェック(DBCC CheckDB)を実行します。 これは、手順 4 の 一部として実行できます。
- 3. データベースを使用しているすべてのクライアントの接続を解除しま す。 (解除しないと、以下の手順は失敗します)。
- 4. [ログの末尾をバックアップし、データベースは復元中の状態にする] (ログ末尾) オプションを使用してトランザクション ログのバック アップを実行します。手順 2 を別途実施していない場合は、[バック アップ前にデータベースの整合性をチェック]オプションおよび [DBCC が失敗した場合もバックアップを続行する]オプションも選択 する必要があります。
- 5. データベースのオフラインの破損ページ修正のリストアを、以下の手 順で実行します。
	- a. リストア マネージャを開きます。
	- b. 「ソース]タブで、「ツリー単位]ビューを使用してデータベー スの検出および選択を行います。
	- c. [エージェント オプション]を開きます。
	- d. [自動選択]が選択されていることを確認します。
	- e. サブセットとして、[破損ページ修正 オフライン]を選択します。
	- f. [回復完了状態]で、[データベースを操作可能な状態にする] を選択します。
	- g. (オプション)リストア後にデータベースの整合性チェックを選 択できます。
	- h. [OK] をクリックします。
	- i. [デスティネーション]タブで、[元の場所へリストア]を選択 していない場合は選択します。
	- j. リストア ジョブをサブミットします。
- 6. 復旧モデルを手順 1 で変更した場合は、単純復旧モデルに変更します。
- 7. データベースの使用を再開します。

Microsoft SQL Server 2000、2005、2008、または 2012 の Enterprise、Data Center、または Developer Edition を使用した破損ページのオンライン リストアの実行

Microsoft SQL Server 2000、2005、2008、または 2012 の Enterprise、Data Center、または Developer Edition を使用した破 損ページのオンライン リストアの実行

> Microsoft SQL Server 2000、2005、2008、および 2012 には、データベース 内のデータが破損している場合にそれを検出し、データ ページ レベルで 破損を隔離する機能があります。いずれかの時点で、既知の破損したペー ジの最新リストが、システム データベース [msdb] の [suspect\_pages] テー ブルの中で見つかります。 SQL 2005 では、破損ページの検出および隔離 に加えて、破損したデータ ページのみが上書きされるリストアを実行す る機能も導入されました。 これにより、わずかに破損したデータベース を素早く稼動状態に戻すことができます。

> 注:この手順を開始する前に、データベースをオフラインにしないでくだ さい。

### 次の手順に従ってください:

- 1. データベースが単純復旧モデルを使用している場合は、完全復旧モデ ルに変更します。
- 2. (オプション)すでにレポートされているもの以外に破損したページ がある場合にそれを特定するために、データベース上でデータベース の整合性チェック (DBCC CheckDB) を実行します。 これは、手順4の 一部として実行できます。

Microsoft SQL Server 2000、2005、2008、または 2012 の Enterprise、Data Center、または Developer Edition を使用した破損ページのオンライン リストアの実行

- 3. データベースのオンラインの破損ページ修正のリストアを、以下の手 順で実行します。
	- a. リストア マネージャを開きます。
	- b. 「ソース]タブで、「ツリー単位]ビューを使用してデータベー スの検出および選択を行います。
	- c. [エージェント オプション]を開きます。
	- d. 「自動選択]が選択されていることを確認します。
	- e. サブセットとして、[破損ページの修正 オンライン]を選択しま す。
	- f. [回復完了状態]で、[データベースを操作可能な状態にする] を選択します。
	- g. (オプション)リストア前にデータベースの整合性チェックを選 択し、他に破損したページがないかを特定できます。(DBCC では データベースがオンラインである必要があるので、リストア前に DBCC ができるのはこのリストア タイプのみであることに注意し てください。)
	- h. (オプション)リストア後にデータベースの整合性チェックを選 択できます。
	- i. [OK]をクリックします。
	- j. [デスティネーション]タブで、[元の場所へリストア]を選択 していない場合は選択します。
	- k. リストアを開始します。
- 4. 破損したページを含むテーブルを照会します。
- 5. トランザクション ログ バックアップをデフォルト オプションで実行 します。
- 6. [自動選択]を選択せず、[回復完了状態]を[データベースは操作 可能状態]に設定して、この最新のトランザクション ログ バックアッ プのリストアを実行します。
- 7. 復旧モデルを手順 1 で変更した場合は、単純復旧モデルに変更します。
- 8. データベースの使用を再開します。

# Microsoft SQL Server 2012 AlwaysOn 可用性グループのデータ ベースのリストア

AlwaysOn 可用性グループ (AAG) の一部である Microsoft SQL Server 2012 データベースをリストアする際に、注意しておくべきいくつかの考慮事項 があります。

MicrosoftSQL データベースが Microsoft SQL 2012 AlwaysOn 可用性グループ (AAG)の一部であり、元の場所へのリストアが失敗する場合、以下のタ スクを実行します。

- 1. リストア対象データベースを可用性グループから削除します。詳細に ついては、<http://msdn.microsoft.com/en-us/library/hh213326.aspx> を参照 してください。
- 2. [リストア マネージャ]を使用して、AAG グループ内のすべてのノー ドにデータベースをリストアします。
- 3. データベースを可用性グループに追加して戻します。詳細については、 <http://msdn.microsoft.com/en-us/library/hh213078.aspx> を参照してくだ さい。

# 第 5 章: クラスタ環境でのバックアップおよ びリストア

このセクションは、CA ARCserve Backup、Agent for Microsoft SQL Server、お よび Microsoft SQL Server クラスタ環境の Microsoft SQL Server 2000、2005、 2008 を使用したデータベースおよびトランザクション ログのバックアッ プとリストアに関する情報が記述されています。

注: Microsoft SQL Server 7.0 クラスタ環境でのデータのバックアップおよ びリストアは、サポートされなくなりました。

このセクションには、以下のトピックが含まれています。

クラスタ環境の Windows Server 2012 上での [Microsoft SQL Server Writer](#page-93-0) の [使用](#page-93-0) (P. 94) [Microsoft SQL Server 2000](#page-94-0)、2005、2008 および 2012 クラスタ環境での前提 [条件](#page-94-0) (P. 95) [Microsoft SQL Server 2000](#page-94-0)、2005、2008、および 2012 クラスタ環境 (P. 95) Microsoft SQL Server 2005、2008、または 2012 [クラスタ環境でのツリー単](#page-98-0) [位のリストア](#page-98-0) (P. 99) [Microsoft SQL Server 2000](#page-103-0)、2005、2008 または 2012 環境でのセッション単 [位のリストア](#page-103-0) (P. 104) [Microsoft SQL Server 2000](#page-107-0)、2005、2008 または 2012 クラスタ環境での惨事 [復旧の実行](#page-107-0) (P. 108)

# <span id="page-93-0"></span>クラスタ環境の Windows Server 2012 上での Microsoft SQL Server Writer の使用

クラスタ環境の Windows Server 2012 上の物理ノードまたは仮想ノードに 対して Microsoft SQL Server Writer を使用する場合、考慮するべき 4 つのシ ナリオがあります。

### 物理ノード:

- Hyper-V または SQL Server のデータが非 CSV ボリュームをストレージ として取得する場合、ノードは非クラスタ環境の場合と同じ動作をし ます。
- Hyper-V または SQL Server のデータが CSV ボリュームをストレージと して取得する場合、データは表示され、ノードがアプリケーション データを所有している場合にデータをバックアップできます。たとえ ば、N1 (クラスタのノード1)が SQL Server をインストールし、デー タベース ファイルを CSV ファイルとして保存するとします。 SQL Server のデータは表示され、SQL Server Writer からのデータを N1 から バックアップできます。

### 仮想ノード:

- Hyper-V または SQL Server のデータが CSV ボリュームをストレージと して取得する場合、データは表示され、ノードがアプリケーション データを所有している場合にデータをバックアップできます。たとえ ば、2 つの物理ノード N1 と N2 があるとします。N1 はアクティブ ノー ドで VM V1 を所有し、V1 は表示されて仮想ノードからバックアップで きます。しかし、N2 が VM V1 を所有する場合は V1 は表示されず、仮 想ノードからバックアップすることはできません。
- Hyper-V または SQL Server のデータが非 CSV ボリュームをストレージ として取得する場合、データは表示されず、バックアップできません。

# <span id="page-94-0"></span>Microsoft SQL Server 2000、2005、2008 および 2012 クラスタ環 境での前提条件

Microsoft SQL Server 2000、2005、2008 または 2012 クラスタ環境に Agent for Microsoft SQL Server をインストールする前に、基本的な前提条件に加え、 以下の作業を実行します。

- システム管理者権限を持つ MSCS ドメイン ユーザのユーザ名とパス ワードを控えておきます。
- Microsoft SQL Server の仮想サーバ名、クラスタ サーバのユーザ名、お よびクラスタ サーバのパスワードを控えておきます。
- MSCS クラスタに属するすべてのノードのローカル ドライブに、初め てインストールするエージェントの一部として Agent for Microsoft SQL Server をインストールします。

# Microsoft SQL Server 2000、2005、2008、および 2012 クラスタ環 境

以下のセクションでは、Microsoft SQL Server 2000、2005、2008 または 2012 クラスタ環境でのデータのバックアップ手順について説明します。

- [サーバ、プロトコル、セキュリティ、およびバックアップ方式の選択](#page-95-0) (P. 96)
- バッ[クアップ先とスケジュールの選択、およびジョブのサブミット](#page-97-0) (P. 98)

### <span id="page-95-0"></span>サーバ、プロトコル、セキュリティ、およびバックアップ方式の選択

Microsoft Server クラスタ環境でバックアップ ジョブを実行する場合、最 初にサーバ、プロトコル、セキュリティおよびバックアップ タイプを選 択する必要があります。次に、バックアップ先を選択し、バックアップ ス ケジュールの設定後にジョブをサブミットする必要があります。

### Microsoft SQL 仮想サーバ環境でのバックアップ時に、サーバ、プロトコル、セ キュリティ、およびバックアップ方式を選択する方法

- 1. Microsoft クラスタ環境で Microsoft SQL Server 仮想サーバが実行され ていることを確認します。
- 2. CA ARCserve Backup を起動して、バックアップ マネージャを開きます。
- 3. [オプション]をクリックし、[グローバル エージェント オプション] の設定が必要な場合は、さらに [エージェント オプション] タブをク リックします。詳細については、「バックアップ [マネージャのエージェ](#page-35-0) ント [オプション」](#page-35-0) (P. 36)を参照してください。
- 4. [ソース]タブで、Microsoft SQL Server 仮想サーバ名(物理ノードや Windows 仮想サーバ**ではない**ので注意)を展開します。 Microsoft SQL Server 仮想サーバ インスタンスは、そのインスタンスが関連付けられ ている Microsoft SQL Server 仮想サーバ オブジェクトの下位に表示さ れます。

注: クラスタ化された Microsoft SQL Server インスタンスは、それに関 連する Microsoft SQL Server の仮想サーバ名でのみ参照することを推奨 します。インスタンスを別の場所から参照すると、Windows 仮想サー バまたは Microsoft SQL Server の仮想サーバをクラスタの別のノードに 移動した場合に、バックアップが失敗する可能性があります。クラス タ化された Microsoft SQL Server 2005、2008、および 2012 のインスタン スは、MSCS のコンピュータ名で参照しないことをお勧めします。

クラスタ化された CA ARCserve Backup インストールの ARCserve デー タベースとして使用される Microsoft SQL Server 2008 Express Edition の インスタンスは、クラスタ化された CA ARCserve Backup プライマリ サーバに関連付けられた仮想サーバ名で参照する必要があります。

5. Microsoft SQL Server インスタンスを右クリックし、ポップアップウィ ンドウから[転送方式]を選択します。

[転送方式]ダイアログ ボックスが開きます。

6. [仮想デバイス]を選択し、[OK]をクリックします。

7. Microsoft SQL Server インスタンスを右クリックし、[セキュリティ] を選択します。

「セキュリティ]ダイアログ ボックスが開きます。

- 8. [セキュリティ]ダイアログ ボックスに表示されているセキュリティ 情報を確認して [OK] ボタンをクリックします。
- 9. Microsoft SQL Server インスタンスを展開してデータベース一覧を表示 し、データベースを選択します。
- 10. データベースを右クリックし、コンテキスト メニューから[エージェ ント オプション]を選択します。 「エージェント バックアップ オプション]ダイアログ ボックスが開

きます。

- 11. 実行するバックアップの種類、および使用するサブセット オプション がある場合はそれを選択します。バックアップの種類の詳細について は[、「バックアップ方式」](#page-39-0) (P. 40)を参照してください。
- 12. ファイルとファイルグループのサブセットを選択する場合は、[ファ イル/ファイル グループの参照] ボタンをクリックします。

[ファイル グループとファイルの選択]ダイアログ ボックスが開きま す。

- 13. バックアップするファイルまたはファイル グループを選択して、 [OK]をクリックします。
- 14. 必要に応じて、「エージェント バックアップ オプション] ダイアログ ボックスの[データベースの整合性チェック]で、データベース整合 性チェックのオプションを選択し、[OK]をクリックします。

注: データベースの整合性チェックの詳細については、「[Microsoft SQL](#page-34-0)  Server [データベースのバックアップ](#page-34-0) (P. 35)」の章および Microsoft SQL Server のマニュアルを参照してください。

15. このジョブでバックアップするデータベースまたはデータベース オ ブジェクトごとにこれらの手順を繰り返します。

### <span id="page-97-0"></span>バックアップ先とスケジュールの選択、およびジョブのサブミット

サーバ、プロトコル、セキュリティおよびバックアップ タイプを選択し た後、バックアップ 先を選択し、バックアップ スケジュールの設定後に ジョブをサブミットできます。

### バックアップ先とスケジュールを選択し、ジョブをサブミットする方法

- 1. [デスティネーション]タブで、バックアップ先を選択します。
	- 注: バックアップ先を選択するときに、[グループ]フィールドまた は[メディア]フィールドで「\*」記号を使用すると、部分的なワイル ドカードを作成できます。 たとえば、GroupA および GroupB という 2 つのデバイス グループがあり、一方のグループはメンバ名がすべて 「GroupA」で始まっており、他方のグループはメンバ名がすべて 「GroupB」で始まっているとします。この場合、[グループ]フィー ルドに「GroupA\*」と入力すると、GroupA のメンバすべてを選択でき ます。デバイスやメディアを選択する方法の詳細については、「管理 者ガイド」を参照してください。

[スケジュール]タブをクリックして、このバックアップ ジョブのス ケジュール オプションを選択します。バックアップのスケジューリン グの詳細については、「管理者ガイド」を参照してください。

- 2. 「サブミット]をクリックします。
- 3. 「セキュリティおよびエージェント情報]ダイアログ ボックスで、 Microsoft SQL Server を実行している Windows クラスタと Microsoft SQL Server サーバ インスタンスのユーザ名とパスワードを確認します。コ ンピュータまたは Microsoft SQL Server インスタンスのセキュリティ情 報を入力または変更するには、[セキュリティ]をクリックし、ユー ザ名とパスワードを入力して、[OK]をクリックします。

注: マシンの認証にドメイン管理者のユーザ名とパスワードを使用す ることを推奨します。 ドメイン管理者は、Microsoft SQL Server インス タンスが実行されているコンピュータには依存しません。 DomainName¥UserName の形式でドメイン ユーザを指定します。

4. [OK] をクリックします。 [ジョブのサブミット] ダイアログ ボッ クスが開きます。

- <span id="page-98-0"></span>5. (オプション)「ジョブのサブミット]ダイアログ ボックスでは、必 要に応じてジョブの実行時刻を指定したり、ホールド状態のジョブを サブミットしたり、バックアップ ジョブにジョブ名を入力したり、 ソース優先度を選択したりすることができます。
- 6. ジョブをサブミットするには[OK]ボタンをクリックします。[即実 行]を選択した場合は、[ジョブ ステータス]ウィンドウが開きます。 このウィンドウを使用してジョブをモニタします。[ジョブ ステータ ス]ウィンドウの詳細については、「管理者ガイド」を参照してくだ さい。

### Microsoft SQL Server 2005、2008、または 2012 クラスタ環境で のツリー単位のリストア

「ツリー単位]方式を使用する場合、各バックアップ セッションを個別 のリストア ジョブとしてサブミットできます。

### 次の手順に従ってください:

- 1. リストア マネージャの[ソース]タブで、ドロップダウン リストから、 [ツリー単位]を選択します。
- 2. ナビゲーション ツリーで、リストアするデータベースがバックアップ されている Microsoft SQL Server の仮想サーバ名を展開します。黄色の データベース アイコンをクリックして、データベース インスタンスを 展開し、リストアするデータベースをクリックして選択します。
- 3. 最新のバックアップを使用する場合は、次の手順に進みます。 最新以外のバックアップを使用するには、「復旧ポイント]セッショ ンを選択します。
- 4. 選択したデータベース名を右クリックし、コンテキスト メニューから [エージェント オプション]を選択します。

「エージェント リストア オプション]ダイアログ ボックスが開きま す。実際に表示されるダイアログ ボックスの内容は、リストア用に選 択したセッションによって異なる場合があります。

- 5. 以下の手順のいずれかを実行して、リストア オプションを選択します。
	- [OK]ボタンをクリックしてデフォルトのオプションを適用し、 セッションの自動選択オプションで最適なリストア手順およびリ ストア ジョブ オプションを選択するようにします。デフォルトで は、セッションの自動選択チェック ボックスがすべてのリストア ジョブでオンになっています。
	- このリストア手順で使用するオプションを手動で選択し、「OK] をクリックします。 オプションの詳細については、「リストア オ プション」を参照してください。

重要: 「エージェント リストア オプション]ダイアログ ボックス の[自動選択]オプションを使用すると、自動的にリストアが必 要なセッションが選択され、選択したオプションをセッションご とに適切に適用されます。

6. 「ソース]タブに戻ったら、目的のセッションがリストア用に選択さ れていることを確認します。

- 7. リストア マネージャで[デスティネーション]タブをクリックし、以 下のいずれかの手順でデスティネーションを選択します。
	- 元のサーバ上に元のデータベース名を使用して元のインスタンス をリストアするには、[ファイルを元の場所へリストア]オプショ ンを選択します(未選択の場合)。
	- 異なるサーバ上で、同じバージョンとインスタンス名を持つ Microsoft SQL Server インスタンスにリストアする場合、[ファイル を元の場所へリストア]チェックボックスをオフにして、リスト ア先マシンを選択します。 リストア先のマシンには、元と同じ名 前を持つインスタンスがあり、同じ Microsoft SQL Server のバー ジョンまたはそれ以降のバージョンがあることが必要です。
	- 元のデータベース名を使用して異なるサーバまたは元のサーバ上 の異なるインスタンスにリストアするには、 [ファイルを元の場 所へリストア]オプションをオフにして、リストア先のサーバの Microsoft SQL Server インスタンスを選択します。
	- 異なるデータベース名を使用してリストアするには、 [ファイル を元の場所へリストア】オプションをオフにして、リストア先の サーバを選択し、リストア先サーバ上の Microsoft SQL Server イン スタンスを選択します。 以下の例のように、表示されているパス の末尾に「¥」記号を入力し、続けてデータベースの新しい名前を 入力します。

#### ¥¥SERVER1¥MSSQLSERVER¥Lightning

#### ¥¥SERVER2¥WEATHER¥Thunder

注: Microsoft SQL Server 7.0 のインスタンスから Microsoft SQL Server 2000、Microsoft SQL Server 2005、2008、または 2012 のイン スタンスにバックアップしたデータベースをリストアする場合、 ターゲット インスタンスがデフォルトのインスタンスであっても、 そのインスタンスを明示的に選択する必要があります。

8. 「サブミット]をクリックします。

「リストア メディア]ダイアログ ボックスが表示されます。

9. リストアジョブが実行されるバックアップ サーバを選択し、 [OK] をクリックします。

[セッション ユーザ名およびパスワード]ダイアログ ボックスが開き ます。

- 10. Microsoft SQL Server がロードされている Windows マシンのユーザ名と パスワードを確認し、必要に応じて変更します。ユーザ名とパスワー ドを確認または変更するには、以下の手順に従います。
	- a. 「マシン]タブでセッションを選択し、「編集]ボタンをクリッ クします。 [ユーザ情報] ダイアログ ボックスが開きます。
	- b. ユーザ名とパスワードを確認し、必要に応じてそれらを入力また は変更します。
	- c. このセッションにセッション パスワードが割り当てられている場 合は、そのセッション パスワードを入力します。
	- d. 入力したユーザ名およびパスワードを、これからリストアするす べてのセッションに適用する場合は、[[ユーザ名とパスワード] をすべてのセッションに適用]オプションを選択します。
	- e. [OK]をクリックします。

注: マシンの認証にドメイン管理者のユーザ名とパスワードを使用す ることを推奨します。 ドメイン管理者は、Microsoft SQL Server インス タンスが実行されているコンピュータには依存しません。 DomainName¥UserName の形式でドメイン ユーザを指定します。

- 11. デスティネーション サーバのユーザ名とパスワードを確認し、必要に 応じてそれらを変更します。 データベース サーバのユーザ名とパス ワードを確認または変更するには、以下の手順に従います。
	- a. [DBAgent]タブを選択します。
	- b. セッションを選択して[編集]ボタンをクリックします。 [ユー ザ情報]ダイアログ ボックスが開きます。
	- c. ユーザ名とパスワードを確認し、必要に応じてそれらを入力また は変更します。
	- d. 入力したユーザ名およびパスワードを、これからリストアするす べてのセッションに適用する場合は、[[ユーザ名とパスワード] をすべてのセッションに適用]オプションを選択します。
	- e. [OK]をクリックします。
- 12. 「セッション ユーザ名およびパスワード]ダイアログ ボックスで [OK]ボタンをクリックします。

「ジョブのサブミット]ダイアログ ボックスが開きます。

- 13. (オプション)「ジョブのサブミット]ダイアログ ボックスでは、必 要に応じてジョブの実行時刻を指定したり、ホールド状態のジョブを サブミットしたり、バックアップ ジョブにジョブ名を入力したり、 ソース優先度を選択したりすることができます。
- 14. ジョブをサブミットするには [OK] ボタンをクリックします。 [即実 行]を選択した場合は、[ジョブ ステータス]ウィンドウが開きます。 このウィンドウを使用してジョブをモニタします。[ジョブ ステータ ス]ウィンドウの詳細については、「管理者ガイド」を参照してくだ さい。

# <span id="page-103-0"></span>Microsoft SQL Server 2000、2005、2008 または 2012 環境での セッション単位のリストア

「セッション単位]方式を使用する場合、1回のリストアジョブでデータ ベースのリストアをセッション単位で実行できます。

#### 次の手順に従ってください:

- 1. リストア マネージャの[ソース]タブで、ドロップダウン リストから [セッション単位]を選択します。 CA ARCserve Backup でバックアッ プしたときに使用したメディアが一覧表示されます。
- 2. 特定のサーバからのセッション、または特定のサーバ上にある特定の データベースからのセッションのみをリストアするフィルタを作成す る場合は、次の手順に従います。
	- a. リストア マネージャの[フィルタ]タブをクリックします。[フィ ルタ]ダイアログ ボックスが開きます。
	- b. [SQL エージェント フィルタ]タブをクリックします。[SQL エー ジェント フィルタ]ダイアログ ボックスが開きます
	- c. 特定のサーバからのセッションをリストアするには、マシン名を 入力します。特定のデータベースのセッションをリストアするに は、マシン名とデータベース名を入力します。データベースの特 定のインスタンスをリストアするには、マシン名、インスタンス 名、およびデータベース名を入力し、[OK]をクリックします。

注: フィルタの設定を適用すると、メディア項目を展開して結果を表 示できるようになります。メディア項目をすでに展開していた場合は、 そのメディア項目をいったん折り畳んでから再び展開すると結果が表 示されます。

フィルタを作成しない場合は次の手順に進みます。

- 3. リストアするバックアップが保存されているメディアを選択し、バッ クアップが含まれているセッションを展開して、リストアするデータ ベースまたはログを選択します。
- 4. リストアするデータベースまたはログの名前を右クリックし、コンテ キスト メニューから「エージェント オプション]を選択します。 [エージェント リストア オプション] ダイアログ ボックスが開きま す。
- 5. 以下の手順のいずれかを実行して、リストア オプションを選択します。
	- [OK]ボタンをクリックしてデフォルトのオプションを適用し、 セッションの自動選択オプションで最適なリストア手順およびリ ストア ジョブ オプションを選択するようにします。デフォルトで は、セッションの自動選択チェック ボックスがすべてのリストア ジョブでオンになっています。
	- このリストア手順で使用するオプションを手動で選択し、「OK] をクリックします。 オプションの詳細については、「リストア オ プション」を参照してください。

重要: 「エージェント リストア オプション]ダイアログ ボックス の[自動選択]オプションを使用すると、自動的にリストアが必 要なセッションが選択され、選択したオプションをセッションご とに適切に適用されます。

6. 「ソース]タブに戻ったら、目的のセッションがリストア用に選択さ れていることを確認します。

- 7. リストア マネージャで[デスティネーション]タブをクリックし、以 下のいずれかの手順でデスティネーションを選択します。
	- 元のサーバ上に元のデータベース名を使用して元のインスタンス をリストアするには、[ファイルを元の場所へリストア]オプショ ンを選択します(未選択の場合)。
	- 異なるサーバ上で、同じバージョンとインスタンス名を持つ Microsoft SQL Server インスタンスにリストアする場合、[ファイル を元の場所へリストア]チェックボックスをオフにして、リスト ア先マシンを選択します。 リストア先のマシンには、元と同じ名 前を持つインスタンスがあり、同じ Microsoft SQL Server のバー ジョンまたはそれ以降のバージョンがあることが必要です。
	- 元のデータベース名を使用して異なるサーバまたは元のサーバ上 の異なるインスタンスにリストアするには、 [ファイルを元の場 所へリストア]オプションをオフにして、リストア先のサーバの Microsoft SQL Server インスタンスを選択します。
	- 異なるデータベース名を使用してリストアするには、 [ファイル を元の場所へリストア】オプションをオフにして、リストア先の サーバを選択し、リストア先サーバ上の Microsoft SQL Server イン スタンスを選択します。 以下の例のように、表示されているパス の末尾に「¥」記号を入力し、続けてデータベースの新しい名前を 入力します。

#### ¥¥SERVER1¥MSSQLSERVER¥Lightning

#### ¥¥SERVER2¥WEATHER¥Thunder

- 注: Microsoft SQL Server 7.0 のインスタンスから Microsoft SQL Server 2000、Microsoft SQL Server 2005、2008、または 2012 のイン スタンスにバックアップしたデータベースをリストアする場合、 ターゲット インスタンスがデフォルトのインスタンスであっても、 そのインスタンスを明示的に選択する必要があります。
- 8. 「サブミット]をクリックします。

「リストア メディア]ダイアログ ボックスが表示されます。

9. リストアジョブが実行されるバックアップ サーバを選択し、 [OK] をクリックします。

[セッション ユーザ名およびパスワード]ダイアログ ボックスが開き ます。

- 10. Microsoft SQL Server がロードされている Windows マシンのユーザ名と パスワードを確認し、必要に応じて変更します。ユーザ名とパスワー ドを確認または変更するには、以下の手順に従います。
	- a. [マシン]タブでセッションを選択し、[編集]ボタンをクリッ クします。 [ユーザ情報] ダイアログ ボックスが開きます。
	- b. ユーザ名とパスワードを確認し、必要に応じてそれらを入力また は変更します。
	- c. このセッションにセッション パスワードが割り当てられている場 合は、そのセッション パスワードを入力します。
	- d. 入力したユーザ名およびパスワードを、これからリストアするす べてのセッションに適用する場合は、[[ユーザ名とパスワード] をすべてのセッションに適用]オプションを選択します。
	- e. [OK]をクリックします。

注: マシンの認証にドメイン管理者のユーザ名とパスワードを使用す ることを推奨します。 ドメイン管理者は、Microsoft SQL Server インス タンスが実行されているコンピュータには依存しません。 DomainName¥UserName の形式でドメイン ユーザを指定します。

- <span id="page-107-0"></span>11. デスティネーション サーバのユーザ名とパスワードを確認し、必要に 応じてそれらを変更します。 データベース サーバのユーザ名とパス ワードを確認または変更するには、以下の手順に従います。
	- a. [DBAgent]タブを選択します。
	- b. セッションを選択して[編集]ボタンをクリックします。 [ユー ザ情報]ダイアログ ボックスが開きます。
	- c. ユーザ名とパスワードを確認し、必要に応じてそれらを入力また は変更します。
	- d. 入力したユーザ名およびパスワードを、これからリストアするす べてのセッションに適用する場合は、[[ユーザ名とパスワード] をすべてのセッションに適用]オプションを選択します。
	- e. [OK]をクリックします。
- 12. 「セッション ユーザ名およびパスワード]ダイアログ ボックスで [OK]ボタンをクリックします。

「ジョブのサブミット]ダイアログ ボックスが開きます。

- 13. (オプション)「ジョブのサブミット]ダイアログ ボックスでは、必 要に応じてジョブの実行時刻を指定したり、ホールド状態のジョブを サブミットしたり、バックアップ ジョブにジョブ名を入力したり、 ソース優先度を選択したりすることができます。
- 14. ジョブをサブミットするには [OK] ボタンをクリックします。 [即実 行]を選択した場合は、[ジョブ ステータス]ウィンドウが開きます。 このウィンドウを使用してジョブをモニタします。[ジョブ ステータ ス]ウィンドウの詳細については、「管理者ガイド」を参照してくだ さい。

# Microsoft SQL Server 2000、2005、2008 または 2012 クラスタ環 境での惨事復旧の実行

惨事が発生する場合、クラスタ環境で SQL データベースを復旧できます。

#### 次の手順に従ってください:

- 1. Microsoft SQL Server を再インストールし、Microsoft SQL Server の仮想 サーバを再作成します。
- 2. 必要に応じて、Agent for Microsoft SQL Server を再インストールします。
- 3. Microsoft SQL Server の master データベースをリストアします。
- 4. Microsoft SQL Server を通常のマルチ ユーザ モードで再起動し、残りの データベースのリストアを、最初に msdb、次に model、レプリケーショ ン用のディストリビューション データベースがあれば最後にそれを 実行します。
- 注: 惨事復旧の詳細については、「*Disaster Recovery Option* ユーザ ガイド」 を参照してください。

# 付録 A: トラブルシューティングと惨事復旧

この付録では、CA ARCserve Backup および Agent for Microsoft SQL Server で 発生する可能性のある代表的なエラー メッセージと、一般的な解決策お よび惨事復旧に関する重要な情報について説明します。

このセクションには、以下のトピックが含まれています。

CA ARCserve Backup [およびエージェントの一般的な注意事項](#page-111-0) (P. 112) Agent for Microsoft SQL [のアップグレード時の注意事項](#page-113-0) (P. 114) バックアップ時のデータベース [ファイルのスキップまたは組み込み](#page-114-0) (P. 115) [エージェントおよび](#page-117-0) CA ARCserve Backup のエラー メッセージ (P. 118) [Microsoft SQL Server](#page-118-0) のエラー メッセージ (P. 119) Microsoft SQL Server [のレプリケーション](#page-120-0) (P. 121) [バックアップに適さないデータベースのエージェント動作の設定](#page-121-0) (P. 122) [Microsoft SQL Server](#page-124-0) の惨事復旧 (P. 125)

# <span id="page-111-0"></span>CA ARCserve Backup およびエージェントの一般的な注意事項

以下に、CA ARCserve Backup および Agent for Microsoft SQL Server の一般的 な注意事項を説明します。

- CA ARCserve Backup では、ファイル名、ファイル グループ名、および データベース名には特殊文字 (/、¥、\*、<、>、?など)は使用できま せん。 CA ARCserve Backup Agent for Microsoft SQL では、データベース 名、ファイルグループ名、および論理ファイル名に、角かっこ(「]) は使用できません。
- ファイル/ファイル グループのリストア時に、ファイルまたはファイ ル グループ セッションに続くログ セッションが存在しない場合は、 ファイルが変更されているかどうかを CA ARCserve Backup が確認でき ません。そのため、最終的な回復完了状態を判断できません。デフォ ルトでは、[データベースは操作不可状態。別のトランザクション ロ グのリストアは可能]オプションが選択されます。 ファイルまたは ファイル グループをバックアップする場合は常に、その直後に必ずロ グもバックアップしてください。[データベースの後にトランザク ション ログをバックアップする]オプションの使用を推奨します。
- Microsoft Windows Small Business Server 2003 SharePoint データベース は、Microsoft SQL Server Desktop Engine (MSDE) のインスタンス内に 保存されます。 SharePoint インスタンスは、SQL ネイティブの認証を サポートしていません。 このデータベース インスタンスについては、 Windows 認証を使用する必要があります。
- Windows 認証を使用して Microsoft SQL Server にログインして、仮想デ バイス ベースのバックアップ処理やリストア処理を実行する場合は、 Microsoft SQL Server に対するシステム管理者権限を持っている必要が あります。 これは Microsoft の要件です。
- CA ARCserve Backup Agent for Microsoft SQL Server では、インスタンス名、 データベース名、ファイル グループ名、データ ファイル名の文字数が 合計で 170 文字を超えている場合、SQL Server データベースのバック アップおよびリストアはサポートされません。
- Microsoft SQL Server 2008 では、FILESTREAM と呼ばれるデータ タイプが 導入されました。これはバイナリ データの大きなブロックをディスク 上のファイルに格納します。 FILESTREAM データは、ディスク上にディ レクトリとして存在する論理 SQL Server ファイルに格納されます。 SQL Server では FILESTREAM データのサイズが正確にレポートされな いため、このデータのサイズはエージェントが直接計算します。この データに大量のレコードが含まれている場合、計算に時間がかかり、 参照時やバックアップ時のデータベース プロパティ照会に遅延が発 生することがあります。
- 長いファイル名を使用するデータベースをリストアおよび移動したと きにエラー メッセージが表示される場合は、データベースのファイル 名を短い名前に変更してからリストア処理を実行します。
- SQL Server データベースのバックアップ時やリストア時に、CA ARCserve Backup サーバがエージェントからの応答をどれくらい待機 するかを SendTimeOut パラメータおよび ReceiveTimeOut パラメータ で定義します。これで、ネットワーク エラーなどの問題により、届く 可能性のない応答をジョブが待機し続けることを防ぐことができます。 このタイムアウト期間に達すると、待機中のジョブはネットワーク エ ラーにより失敗します。

ただし、大規模なリモートの SQL Server データベースをリストアする 場合、特に SQL データ ファイルの作成が含まれる場合(別の SQL Server にリストアするときなど)、Agent for Microsoft SQL は応答に時間がか かります。これは SQL Server によるファイル作成に時間がかかり、こ の処理が完了するのを待たなければ Agent for Microsoft SQL は応答で きないためです。

デフォルトのタイムアウト値は、1200 秒(20 分)に設定されています。 大規模なデータ ファイルを含む SQL Server データベースをリストアす るときは、この値を大きくする必要があります。 たとえば、60 GB の SQL Server データベースの場合、値を 7200 秒 (120分)程度に設定す る必要があります。 通常は、デフォルト値(1200)でほとんどのデー タベースのリストアやネットワーク エラーに対応できます。 ただし、 大規模な SQL Server データベースのリストア処理中にネットワークの タイムアウト エラーが発生する場合は、タイムアウト値を大きくする 必要があります。 リストアが完了した後、この値を再度 1200 に設定 します。

SendTimeOut および ReceiveTimeOut キーは、CA ARCserve Backup サーバ マシンの以下の場所にあります。

HKEY\_LOCAL\_MACHINE¥SOFTWARE¥ComputerAssociates¥CA ARCserve Backup¥Base¥Task¥Remote

<span id="page-113-0"></span>注: この設定は、Universal Agent サービスのもとで動作するすべての エージェントに適用されます。

- 「バックアップ メディアとディスクの比較]および [バックアップメ ディア内容のスキャン]は、エージェントのセッションでは実行され ません。
- CA ARCserve Backup マネージャおよび CA ARCserve Backup Universal Agent がエージェントと同じサーバにインストールされている場合、 CA ARCserve Backup Agent for Microsoft SQL Server をアンインストール および再インストールする前に、CA ARCserve Backup マネージャおよ び CA ARCserve Backup Universal Agent を停止する必要があります。
- TCP/IP 接続に失敗した場合、またはポート番号が変更された場合は、 Universal Agent サービスを再起動します。
- ドメイン内のコンピュータでアカウント ログオン イベントのパスス ルー認証をサポートするには、NetLogon サービスを起動する必要があ ります。
- クラスタ環境では、Universal Agent をローカル システムとしてではな く、ドメイン管理者として実行します。 これは、Microsoft SQL Server データベースのバックアップ時に、エージェントと Microsoft SQL Server のアクセス権の競合を避けるためです。

# Agent for Microsoft SQL のアップグレード時の注意事項

以下に、CA ARCserve Backup Agent for Microsoft SQL のアップグレードに関 する注意事項を説明します。

■ Microsoft SQL Server をアップグレード (たとえば SQL Server 7.0 から SQL Server 2005 へ)したり、追加のインスタンスをインストールした 後には、アカウント設定ユーティリティを使用して、適切な変更内容 でこのエージェントを更新する必要があります。アカウント環境設定 ユーティリティを実行しないと、CA ARCserve Backup Agent for Microsoft SQL Server では新規インスタンスまたは変更されたインスタンスが認 識されないため、追加または更新されたインスタンスの追加機能を使 用できない場合があります。また、アカウント設定ユーティリティを 実行した後は、ただちにアップグレードしたインスタンスや新規イン スタンスの最初のバックアップを行う必要があります。アカウント設 定の詳細については[、「エージェントのアカウント設定の更新」](#page-133-0) (P. 134)を参照してください。

# <span id="page-114-0"></span>バックアップ時のデータベース ファイルのスキップまたは組み 込み

CA ARCserve Backup r12 から、特定のデータベース ファイルをバックアッ プ ジョブの実行時に組み込んだりスキップしたりするのに使用するレジ ストリ キーが 2 つになりました。 これらのキーの使用は、利用している データベース エージェントの種類によって決まります。

#### **SkipDSAFiles** レジストリ キー

以下のエージェントが SkipDSAFiles レジストリ キーを使用します。

- Agent for Oracle、Agent for SAP R/3 (r12.1 および前のバージョン)
	- \*.dbf
	- Control\*.\*
	- Red\*.log
	- Arc\*.001
- Agent for Domino
	- \*.nsf
	- \*.ntf
	- Mail.box
- Agent for Sybase
	- マスタ デバイスの物理ファイル
	- マスタ デバイス以外の物理ファイル
	- ミラー デバイスの物理ファイル
- Agent for Informix
	- \*.000

SkipDSAFiles レジストリ キーを使用する方法

- 1. エージェント バックアップを実行する場合:
	- HKEY\_LOCAL\_MACHINE¥SOFTWARE¥ComputerAssociates¥CA ARCserve Backup¥ClientAgent¥Parameters
- 2. レジストリ キーを次のように設定します。値の名前: SkipDSAFiles 種類: DWORD

値: バックアップする場合は「0」、スキップする場合は「1」

#### **BackupDBFiles** レジストリ キー

以下のエージェントが BackupDBFiles レジストリ キーを使用します。

■ Agent for Microsoft SQL Server

オンライン データベースの一部であるデータおよびトランザクショ ン ログ ファイルのリストは、ファイル バックアップの開始時に Microsoft SQL Server から取得されます。 通常は以下のファイルが含ま れますが、他のファイルも含まれる場合があります。

- \*.ldf
- \*.mdf
- \*.ndf

distmdl.mdf、distmdl.ldf、mssqlsystemresource.mdf、

mssqlsystemresource.ldf は除きます。これらのファイルはスキップでき ません。また、SQL Server インスタンスがシャットダウンされた場合 は、データベース ファイルはスキップされません。

- Exchange データベース レベル エージェント/Exchange ドキュメント レベル エージェント
	- \*.chk
	- \*.log
	- Res1.log
	- Res2.log
	- \*.edb
	- \*.stm
- Agent for Oracle (r12.5 以降)
	- \*.dbf
	- Control\*.\*
	- Red\*.log
	- Arc\*.001

<span id="page-117-0"></span>BackupDBFiles レジストリ キーを使用する方法

1. エージェント バックアップを実行する場合:

HKEY\_LOCAL\_MACHINE¥SOFTWARE¥ComputerAssociates¥CA ARCserveBackup¥ClientAgent¥Parameters

2. レジストリ キーを次のように設定します。値の名前: BackupDBFiles 種類: DWORD

値: スキップする場合は「0」(デフォルト)、バックアップする場 合は「1」

# エージェントおよび CA ARCserve Backup のエラー メッセージ

このセクションでは、CA ARCserve Backup および Agent for Microsoft SQL Server で発生する可能性のある代表的なエラー メッセージについて説明 します。

### バックアップまたはリストアが失敗する

バックアップまたはリストアに失敗しました。

#### 原因:

バックアップまたはリストアが失敗する場合は、さまざまな原因が考えら れます。

#### 解決方法:

この問題を解決するには、以下の手順に従います。

- 不適切に設定されたデータベース オプションが原因でバックアッ プまたはリストアが失敗したのかどうかを確認します。 詳細につ いては、「SQL Server データベース オプションの有効な設定」を参 照してください。
- Agent for Microsoft SQL Server のログ ファイル sqlpagw.log で、エ ラーの詳細を確認します。 このログ ファイルは Backup Agent ディ レクトリに格納されています。
- バックアップおよびリストアの詳細な操作手順については、 Microsoft SQL Server のマニュアルを参照してください。

#### <span id="page-118-0"></span>ブラウズ ツリーにアイコンが表示されない

バックアップ ソース ツリーまたはリストア デスティネーション ツリーに Microsoft SQL Server アイコンが表示されません。

#### 原因:

原因として、Agent for Microsoft SQL Server がインストールされていない、 CA ARCserve Universal Agent サービスが開始していないか正常に機能して いない、または、以下に挙げるレジストリの場所にエージェント エント リが存在しないことが挙げられます。

#### SOFTWARE¥ComputerAssociates¥CA ARCserve Backup¥SQLPAAdp¥Instances

SQL Server 7.0 インスタンスは、「dbasql170」という名前のキーで表され ます。SQL Server 2000 およびそれ以降のインスタンスは、「dbasql@ イン スタンス名」という名前のキーで表されます。

注: SQL 2000 以降におけるデフォルト インスタンスのインスタンス名は、 MSSQLSERVER です。

#### 処置:

Agent for Microsoft SQL Server がインストールされていることを確認しま す。 CA ARCserve Universal Agent サービスを再起動します。 レジストリに エージェント エントリがあることをチェックし、必要に応じて Agent for Microsoft SQL Server を再インストールします。

# Microsoft SQL Server のエラー メッセージ

Microsoft SQL Server でエラーが発生する場合、さまざまな原因が考えられ ます。また、Microsoft SQL Server のエラーは、CA ARCserve Backup のエラー メッセージとして表示される場合があります。 Microsoft SQL Server でエ ラーが発生した場合は、NativeError に示される値を確認します。

#### 3108

master データベースをリストアするときは、シングル ユーザ モードで、RESTORE DATABASE を使用してください。

#### 原因:

シングル ユーザ モードでデータベース サーバを起動していない状態で、 master データベースに対してリストア処理が試行されました。

#### 解決方法:

シングル ユーザ モードでデータベース サーバを起動する方法については、 「マスタ データベースのリストア」を参照してください。

### 4305 または 4326

### このバックアップ セットのログは…に終了します。これはデータベースに適用す るには早すぎます。

#### 原因:

トランザクション ログのリストアが間違った順序で試行されました(新 しいトランザクション ログの後に古いトランザクション ログのリストア が試行されたか、最新のバックアップ処理の後にそのバックアップよりも 古いトランザクション ログのリストアが試行されました)。

#### 解決方法:

データベースの最新の全体バックアップまたは差分バックアップを再び リストアしてから、トランザクション ログをバックアップしたときの順 序で最適用します。

詳細については、「*Microsoft SQL Server Books Online*」を参照してください。

### <span id="page-120-0"></span>Microsoft SQL Server データベースの制限事項

Microsoft SQL Server データベースには次のような制限があります。

- Microsoft SQL データベースに特殊文字 (/、\*、<>、? など)を含む名前 を付けた場合、Microsoft SQL Server のデフォルトでは、ファイル、ファ イル グループ、またはデータベースに、その特殊文字を含んだままそ の名前が付けられます。ファイル、ファイル グループ、またはデータ ベースの名前に特殊文字が含まれている場合、それらのバックアップ ジョブまたはリストア ジョブを実行するには、特殊文字を含まない名 前に変更しておく必要があります。 また、角かっこ文字(「])は、 どのオブジェクト名でも使用できません。
- Microsoft SQL Server 7.0 用の「ログによる Point-in-Time リストア] オプ ション、または SQL Server 2000、Microsoft SQL Server 2005 用の[特定 の日時で停止する]、[ログ マークで停止する]、[ログ マークの前 で停止する]オプションを使用しており、指定したタイム スタンプま たはマークが Microsoft SQL Server によって検出されなかった場合、 データベースは読み込み状態のままとなり、リストア ジョブの結果は 未完了になります。

# Microsoft SQL Server のレプリケーション

Microsoft 社では Microsoft SQL Server のレプリケーション機能はホット バックアップ用に設計されたものではないと説明しています。 レプリ ケーションを使用した状況でバックアップおよびリストアを実行する詳 細については、「*Microsoft SQL Server Database* の管理者ガイド」を参照し てください。

# <span id="page-121-0"></span>バックアップに適さないデータベースのエージェント動作の設 定

Agent for Microsoft SQL Server には、バックアップに適さないデータベース の認識および処理方法を管理するためのルール セットが事前に定義され ています。バックアップに適しているかどうかは、データベースのステー タスおよびその他のプロパティによって決まります。 CA ARCserve Backup は、以下の要因に応じて、エラーまたは警告を通知し、ジョブを「失敗」 または「未完了」としてマークします。

- データベースが不適格な理由
- データベースが明示的または黙示的にバックアップに選択された理由

データベース ステータスによって整理された以下の情報を使用して、デ フォルトの動作を認識し、必要に応じて、デフォルトの応答を変更するこ とができます。そのためには、CA ARCserve Backup Agent for Microsoft SQL Server がインストールされているコンピュータの Windows レジストリの エージェント設定にコントローラ値を追加します。 データベース ステー タスごとに、選択した種類のデフォルト動作がリストされ、デフォルト動 作を変更する設定の名前が表示されます。 DWORDS の作成と設定の手順 は表の後にあります。

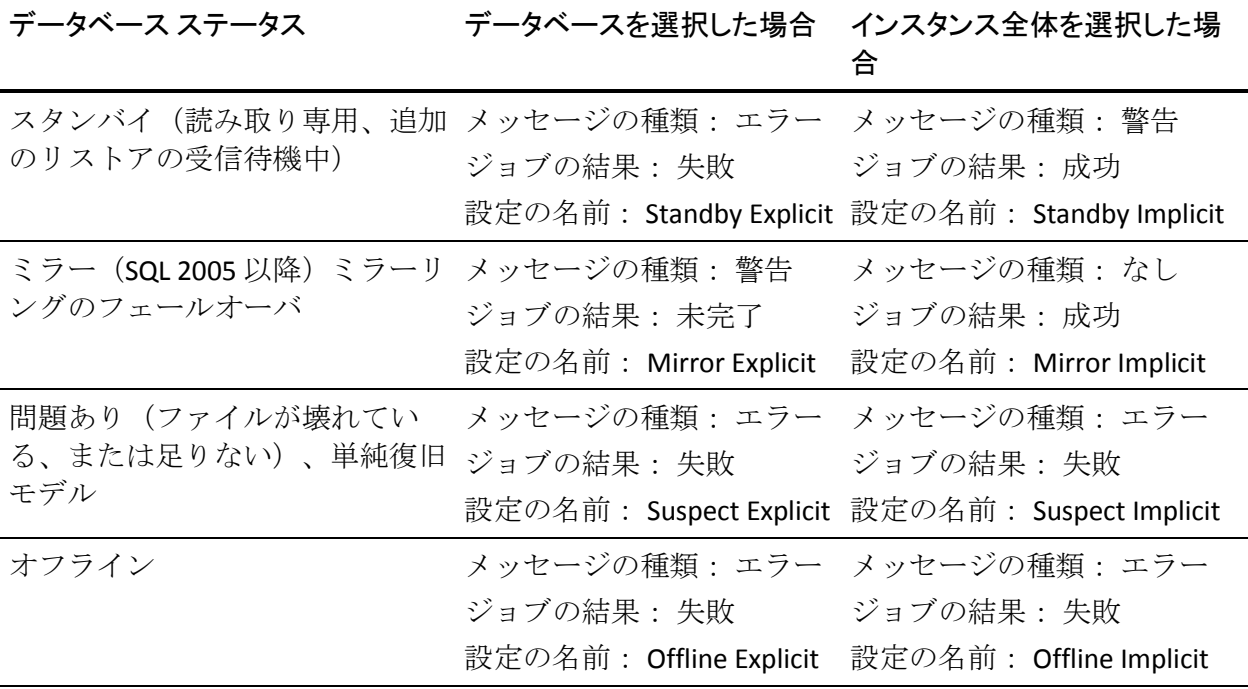

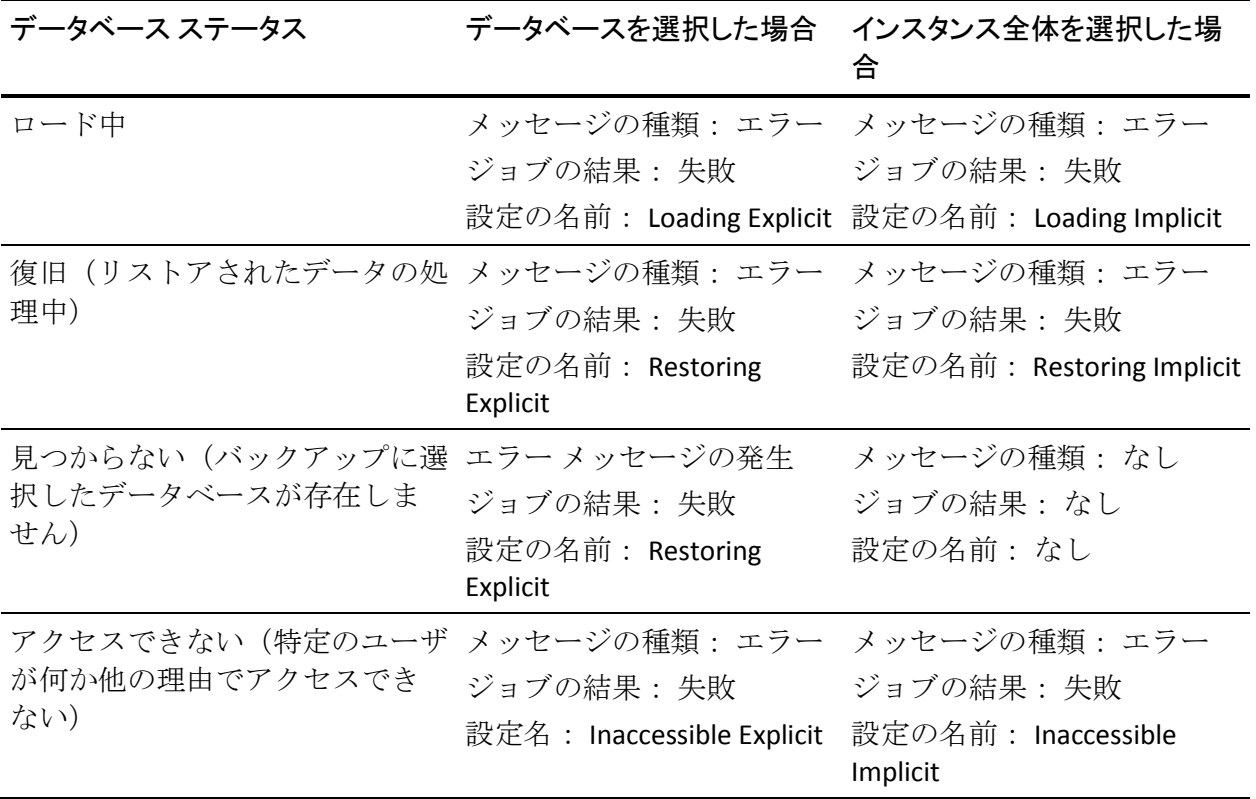

注: SQL 2005 Point-In-Time スナップショットは、完全に無視されます。

動作を変更するには、以下の手順に従います。

- 1. レジストリ エディタで、レジストリ キー 「HKEY\_LOCAL\_MACHINE¥SOFTWARE¥ComputerAssociates¥CA ARCserve Backup¥SQLPAAdp¥Common」を見つけます。
- 2. 「Common」に新しいキー「Responses」を追加します。
- 3. 表に示された設定名を使用して新しい DWORD を追加し、値を以下の ように設定します。

0 = エージェントのデフォルト動作を使用します

1 = 警告メッセージが発生しました。 ジョブの結果は「成功」に設定 されます

2=エラーメッセージが発生しました。ジョブの結果は「失敗」に設 定されます

3 = 警告メッセージが発生しました。 ジョブの結果は「未完了」に設 定されます

4 = エラー メッセージが発生しました。 ジョブの結果は「未完了」に 設定されます

注: 値エントリを削除した場合、値を 0 に設定したのと同じことにな ります。

### <span id="page-124-0"></span>その他のデータベース ステータスの考慮事項

#### データベース ステータス -- ミラー

インスタンス全体を選択した場合、ミラー データベースはデータベー ス リストに表示されず、無視されます。 ミラー データベースがバッ クアップ対象に明示的に選択されるのは、ミラーリング パートナー シップの主要(アクティブ)メンバである間に選択され、その後の フェールオーバにより、ミラー状態に入った場合になります。

#### データベース ステータス -- 問題あり

完全復旧モデルまたは一括ログ復旧モデルを使用するデータベースが 「問題あり」状態にある場合、エージェントは自動的に切り捨てを行 わずにトランザクション ログのバックアップを実行しようとします。 これが、選択されたバックアップ オプションと一致する場合、この バックアップの結果にのみ、そのことが示されます。 別のバックアッ プ方式を選択すると警告が表示され、選択したオプションを使用する 代わりに切り捨てなしのトランザクション ログ バックアップが試行 されていることが通知されます。

#### データベース ステータス -- 不明

インスタンス全体を選択した場合、データベースが動的に一覧表示さ れるため、Agent for Microsoft SQL Server では、SQL Server インスタンス から削除されたデータベースについて認識できません。

# Microsoft SQL Server の惨事復旧

Agent for Microsoft SQL Server は Microsoft SQL Server のバックアップ/リス トア機能を使用しますが、これらの機能によって、データベースを構成す る物理ファイルが実際にバックアップされるわけではありません。 その ため、リストア処理が正常に実行されるには、必ずデータベース インス タンスがオンラインになっていなければなりません。

## マスタ データベース

Microsoft SQL Server を実行するには、master データベースで以下の条件を 満たす必要があります。

- master データベースと model データベースが存在している必要があ ります。
- master データベースと model データベースを作成するには、Microsoft SQL Server を再インストールし、Microsoft SQL Server のセットアップを 使用して master データベースを再構築します。または、Microsoft SQL Server 惨事復旧エレメントのセッションか、master データベースのオ フライン バックアップをメディアからリストアします。
- master データベースおよび model データベースを作成した後、リスト ア コマンドを実行するために Microsoft SQL Server を起動する必要が あります。

SQL 惨事復旧エレメントをリストアした場合は、リストアのすぐ後に、 master、msdb、model の各データベースの通常のリストアを実行する必要 があります。 master データベースをリストアするには、Microsoft SQL Server をシングル ユーザ モードで起動する必要があります。 master デー タベースのリストアの詳細については、「master [データベースのリストア」](#page-176-0) (P. 177)を参照してください。

### リストアの潜在的な問題

master データベースは、Microsoft SQL Server に割り当てられているすべて のリソースを追跡します。Microsoft SQL Server の環境設定を大幅に変更し た場合は、オフライン バックアップを実行しておかないと、リストア時 に問題が発生する可能性があります。

たとえば、master データベースと 5 つのデータベースがある Microsoft SQL Server 設定では、master データベースをバックアップし、1 つのデータベー スを削除し(Microsoft SQL Server から切断し)、それを構成しているファ イルを削除します。 オフラインバックアップを実行しないで、この時点 で master データベースのバックアップをリストアすると、削除された データベースの情報が含まれます。 結果として、そのデータベースには Microsoft SQL Server によって「問題がある(ユーザがアクセスできない)」 というマークが付けられます。 この場合は、そのデータベースを再び削 除する必要があります。

上記のような問題を回避するために、尐なくとも 1 回はオフライン バック アップを実行する必要があります。また、Microsoft SQL Server の環境設定 に大幅な変更(データベースの作成、デバイスの追加、データベースの削 除など)を加えた場合は、オフライン バックアップを実行する必要があ ります。

同一のジョブで master、model、および msdb の各データベースのフル バッ クアップを実行すると、Microsoft SQL Server 惨事復旧エレメントのバック アップ セッションが生成されます。 このセッションを、惨事復旧用のオ フライン バックアップとして使用することができます。

#### データベースをリストアする際の推奨する作業順序

競合の発生を回避するために、以下の順序でデータベースをリストアする ことをお勧めします。

- 1. Microsoft SQL Server のこのインスタンスを使用している可能性がある すべてのアプリケーションを終了します。また、SQL Server Agent サー ビスを停止します。
- 2. master データベースをリストアします。
- 3. master データベースをリストアした直後に、msdb データベースをリス トアします。
- 4. msdb データベースをリストアした直後に、model データベースをリス トアします。
- 5. ほかのすべてのデータベースを通常モードでリストアします。
- 6. ディストリビューション データベースがある場合は、レプリケーショ ン用にリストアします。

注: 上記はあくまでも推奨する順序であり、必須ではありません。しかし 上記の順序に従うことで、惨事復旧の作業を単純化して所要時間を短縮で きます。master データベースをリストアした後、msdb データベースをリ ストアする前にほかのデータベースをリストアすると、その後に msdb データベースをリストアしたときに、ほかのデータベースのバックアップ およびリストア履歴の一部が Microsoft SQL Server から消失する可能性が あります。 master データベースのリストアの詳細については、[「マスタ](#page-176-0) [データベースのリストア](#page-176-0) (P. 177)」または Microsoft SQL Server のマニュア ルを参照してください。

### 惨事復旧の事例

通常、惨事復旧は以下の手順で行います。

- 1. 必要に応じて、Windows OS を再インストールします。
- 2. 必要に応じて、CA ARCserve Backup を再インストールします。
- 3. 必要に応じて、Agent for Microsoft SQL Server および Client Agent for Windows を再インストールします (Microsoft SQL Server 惨事復旧エレ メントをリストアするには、Client Agent が必要です)。
- 4. 以下の手順のいずれかを実行します。
	- Microsoft SQL Server 惨事復旧エレメント セッションがある場合、 それをリストアします。
	- オフライン バックアップが存在する場合は、そのバックアップを リストアします。
	- オフライン バックアップや惨事復旧エレメントのセッションがな く、Microsoft SQL 7.0 または 2000 の rebuildm.exe ユーティリティが ある場合は、このユーティリティを使用して master および model データベースを再作成します。SQL 2000、2005、2008、および 2012 の場合は、SQL Server のインストール ソフトウェアにこの機能があ ります。詳細については、Microsoft のマニュアルを参照してくだ さい。
	- オフライン バックアップまたは惨事復旧エレメントバックアップ がない場合で、Microsoft SQL rebuildm.exe ユーティリティもない場 合は、Microsoft SQL Server または MSDE ベースのアプリケーション を再インストールします。
- 5. master データベースをリストアします。
- 6. Microsoft SQL Server を通常のマルチ ユーザ モードで再起動します。
- 7. msdb データベースをリストアします。
- 8. model データベースをリストアします。
- 9. レプリケーション用のディストリビューション データベースを除き、 データベースとトランザクション ログをすべてリストアします。
- 10. レプリケーションが使用されている場合、レプリケーション データ ベースをリストアします。

# <span id="page-130-0"></span>付録 B: Microsoft SQL Server のセキュリティ 設定

この付録では、CA ARCserve Backup 用に Microsoft SQL Server のセキュリ ティを設定する方法について説明します。

このセクションには、以下のトピックが含まれています。

[Microsoft SQL Server](#page-130-0) 認証の種類 (P. 131) [認証要件](#page-131-0) (P. 132) [ユーザ認証を変更する方法](#page-131-0) (P. 132)

# Microsoft SQL Server 認証の種類

Microsoft SQL Server には、次の 2 種類のユーザ認証方法が用意されていま す。

- アクティブな Windows ログイン認証の使用
- Microsoft SQL Server 固有のユーザ認証を使用する方法

Microsoft では可能な限り Windows 認証のみを使用するよう推奨していま すが、Microsoft SQL Server 認証の方が適切な場合や、Microsoft SQL Server 認 証が必要な場合があります。 たとえば、データベースがクラスタで実行 されている場合には、Microsoft SQL Server 7.0 の Microsoft SQL Server 認証 を使用する必要があります。

## <span id="page-131-0"></span>認証要件

Microsoft SQL Server 認証を使用する場合は、管理者権限を持つユーザ アカ ウントを指定する必要があります。 デフォルトでは、Microsoft SQL Server によって管理者権限を持つ「*sa*」というアカウントが作成されます。ただ し、Agent for Microsoft SQL Server では、同等の権限を持つアカウントであ るならいずれも使用できます。

Windows 認証を使用する場合は、データベースを実行しているマシンの管 理者と同等の権限を持つアカウントには、通常、データベース インスタ ンスに対してもシステム管理者アクセス権限が付与されています。

注: Microsoft SQL Server の BUILTIN¥Administrators ログイン エントリが削 除されているか、このエントリに管理者権限が含まれていない場合、また はこのユーザ用に別の Microsoft SQL Server ログイン エントリがあり、そ のエントリが管理者権限を持たない場合は、データベースに対するシステ ム管理者権限が、 Windows 管理者またはドメイン管理者に自動的に付与 されることはありません。

# ユーザ認証を変更する方法

どの認証オプションを選択した場合でも、エージェントを設定した上で、 それと一致するように Windows 側の設定が変更されていることを確認す る必要があります。また、認証オプションを変更した場合も、既存のバッ クアップ ジョブをすべて更新して、認証オプションの変更を反映させる 必要があります。 Microsoft SQL Server 2005 以降を使用している場合は、 SQL Server のインスタンスごとにこの設定を更新する必要があります。

ユーザ認証を変更し、Windows と CA ARCserve Backup の両方の設定を更新 して変更を反映するには、以下の処理を実行します。

- 1. Microsoft SQL Server の認証方法を確認、変更します。
- 2. Agent for Microsoft SQL Server アカウント設定を更新します。
- 3. ODBC (Open Database Connectivity)設定を確認、変更します。
- 4. CA ARCserve Backup の既存のバックアップ ジョブを更新します。

この処理の手順の詳細については、次のセクションで説明します。

### Microsoft SQL Server の認証方法の確認と変更

SQL Server 7.0 または 2000 の Microsoft SQL Server 認証方法の確認と変更の 方法

- 1. Microsoft SQL Server を実行中のシステムで、Microsoft SQL Server Enterprise Manager を開きます。
- 2. ツリーペインで「コンソール ルート]を展開して、ツリーの下位から 該当の Microsoft SQL Server のインスタンスを見つけます。
- 3. そのインスタンスを右クリックしてドロップダウンリストから「プロ パティ]を選択します。[プロパティ]ダイアログ ボックスが開きま す。
- 4. [プロパティ]ダイアログ ボックスで [セキュリティ] タブを選択し ます。
- 5. [セキュリティ]グループ ボックスの[認証]フィールドで、[混合 モード (Windows 認証と SQL Server 認証) ] を選択して Microsoft SQL Server 認証を有効にするか、[Windows 認証]を使用して Windows の 認証情報(ユーザ名とパスワード)のみを有効にするかどうかを選択 します。
- 6. [OK]をクリックします。
- 7. 変更を有効にするために、SQL Server インスタンスを再起動します。

<span id="page-133-0"></span>SQL Server 2005、2008 および 2012 で Microsoft SQL Server の認証方法を確認 または変更する方法

- 1. Microsoft SQL Server を実行中のシステムで、SQL Server Management Studio を開きます。
- 2. 変更する Microsoft SQL Server に接続します。
- 3. オブジェクト エクスプローラ ペインで、インスタンスを右クリックし て、ドロップダウン リストの[プロパティ]を選択します。[プロパ ティ]ダイアログ ボックスが開きます。
- 4. 「プロパティ]ダイアログ ボックスで「セキュリティ]タブを選択し ます。
- 5. [サーバー認証]で、[SQL Server 認証モードと Windows 認証モード] を選択して Microsoft SQL Server ベースの認証を有効にするか、 [Windows 認証モード]を選択して、Windows 認証のみを有効にする かの、いずれかを行います。
- 6. [OK]をクリックします。
- 7. 変更を有効にするために、SQL Server インスタンスを再起動します。

### エージェントのアカウント設定の更新

Agent for Microsoft SQL Server のアカウント設定を更新する方法

- 1. Windows の [スタート] メニューから Microsoft SQL Agent アカウント 環境設定ユーティリティを起動します。[アカウントの設定]ダイア ログ ボックスが表示されます。
- 2. 処理の最初の段階で変更した Microsoft SQL Server のインスタンスを見 つけます。 詳細については、「Microsoft SQL Server の認証方法の確認 と変更」を参照してください。
- 3. 以下の条件に従って、Microsoft SQL Server 認証または Windows 認証を 選択します。
	- Microsoft SQL Server で「Windows 認証」を選択した場合は、Windows 認証モードを選択します。
	- 「混合モード(Windows 認証と SQL Server 認証)」を選択し、 Microsoft SQL 専用のユーザを使用して Microsoft SQL Server をバッ クアップする場合は、Microsoft SQL 認証を選択します。
	- 「混合モード(Windows 認証と SQL Server 認証)」を選択し、 Microsoft SQL ユーザまたは Windows ユーザを使用して Microsoft SQL Server をバックアップする場合は、Windows 認証モードを選択 します。
- 4. Microsoft SQL 認証を選択した場合は、システム管理者権限を持つ Microsoft SQL Server ユーザのユーザ名とパスワードを入力します。
- 5. SQL Server をクラスタ環境で運用している場合は、クラスタに関する 情報が正しいことを確認します。
- 6. [完了]をクリックして変更を適用します。

### ODBC 設定の確認と変更

#### ODBC 設定を確認して変更する方法

- 1. Microsoft SQL Server が実行しているシステムのスタートメニューで、 [コントロール パネル](必要な場合)を選択して、[管理ツール] を選択します。
- 2. [データ ソース(ODBC)]を選択します。[ODBC データソーステス ト管理者]ダイアログ ボックスが開きます。
- 3. システムの「DSN フォルダ]タブで、適切な Microsoft SQL Server のイ ンスタンス(1つまたは複数)のエントリを選択します。Microsoft SQL Server 7.0 の場合、エントリは「DBASQL7」です。 Microsoft SQL Server 2000 および Microsoft SQL Server 2005 のデフォルトのインスタンスは 「dbasql\_MSSQLSERVER」です。 その他のインスタンスの場合は、 「dbasql」の後にインスタンス名が続きます。
- 4. [構成] をクリックします。 [Microsoft SQL Server 用の DSN の設定] ダイアログ ボックスが開きます。名前のフィールドには、選択したエ ントリと同じ名前が表示されます。[説明]フィールドには「SQL Backup Agent」と表示されます。 [サーバー]フィールドには、Microsoft SQL Server が実行されているマシン名が表示されます。
- 5. 設定は一切変更せずに [次へ] をクリックします。ログイン ID の認証 を確認するために、Microsoft SQL Server で Windows 認証または Microsoft SQL Server 認証のどちらを使用するかを指定するようメッ セージが表示されます。
	- Microsoft SQL Server に「Windows 認証]を使用している場合は、「ア カウントの設定]ダイアログ ボックスの[認証]列で[Windows 認 証]が選択されていることを確認します。
	- Microsoft SQL Server で「混在モード(Windows 認証と SQL Server 認 証)]を使用している場合は、Windows 認証を選択して Windows ユーザと Microsoft SOL Server 専用ユーザ両方のログインを有効に するか、Microsoft SQL Server 認証を選択して Microsoft SQL Server 専 用ユーザのログインのみを有効にすることができます。
	- Microsoft SQL Server認証を使用している場合は、指定したログイン ID にシステム管理者のアクセス権があることを確認します。 この 点が不明な場合は暫定的に「sa」を使用します(「**sa**」にパスワー ドを設定する方法については、Microsoft SQL Server のマニュアルを 参照してください)。 パスワードを入力したら、同じパスワード をもう一度確認入力します。
- 6. [次へ]をクリックします。Microsoft SQL Server 認証を選択していて、 ログイン ID またはパスワード (あるいはその両方) が間違っている場 合は、エラー メッセージが表示されます。 [OK] をクリックしてエ ラー メッセージを閉じ、正しいログイン ID およびパスワードを再入力 して[次へ]をクリックします。
- 7. [次へ]をクリックして[完了]をクリックします。[ODBC Microsoft SQL Server セットアップ]ダイアログ ボックスが開きます。 [データ ソースのテスト]をクリックします。

「SQL Server ODBC データ ソース テスト]ダイアログ ボックスが開き ます。 数秒後に簡単な接続テストの結果が表示されます。

- [Microsoft SQL Server ODBC データ ソーステスト]ダイアログ ボックスに「テストは無事に終了しました。」と表示された場合 は[OK]ボタンをクリックし、次に[ODBC Microsoft SQL Server セッ トアップ]ダイアログ ボックスで[OK]ボタンをクリックします。 「ODBC データ ソース アドミニストレータ]ダイアログ ボックス に戻ります。 [OK] をクリックします。
- 「SQL Server ODBC データ ソース テスト]ダイアログ ボックスでエ ラーまたは障害が報告された場合は、ODBC または Microsoft SQL Server でエラーが発生しています。 トラブルシューティングつい ては、Microsoft SQL Server のマニュアルを参照してください。

### バックアップ マネージャの更新

#### バックアップ マネージャとバックアップ ジョブを更新する方法

- 1. CA ARCserve Backup をインストールしたシステムで、CA ARCserve Backup を起動して、ジョブ ステータス マネージャを開きます。
- 2. この Microsoft SQL Server に繰り返しバックアップジョブ、または保留 中のバックアップ ジョブがスケジュールされている場合は、ジョブ ス テータス マネージャで[ジョブ キュー]タブを選択します。
- 3. 更新する最初のジョブを選択し、右クリックしてコンテキスト メ ニューから[変更]を選択します。 バックアップ マネージャが開き、 ジョブがロードされます。
- 4. [ソース]タブを選択します。
- 5. 左ペインのナビゲーション ツリーで、Microsoft SQL Server を実行中の サーバを展開してデータベースを表示します。サーバがツリーに存在 しない場合の追加方法については、「*実装ガイド*」を参照してくださ い。
- 6. データベースを右クリックし、コンテキスト メニューから[セキュリ ティ]を選択します。[セキュリティ]ダイアログ ボックスが開きま す。
- 7. Windows セキュリティを使用している場合は、サーバへのアクセスに 使用しているアカウントのユーザ名を指定し、パスワードのフィール ドにパスワードを入力するか、または空白のままにしておきます。

SQL Server セキュリティを使用している場合は、Microsoft SQL Server ア カウントのユーザ名とパスワードを入力して[OK]ボタンをクリック します。

- 8. 「サブミット]ボタンをクリックして、バックアップジョブを再サブ ミットします。
- 9. 該当するバックアップ ジョブのぞれぞれに対してこれらの手順を実 行します。

注: この Microsoft SQL Server にリストア ジョブがスケジュールされてい る場合は、そのリストア ジョブをいったん削除して再作成する必要があ ります。

# 付録 C: バックアップおよび復旧のベストプ ラクティス

データの損失は、1 つのディスク ドライブ上の 1 つのファイルのみの場合 から、データ センター全体にわたる場合まであります。 理想的には、保 守が必要な各データベースを保護する計画を作成する必要があります。 計画の際には、ビジネス上の重要性に加え、データベース サイズやアク ティビティについても考慮してください。 この重要な分析フェーズでの 決定が、CA ARCserve Backup で使用できるバックアップおよびリストアの オプションを決定することになります。 以下の情報を使用して、計画を 作成してください。

重要: SQL Server データベースの設定に必要な情報については、Microsoft SQL Server のマニュアルを参照してください。

このセクションには、以下のトピックが含まれています。

Microsoft SQL Server [データベースに関する基本知識](#page-139-0) (P. 140) [バックアップの概念](#page-152-0) (P. 153) [リストアの概要](#page-164-0) (P. 165)

# <span id="page-139-0"></span>Microsoft SQL Server データベースに関する基本知識

CA ARCserve Backup を使用して Microsoft SQL Server データベースを最適な 方法でバックアップするため、データベースに関する以下の基本情報を参 照してください。

データベースはテーブルの集合であり、行とレコードから構成されていま す。 各行には列があり、レコードに関する構造化された情報が含まれま す。 データベースのデータは、データ ファイルとログ ファイルの 2 種類 のオペレーティング システム ファイルに保存されています。

- データファイル -- ユーザ データおよびメタデータを含みます。
	- プライマリデータファイル -- データベースを構成するほかの ファイルへの参照を含む、データベース自体に関する情報を含み ます。 ユーザ定義のデータおよびオブジェクトは、通常はセカン ダリ データ ファイルに保存されますが、単純なデータベースでは、 プライマリ データ ファイルに保存されることがあります。各デー タベースには、1 つのプライマリ データ ファイル(.mdf)があり ます。
	- セカンダリデータファイル -- 営業関連の数字や、従業員情報、製 品の詳細など、ユーザ定義のデータおよびオブジェクトを含みま す。 データベースの拡張を管理するため、複数のディスクにわた るデータベース 情報を保存するには、セカンダリ データーファイ ル(.ndf)を使用してください。

データ ファイルには、フル テキスト検索カタログが含まれ、これによ り、データベースに格納されたフル テキスト カタログを検索できます。 実際にはデータ ファイルではありませんが、FILESTREAM データを使用 して、通常はデータベースの外に格納されるビデオ、写真、およびそ の他のドキュメントを格納して、データベース内のファイルとして扱 うことができます。

■ ログファイル -- 惨事が発生した場合に特定の時点までデータベース をリストアするのに必要な、トランザクション レベルの情報を含みま す。各データベースには、少なくとも1つのログファイル(.ldf)が あり、必要に応じて追加することができます。

SQL Server では単一ディスク システムがサポートされていますが、データ とログ ファイルは別々のディスクに保存してください。

### ファイルとファイル グループ

各データベースには、プライマリ ファイル グループがあります。 デフォ ルトでは、プライマリ データ ファイル、および、作成されたセカンダリ データ ファイルはプライマリ ファイル グループに保存されます。しかし、 セカンダリ ファイルの保存用として、ユーザ定義のファイル グループを 作成することができます。ファイル グループは、データベースのパフォー マンスや拡張の管理、データ割り当てなどに使用します。

注: ファイルは1つのファイルグループにのみ含まれます。1つのファイ ルまたはファイル グループは、1 つのデータベースによってのみ使用され ます。トランザクション ログ ファイルはファイル グループには含まれま せん。

例

以下の図は、6つのユーザ定義セカンダリ データ ファイル (.ndf) が 2つ のユーザ定義ファイル グループにグループ化され、3 つの異なるディスク に保存されている状態を示しています。 各ファイル グループごとにテー ブルを作成することができ、テーブル内のデータのクエリを同時に 3 つの ディスクに割り当てることができるため、パフォーマンスの向上が可能で す。 トランザクション ログおよびプライマリ データ ファイルはユーザ データとは別に保存されることにも注意してください。

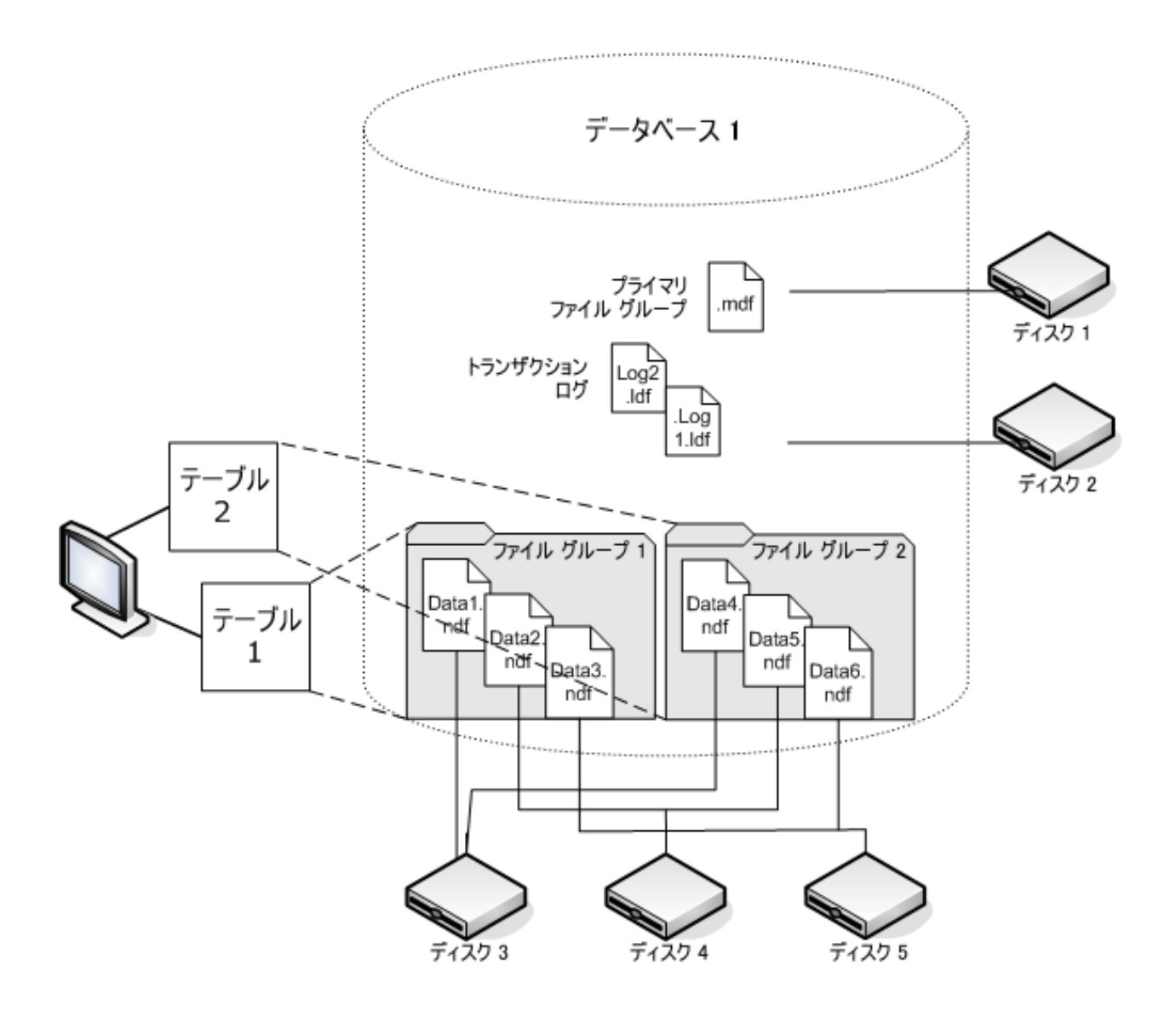

#### フル テキスト検索カタログ

SQL Server 2005 では、1 つ以上のフル テキスト カタログのバックアップお よびリストアを可能にするフル テキスト検索機能が追加されました。 データベースのデータと共にカタログをバックアップしたり、データベー ス データとは別にバックアップすることが可能です。

1 つのデータベースは 1 つ以上のフル テキスト カタログを持つことがで きますが、1 つのカタログは 1 つのデータベースにしか属することができ ません。1 つのフル テキスト カタログは、1 つ以上のテーブルについて作 成されたフル テキスト インデックスを持ちますが、1 つのテーブルは 1 つ のフル テキスト インデックスしか持つことができません。

フル テキスト カタログは、通常のデータ ファイルには保存されず、デー タベース内のファイルとして処理されるため、バックアップするデータ ベース ファイル セットに含まれます。フル テキスト カタログは、完全(フ ル)バックアップまたは差分バックアップ、およびリストアが可能です。 特定のテーブルについて作成された個々のフル テキスト インデックスは、 ファイル グループに割り当ててから、通常通りバックアップまたはリス トアを実行することができます。

FILESTREAM データ

SQL Server 2008 では、FILESTREAM ストレージが導入されました。 FILESTREAM データは、概して非常に大きく、構造化されていないデータ で、通常はデータベースの外に保存されます。テキスト文書や画像、ビデ オ、音楽ファイルなどです。SQL Server 2008 では、FILESTREAM データは、 FILESTREAM オブジェクト自体ではなく、ファイル システム ディレクトリ のみを含む別のファイル グループに保存されます。

注: FILESTREAM の集合が大規模になると、見積もりにかなりの時間がかか り、プロパティ リストの生成が遅くなる場合があります。

### パフォーマンスの向上方法

ファイル、ファイル グループ、部分バックアップ/リストアによるデータ ベースのパフォーマンス最適化を利用できるように、データベースの物理 レイアウトを考慮してください。

- 高トラフィックが予想されるテーブルを、そうでないテーブルと分離 して別のファイル グループに入れると、高トラフィック テーブルを性 能の高いディスクに保存し、それ以外のファイルは他のファイル グ ループとして別のディスクに保存することができます。 そのため、 テーブルおよびファイル グループのバックアップ ジョブに対するク エリは、高速デバイスにアクセスして行うことができます。
- ファイルおよびファイル グループは、できるだけ多くの異なるデバイ ス上に作成します。こうすると、これらのテーブルへのクエリが複数 の読み取り/書き込みデバイスで処理されます。
- 同じクエリで使用される複数のテーブルは、別々のファイル グループ に入れると、データ検索を同時平行で実行できます。
- トランザクション ログ ファイルは、データ ファイルを含まないディ スクに保存します。
- Microsoft SQL Server 2005 以降では、複数のファイル グループにテーブ ルをパーティション分割して、クエリ アクセス時間を短縮し(クエリ はデータ全体ではなく一部をスキャンします)、インデックスの再構 築などのタスクを単純化させることができます。行方向または列方向 のパーティション分割を検討してください。 詳細については、 Microsoft SQL Server のマニュアルを参照してください。
- ファイルおよびファイル グループを割り当てる際は、データの安定性 を考慮してください。 たとえば、履歴として使用する静的データは、 読み取り専用のファイル グループに割り当てます。SQL 2005 以降では、 「データベースの一部」サブセット オプションを使用して、読み取り 専用のファイル グループをバックアップ計画から除外し、バックアッ プ時間を短縮します。
- 複数のファイル グループを使用するデータベース内のファイルを個 別にリストアすることができます。データベースが複数のデバイスに 割り当てられており、ディスクの 1 つに傷害が発生した場合、そのディ スク上のファイルのみをリストアすればよいことになります。
- データ量の増加スピードが速いと予想されるファイルは、別のファイ ル グループまたはデバイスに保存します。
■ ファイルがいっぱいになったら、 既存のファイル グループにファイル およびディスクを追加して、SQL Server が新しいファイルにデータを 保存できるようにします。

# パーティション分割

SQL Server 2005 では、パーティション分割という手法が導入されました。 これは、1 つのクエリ実行中に読み取るデータ量を制限することで、大規 模なデータ セットの管理を容易にします。 パーティション分割された テーブルは、データベースの複数のファイル グループに分割することが できます。 パーティション分割を計画する際は、パーティションを作成 するファイル グループを 1 つまたは複数指定してください。 別々のファ イル グループにパーティションを割り当てると、独立したバックアップ およびリストアを実行することができます。 テーブルのパーティション 分割には 2 種類あります。

#### 列方向のパーティション分割

データへのアクセス傾向を分析します。テーブルを列方向に分割する と、ファイル グループには、同じ数の列と、より尐ない数の行が含ま れます。この分割は、一定期間蓄積されたデータを含むテーブルに対 してよく行われ、クエリ中のアクセス時間を短くすることができます。

#### 行方向のパーティション分割

テーブルを行方向に分割すると、テーブルには、より尐ない数の列と、 同じ数の行を含まれます。行方向のパーティション分割には 2 種類あ ります。

### 正規化

テーブルにある重複する列を、プライマリ キーで関連付けられた より小さいテーブルに移動します。

#### 行分割

テーブルを、列数が尐ない複数の小さいテーブルに分割します。 各テーブルの *n* 番目の行は、連結させると元のテーブルの行になり ます。

# データベースのミラーリング

SQL Server 2005 では、データベースの可用性を向上させる、データベース ミラーリングという手法が導入されました。 データベース ミラーリング では、異なる場所のコンピュータ上に存在する 2 つのデータベースのうち、 1 つがアクティブの役割を持ち、もう 1 つがミラーの役割を持っています。 データベース ミラーリングは、完全復旧モデルを使用するデータベース 上でのみ許可されており、master、msdb、model の各データベースでは許 可されていません。

ミラーの役割で動作するデータベースはバックアップに適していません。 そのため、これらのデータベースは「アクティブ」にならない限り CA ARCserve Backup に表示されません。ただし、バックアップ対象として SQL Server 全体を選択すると、アクティブの役割を持つミラーリングされた データベースは、ジョブの作成時に「ミラー」として動作していた場合で も、デフォルトでバックアップ対象に含まれます。

# 復旧モデル

SQL Server の復旧モデルとは、惨事が発生した場合に、トランザクション ログを使用して損失データのリスクを管理する方法です。 データベース ごとに異なる復旧モデルを採用して、データベース保守管理を行うことが できます。Microsoft SQL Server のバージョン、および、データベースに継 承された復旧モデルによっては、CA ARCserve Backup のバックアップ オプ ションの中に使用できないものがある場合があります。

1つの SQL Server インスタンスにおいて、データベースに以下の復旧モデ ルを混在させることができます。

- 単純復旧モデル -- 直前のバックアップまでしかデータベースを復旧さ せることができません。 トランザクション ログ バックアップは許可 されておらず、直前のバックアップより後に実行された作業は再度実 行する必要があります。SQL 2000 以降ではデータベースの部分バック アップは許可されていますが、ファイルおよびファイル グループの バックアップは許可されていません。直前のバックアップより後のす べての変更について、データ損失の危険性があります。
- 完全復旧モデル -- 惨事が発生した時点までデータベースを復旧させる ことができます。特定の時点まで復旧させるには、トランザクション ログ バックアップを含める必要があります。ファイルおよびファイル グループのバックアップ、または、データベース差分バックアップも 任意で含めることができます。これは、データ損失の危険性が最も低 く、復旧中の柔軟性が最も高いモデルです。
- 一括ログ復旧モデル -- 高パフォーマンスのバッチ処理ができます。ト ランザクション ログのバックアップが必要ですが、直前のバックアッ プまでしか復旧させることができません。トランザクション ログを定 期的に切り捨てるために、トランザクション ログ バックアップを実行 する必要があります。ファイルおよびファイル グループのバックアッ プ、または、データベース差分バックアップも任意で含めることがで きます。

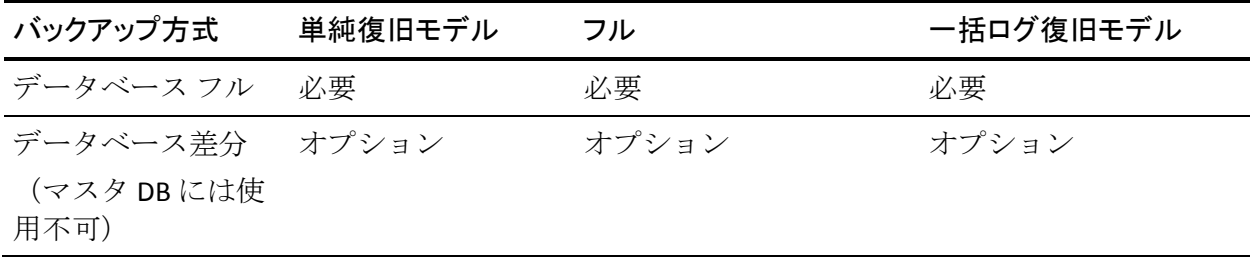

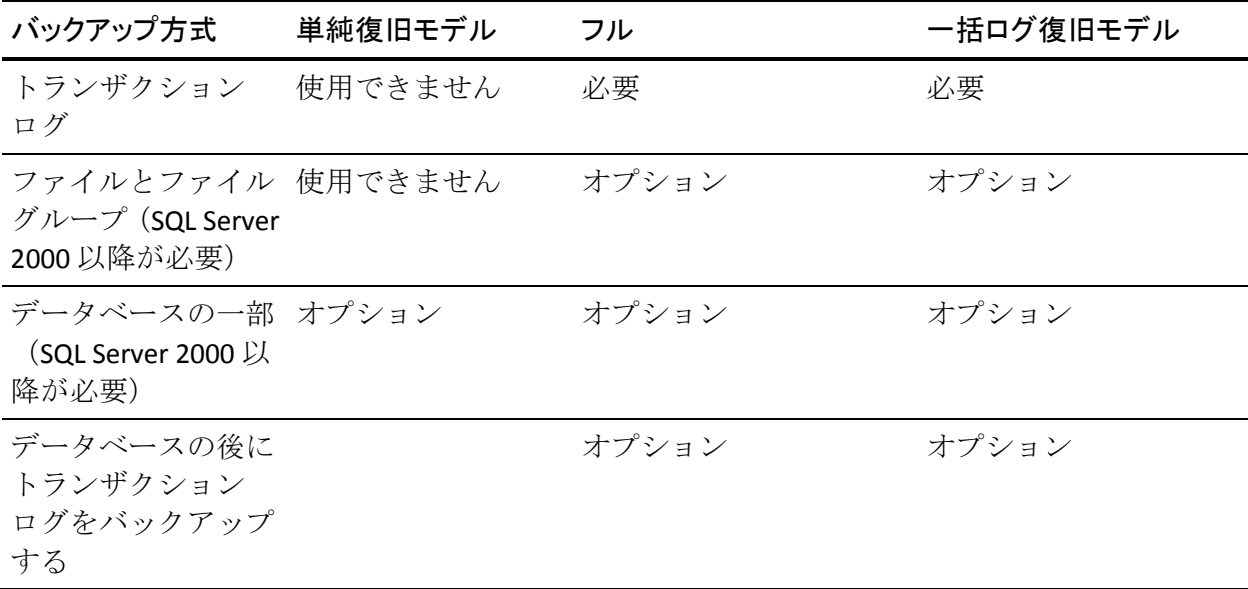

ファイルとファイル グループのバックアップの詳細については、[「ファ](#page-161-0) イルおよびファイル [グループのバックアップ](#page-161-0) (P. 162)」参照してください。 データベースの一部のバックアップの詳細については、[「部分バックアッ](#page-162-0) [プ](#page-162-0) (P. 163)」参照してください。

# システム データベース

CA ARCserve Backup を使用して、SQL Server の以下のシステム データベー スの保護と回復を管理できます。

#### master データベース

master データベースは、SQL Server インスタンス用のすべてのシステ ム レベル情報を保存します。

#### msdb データベース

msdb データベースは、SQL Server の自動エージェント サービスがア ラートとジョブをスケジュールするのに必要なすべての情報を保存し ます。

### model データベース

model データベースは、SQL Server インスタンス上に作成されるすべて のデータベースのテンプレートとして機能します。これには、データ ベースのサイズ、復旧モデル、その他のオプションなど、作成した各 データベースによって継承されるメタデータが保存されます。

#### リソース データベース(SQL Server 2005 以降)

リソースデータベースファイルは読み取り専用です。これには、SQL Server に必要なシステム オブジェクトが含まれます。アクティブ デー タベースとしてマウントされていないため、ファイルはデータベース バックアップではなくファイル システム バックアップに含まれます。

#### tempdb データベース

tempdb データベースには、メモリ常駐型オブジェクトや、クエリ操作 に必要な結果などの一時オブジェクトが保存されます。

# ディストリビューション データベース

サーバがレプリケーションのディストリビュータとして設定されてい る場合は、レプリケーション ディストリビューション データベースも 使用できます。 このデータベースは、レプリケーション トランザク ションに関するメタデータおよび履歴情報を保存し、レプリケーショ ン データベースとして参照される場合もあります。

#### 拡張された SQL Server サービス用のデータベース

特定の機能やセカンダリ サーバのコンポーネントおよびサービスに よって、追加的なデータベースが作成され、使用される場合がありま す。ほとんどの場合、これらは通常の運用データベースと同様の方法 で処理されます。

重要: 3 種類の主要システム データベース (master、msdb、model)は、 グローバル ジョブ バックアップ方式、またはローテーション ジョブ バッ クアップ方式の対象外です。これらの方式を選択しても、結果はフル バッ クアップになります。

# Microsoft SQL Server クラスタ環境でのバックアップとリストアに関する考慮事項

CA ARCserve Backup では、Microsoft Clustering Server (MSCS)環境のクラス タ化された Microsoft SQL Server をサポートします。

CA ARCserve Backup と Agent for Microsoft SQL Server を使用して、クラスタ 化されている Microsoft SQL Server をバックアップおよびリストアする方 法は、基本的にはクラスタ化されていない通常の Microsoft SQL Server イン スタンスの場合と同じです。ただし、以下の重要な相違点があります。

■ Agent for Microsoft SQL Server を、クラスタのすべてのノードのローカ ル ドライブにインストールする必要があります。

注: Agent for Microsoft SQL Server のインストールについては「標準の Microsoft SQL Server 環境へのエージェントのインストール」を参照し てください。

■ バックアップジョブの実行中に、クラスタ化された Microsoft SQL Server インスタンスのノードでフェールオーバが発生すると、バック アップ ジョブも失敗し、メークアップ ジョブが生成されていない場合 はジョブの再実行が必要になります。

# AlwaysOn 可用性グループ環境の Windows Server 2012 での Microsoft SQL Server ライタの使用

AlwaysOn 可用性グループ(SQL Server)環境において、Windows Server 2012 上で物理/仮想ノードに対して Microsoft SQL Server ライタを使用する場合 は、以下のシナリオを考慮します。

# アクティブな物理ノード:

- SQL Server インスタンスのデータが AlwaysOn 可用性グループとして 設定されている場合、ノードは非クラスタ環境のノードと同じ動作に 従います。
- SQL Server のデータは表示されます。SQL Server ライタのデータは、ア クティブ ノードからバックアップできます。

# パッシブな物理ノード:

■ SQL Server インスタンスのデータが AlwaysOn 可用性グループとして 設定されている場合、SQL インスタンスは表示されるようになります。 ただし、インスタンスをバックアップすることはできません。必要な 場合は、AlwaysOn 可用性グループとして設定されていない SQL Server インスタンスをバックアップできます。

# 仮想ノード:

■ SQL Server インスタンスのデータが AlwaysOn 可用性グループとして 設定されている場合、SQL Server インスタンスは表示されるようにな ります。ただし、インスタンスをバックアップすることはできません。

# Agent for Microsoft Exchange Server を使用した AlwaysOn 可用性グループのバック アップのベスト プラクティス

このトピックでは、Windows Server 2012 オペレーティング システムで Agent for Microsoft SQL Server を使用して AlwaysOn 可用性グループ (AAG) をバックアップするためのベスト プラクティスについて説明します。

- プライマリ データベースからエージェントを使用してデータベース をバックアップするためにカスタム設定を定義する必要はありません。
- セカンダリ(レプリカ)データベースからエージェントを使用してデー タベースをバックアップする場合、以下の手順に従って、必要なすべ てのカスタム設定が正しいことを確認します。
	- 1. セカンダリ AAG を選択して右クリックし、ポップアップ メニュー の「プロパティ をクリックして、AAG のプロパティ画面を開き ます。

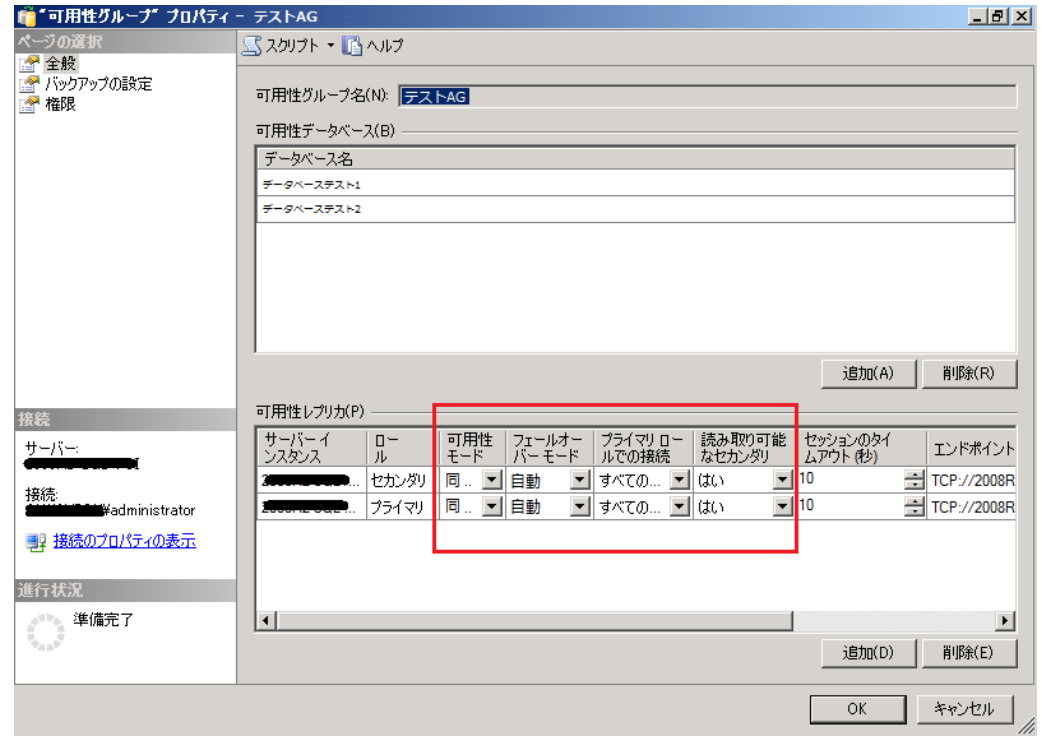

- 2. AAG に対して以下の値が定義されていることを確認します。
	- 可用性モード: 同期コミット
	- 読み取り可能なセカンダリ: はい
- 3. [OK]をクリックします。

# バックアップの概念

バックアップとは、別のデバイス(通常はメディア ドライブ)に保存さ れたデータベース、トランザクション ログ、ファイルまたはファイル グ ループの集合のコピーまたはイメージのことです。 差分バックアップは、 データベース内部に発生した変更または差異の集合です。差分バックアッ プを以前のバックアップと組み合わせることで、より新しいイメージを作 成できます。CA ARCserve Backup と Agent for Microsoft SQL Server を使用し て、SQL Server の BACKUP ステートメントによるバックアップを生成する ことができます。

データベースのバックアップとは、データベースのテーブル、データ、お よびユーザ定義オブジェクトのコピーを作成することです。 データベー スおよびトランザクション ログを定期的にバックアップしておくと、障 害が発生した場合でも、データベースを回復できます。

重要: データベースのフル バックアップおよび差分バックアップでは、ト ランザクション ログはバックアップも切り捨ても行われません。 トラン ザクション ログをバックアップするには、トランザクション ログのバッ クアップを別途実行するか、または[データベースの後にトランザクショ ン ログをバックアップする]オプションを使用します。ログファイルを 切り捨てるには、[アクティブでないエントリをトランザクション ログ から削除する]オプションを選択します。 トランザクション ログのバッ クアップの詳細については、「トランザクション ログ バックアップ」を 参照してください。

CA ARCserve Backup で Microsoft SQL Server のバックアップを開始すると、 Agent for Microsoft SQL Server はデータベースまたはトランザクション ロ グのオンライン バックアップを開始します。 データベースが使用中で あっても、バックアップが実行されます。 ただし、バックアップされる データは、ステートメントが実行された時点の状態になります。 実行中 のトランザクションはバックアップされません。 バックアップを開始し た後に変更されたデータは、データベースのバックアップ コピーには取 り込まれません。

# バックアップの考慮事項

作成したら、直ちにデータベースをバックアップし、その後は、データベー スまたはメディアに障害が発生したときに、スムーズかつ確実にデータ ベースを回復できるよう、定期的なバックアップをスケジュールします。 以下のデータベースを含め、すべてのデータベースを定期的にバックアッ プするようにします。

- master データベース、msdb データベース、および model データベース
- すべてのユーザデータベースおよびすべての SQL Server 拡張サービス データベース
- distribution データベース (サーバがレプリケーションのディストリ ビューション サーバとして設定されている場合)

重要: Microsoft SQL Server 2000、2005、2008、および 2012 のミラー デー タベースと Point-in-Time スナップショットはバックアップできません。ま た、データベース リストにも表示されません。 データベースのミラーリ ングおよび Point-in-Time スナップショットの詳細については、Microsoft SQL Server のマニュアルを参照してください。

バックアップ ジョブ中に特定のファイルが除外されます。 CA ARCserve Backup には、バックアップ ジョブにファイルを含めたりスキップしたり する際に使用できるレジストリ キーが 2 つあります。 使用しているデー タベース エージェントのタイプによって、ファイルの制御に使用するレ ジストリ キーが決まります。 バックアップ ジョブの実行中に SQL データ ベース ファイルを含めるには、レジストリ キー BackupDBFiles を「1」に 設定します。 SQL データベース ファイルには、SkipDSAFiles を使用しない でください。 詳細については[、「バックアップ時のデータベース](#page-114-0) ファイ [ルのスキップまたは組み込み」](#page-114-0) (P. 115)のトピックを参照してください。

重要: バックアップを実行するとシステムの実行速度が低下する場合が あります。 バックアップ パフォーマンスを向上させ、データベースを使 用したアプリケーションに対する影響を最小限に抑えるため、データベー スが頻繁に更新されていないときにバックアップを実行するようにしま す。

### <span id="page-154-0"></span>必要なフル バックアップ

データベースを Point-in-Time、または障害が発生した時点までリストアす るには、特定のリストア 手順に従う必要があります。このリストア手順 は、選択した時点よりも前に、最後に実行したデータベースのフル バッ クアップを使用することから開始します。 フル バックアップ後に実行さ れた差分バックアップ、部分バックアップ、トランザクション バックアッ プは、データベースをロールフォワードするために次回リストアされます。 あるデータベース管理タスクを実行した後、データベースの新しいフル バックアップを実行して、リストア手順を再構築する必要があります。こ れらのタスクを実行した後、データベースの差分バックアップ、トランザ クション ログ バックアップ、データベースの部分バックアップ、ファイ ルとファイル グループのバックアップを実行する場合、そのタスクより 前に実行されたデータベース のフル バックアップを使用してデータベー スを正常にリストアすることはできません。

データベースを正常にリストアするには、以下のアクションのいずれかを 実行した後、すぐにデータベースのフル バックアップを実行してくださ い。

- 新しいデータベースを作成した場合
- データベースの復旧モデルを変更した場合
- データベースのファイルまたはファイル グループの数を変更した場 合
- ファイル グループ間のファイルの編成を変更した場合
- ファイル グループ間のテーブルの編成を変更した場合
- パーティション化されたテーブルまたはインデックスのパーティショ ン スキームを変更した場合
- フル バックアップ ジョブを実行中にキャンセルした場合
- データベース定義を変更した場合(テーブルの追加や削除、テーブル 定義の変更など)
- インデックスを追加または削除した場合
- バックアップからデータベースをリストアした場合

# データベースの整合性チェック

データベースの稼働率が低い(特に大規模なデータベースの場合)は、デー タベースの整合性チェック(DBCC)を実行する必要があります。 この処 理には時間を要しますが、Microsoft SQL Server データベースが十分な機能 を発揮しているかどうかを判定するために必要な作業です。

DBCC では、データベースの物理的および論理的な整合性がテストされま す。 バックアップの「データベースの整合性チェック]オプションを有 効にすると、DBCC が以下のテストを実行します。

- **DBCC CHECKDB** 指定したデータベース内にあるすべてのオブジェク トの割り当てと構造上の整合性をチェックします。 デフォルトでは、 インデックスのチェックが行われます。これにより、実行時間が増加 する場合があります。
- **DBCC CHECKCATALOG** 指定したデータベースの複数のシステム テー ブル内、およびテーブル間の整合性をチェックします。

詳細については、「データベースの整合性チェック(DBCC)オプション」 を参照してください。

# 推奨されるバックアップ方法

バックアップ方法については、以下の方法をお勧めします。

- データベースのアクティビティが低から中程度の場合、以下の頻度を お勧めします。
	- フル バックアップ: 週 1 回
	- 差分バックアップ: 1 日 1 回
	- トランザクション ログ バックアップ: 2 ~ 4 時間ごと
- データベースのアクティビティが高レベルで、サイズが小規模から中 規模である場合は、以下の頻度をお勧めします。
	- フル バックアップ: 週 2 回
	- 差分バックアップ: 1 日 2 回
	- トランザクション ログ バックアップ: 1 時間ごと
- フルまたは一括ログ復旧モデルを使用した大規模なデータベースで、 データベースのアクティビティが高レベルの場合、以下の頻度をお勧 めします。
	- フル バックアップ: 週 1 回
	- 差分バックアップ: 1 日 1 回
	- トランザクション ログ バックアップ: 20 分ごと
- 単純復旧モデルを使用した大規模なデータベースで、データベースの アクティビティが高レベルの場合、以下の頻度をお勧めします。
	- フル バックアップ: 週 1 回
	- 差分バックアップ: 1 日 2 回

### フル バックアップ

データベースのフル バックアップは、バックアップ コマンドを実行した 時点のデータベース全体のコピーを作成します。これには最後のバック アップからデータが変更されているかどうかに関係なく、すべてのスキー マ データ、ユーザ データ、ファイルとファイル グループ、およびトラン ザクション ログの一部が含まれます。 ただし、トランザクション ログの バックアップをこれとは別に定期的に実行することが重要です。ログ ファイル全体を取得し、ログが大きくなりすぎる前にログを切り捨てるこ とができます。

フル バックアップは、「エージェント オプション]の「バックアップ方 式]、[グローバル エージェント オプション]、またはジョブ スケジュー ラの「ローテーション オプション]から選択できます。

[エージェントオプション] ダイアログで、 [バックアップ方式]に[フ ル]を選択した場合は、「データベースサブセット]オプションを設定 し、バックアップ ジョブをきめ細かく制御できます。 例:

- 「フル]バックアップ方式を選択し、「データベース サブセット]の [データベース全体]を組み合わせることで、すべてのスキーマ、デー タ、ファイルとファイル グループを、データが変更されているかどう かに関係なくバックアップできます。
- 「フル]バックアップ方式を選択し、 [データベース サブセット]の [ファイルクァイルグループ]を組み合わせることで、特定のファ イル グループ内のすべてのファイルをまとめてバックアップできる ほか、特定のデータ ファイルを隔離できます。 ファイル グループを 使用して読み取り/書き込み可能ファイルから読み取り専用ファイル を分離する場合、これが読み取り専用ファイル グループをバックアッ プする頻度を制限する 1 つの方法です。
- 「フル]バックアップ方式を選択し、「データベース サブセット]の [データベースの一部]を組み合わせることで、データが変更されて いるかどうかに関係なく、すべての読み取り/書き込みファイル グ ループ(プライマリ ファイル グループを含む)のすべてのファイルを バックアップできます。

# <span id="page-158-0"></span>差分バックアップ

差分バックアップでは、最後にデータベースのフル バックアップ(デー タの同じ部分/同じデータ ファイル/同じデータベース サブセットの)が 行われてから変更されたデータのみが記録されます。 通常は、差分バッ クアップのデータ量はデータベースのフル バックアップよりも少ないた め、短時間で終了することができますが、トランザクション ログのバッ クアップよりはデータ量が多いため、時間がかかります。最新の差分バッ クアップ データでリストアを実行するには、尐なくとも最後に実行され たフル バックアップのデータが必要になります。最後のフル バックアッ プとこの差分バックアップの間に実行された差分バックアップやトラン ザクション ログのバックアップのデータは必要ありません。 差分バック アップからのリストアは、トランザクションを再処理する必要がないため、 トランザクション ログからのリストアよりも短時間でリストアできます。

注: データベースの稼働率が高い場合や最後にフル バックアップを行っ たときから長時間が経過している場合、差分バックアップにフル バック アップと同じくらい時間がかかることがあります。

詳細については、[「差分バックアップのタイミング](#page-158-0) (P. 159)」を参照して ください。

# 差分バックアップのタイミング

差分バックアップは、フル バックアップを補うために実行します。 差分 バックアップは、実行時間が短くデータ量が尐ないため、データベースの フル バックアップよりも頻繁に実行することができます。 頻繁なデータ ベースのフル バックアップよりもバックアップ用のメディアに必要な容 量が小さく、データベースのパフォーマンスに対する影響も少ないため、 効率も高くなります。 また、差分バックアップを使用すると、リストア 中に回復するトランザクション ログの数を最小にすることができます。 これは、差分バックアップ以降のトランザクション ログ バックアップの みをリストアするだけでよいためです。

以下の場合には差分バックアップが最適です。

- データベースの最後のフル バックアップ以降に追加された変更が、比 較的小規模の場合。 特に、差分バックアップは、同じデータが頻繁に 変更される場合に実行すると最も効率的です。
- トランザクション ログのバックアップを実行できない単純復旧モデ ルを使用しており、頻繁にバックアップを実行したいが、データベー スのフル バックアップは非効率的な場合。

■ 完全復旧モデルまたは一括ログ復旧モデルを使用したデータベースの リストア時に、トランザクション ログのバックアップを再生する時間 を最小限に抑えたい場合。

注: データベース ファイルやログ ファイルを追加した場合、復旧モデルを 変更した場合など、データベースの構造や設定を変更した後は、差分バッ クアップおよびトランザクション ログのバックアップを実行する前に、 データベースのフル バックアップを実行する必要があります。 詳細につ いては、「必要なフル [バックアップ](#page-154-0) (P. 155)」を参照してください。

# トランザクション ログ バックアップ

トランザクション ログは Microsoft SQL Server データベース アクティビ ティを記録します。 完全復旧モデルまたは一括ログ復旧モデルを使用す る場合は、頻繁にバックアップしてください。 トランザクション ログを バックアップするには、データベースのバックアップとは別に、独立した トランザクション ログのバックアップを実行します。 トランザクション ログのバックアップには、他のバックアップと比べて、以下のような利点 を提供します。

- 一般的に差分バックアップよりも短時間
- 一般的にフルデータベース バックアップよりも高速で小規模(最近切 り取られていない限り)
- 一般的に、実行中にデータベースのパフォーマンスに与える影響が最 小限
- 通常、バックアップを実行した時点の状態ではなく、特定の時点での 状態にリストアすることが可能

<span id="page-160-0"></span>データベース ファイルやログ ファイルを追加した場合、復旧モデルを変 更した場合など、データベースの構造や設定を変更した後は、差分バック アップおよびトランザクション ログのバックアップを実行する前に、 データベースのフル バックアップを実行する必要があります。 詳細につ いては、「必要なフル [バックアップ](#page-154-0) (P. 155)」を参照してください。

破損したデータベースのトランザクション ログ バックアップが可能な場 合があります。 データベースが [問題あり]または [破損]状態でも、 そのトランザクション ログ ファイルが保持されている場合は、切り捨て なしでトランザクション ログ バックアップを実行できます。これにより、 データベースを障害発生直前の状態に回復することができます。

重要: データベースのフル バックアップおよび差分バックアップでは、ト ランザクション ログはバックアップされません。 別のトランザクション ログ バックアップを実行するか、または[データベースの後にトランザ クション ログをバックアップする]オプションを使用してバックアップ する必要があります。 トランザクション ログはトランザクション ログ バックアップの一部としてのみ切り捨てられます。 バックアップおよび 切り捨てが行われない場合は、ディスクがいっぱいになるまで増え続ける 可能性があります。 この問題が発生した場合は、切り捨てによるトラン ザクション ログ バックアップを実行し、トランザクション ログ ファイル を圧縮してディスク容量を解放する必要があります。 SQL 2005 以降でロ グ ファイルのサイズをかなり縮小するには、切り捨てによる複数のログ バックアップが必要になります。

注: 単純復旧モデルを使用しているデータベースは、トランザクション ロ グ バックアップを許可または必要としません。 Microsoft SQL Server は、 これらのデータベースのトランザクション ログのメンテナンスを自動的 に管理します。

このセクションには、以下のトピックが含まれます。

■ [トランザクション](#page-160-0) ログの切り捨て (P. 161)

### トランザクション ログの切り捨て

トランザクション ログは、バックアップのときに切り捨てることができ ます。 トランザクション ログを切り捨てるには、バックアップを設定す るときに[アクティブでないエントリをトランザクション ログから削除 する]オプションを選択します。 トランザクション ログを切り捨てない と、サイズが大きくなる可能性があります。

# <span id="page-161-0"></span>ファイルおよびファイル グループのバックアップ

データベースのサイズやパフォーマンスによっては、データベースのフル バックアップを行うのが効率的ではない場合があります。このような場合 は、1 つまたは複数のファイル グループやファイルを選択し、バックアッ プを行います。

データベース全体ではなくファイル単位でバックアップをする場合は、 データベースにあるすべてのファイルが必ず定期的にバックアップされ るようなバックアップ手順を確立し、ファイルやファイル グループを個 別でバックアップするデータベースのトランザクション ログのバック アップを別途実行する必要があります。 ファイルのバックアップをリス トアしたら、続けてトランザクション ログ バックアップを適用して、デー タベース全体と整合性を保つ必要があります。 詳細については、MS SQL Server のマニュアルを参照してください。

Microsoft SQL Server 2000 またはそれ以降では、ファイルとファイルグルー プのフルおよび差分バックアップの両方が実行できます。 ファイルと ファイルグループの差分バックアップが実行された場合、このセッション のリストアでは、リストアされる各ファイルに対して最後に実行されたフ ル バックアップが使用されます。 共通のファイルを含む異なるファイル セットでフルおよび差分バックアップを実行した場合、ARCserve ではこれ らのバックアップをリストアするための正しい従属関係を構築できない ため、手動で構築することが必要になります。

重要: Microsoft SQL Server 7.0 および 2000 の場合、データベースの差分 バックアップでは、前回のデータベース フル バックアップの後に行われ たファイルとファイル グループのフル バックアップは一切使用されませ ん。SQL Server 2000 以降では、データベースの差分または部分差分バック アップを行うと、前回のフル バックアップ後に行われたすべてのフル バックアップ(ファイルとファイル グループ、一部のデータベースなど) が使用されます。 自動選択機能は、この状況を検出できません。 そのた め、SQL Server 2005 で、ファイルとファイル グループのバックアップを、 データベースの差分および一部の差分バックアップと併せて行う場合、リ ストア順序を手動で指定する必要が生じることがあります。

注: ファイルとファイルグループのバックアップから、データベース全体 または一部のリストアを実行することはできません。 ファイルとファイ ルグループのバックアップからは、ファイルとファイルグループのリスト アのみを実行できます。

# <span id="page-162-0"></span>CREATE INDEX ステートメントがファイルおよびファイル グループのバックアップに与える影響

CREATE INDEX ステートメントの影響を受ける場合、そのファイル グルー プ全体をバックアップする必要があります。 これは以下の状況で必要に なります。

- あるファイル グループにインデックスを作成すると、1回のバック アップ操作でファイル グループ全体をバックアップする必要があり ます。Microsoft SQL Server では、インデックス作成の影響を受けたファ イル グループに属するファイルを個別にバックアップすることはで きません。
- テーブルが存在するファイル グループとは異なるファイル グループ にインデックスを作成した場合は、両方のファイル グループ(テーブ ルが存在するファイル グループと作成したインデックスが存在する ファイル グループ)を同時にバックアップする必要があります。
- テーブルが存在するファイル グループとは異なるファイル グループ に複数のインデックスを作成した場合は、すべてのファイル グループ を同時にバックアップする必要があります。

BACKUP ステートメントは、これらすべてのファイル グループの状況を検 出して、バックアップが必要な最小限の数のファイル グループを通知し ます。 Microsoft SQL Server では、バックアップ ジョブの実行時にエラー メッセージでこの情報を報告します。この情報は、Agent for Microsoft SQL Server により、アクティビティ ログに書き込まれます。

# 部分バックアップ

Microsoft SQL Server 2005 では、部分バックアップと呼ばれる特別なタイプ のファイルとファイルグループのバックアップが導入されています。 こ のバックアップでは、プライマリ ファイル グループと、読み取り専用以 外のすべてのファイルグループが自動的に選択されます。 データベース 自体が読み取り専用の場合、プライマリ ファイルグループのみが含まれ ます。

通常のファイルとファイル グループのバックアップとは異なり、部分 バックアップは、単純復旧モデルを使用するデータベースで実行できます。 変更可能なすべてのデータが対象となるからです。 読み取り専用のファ イル グループに大量の静的データを含む大規模なデータベースの場合、 部分バックアップを使用することにより、定期的なバックアップの実行に 必要なサイズと時間を削減できます。 最新のフル データベース バック アップを維持し、データベース構造が変更されない限り、フル データベー ス バックアップを再実行せずに、部分的なフルおよび差分バックアップ を使用できます。

また、すべての対象のファイルグループが部分バックアップ セッション に含まれている場合、部分バックアップから部分リストアを実行できます。 前回、データベースのフル バックアップを実行していれば、部分バック アップからデータベースのリストアを実行することもできます。

注: 単純復旧モデルを使用している場合、部分フル バックアップの後は、 再度データベースのフル バックアップを実行してからでないと、データ ベース差分バックアップを実行することはできません。 すべてのリカバ リ モデルに対して、データベース差分バックアップの後で部分フル バッ クアップを実行する場合、部分フル バックアップはデータベース差分 バックアップに基づいて行われます。

重要: SQL Server 7.0 および 2000 の場合、データベースの差分バックアッ プでは、前回のデータベースのフル バックアップ後に行われたファイル とファイル グループのフル バックアップは一切使用されません。 SQL Server 2005 以降では、データベースの差分または部分差分バックアップを 行うと、前回のフル バックアップ後に行われたすべてのフル バックアッ プ(ファイルとファイルグループ、一部のデータベースなど)が使用さ れます。 自動選択機能は、この状況を検出できません。 そのため、SQL Server 2005 で、ファイルとファイル グループのバックアップを、データ ベースの差分および一部の差分バックアップと併せて行う場合、リストア 順序を手動で指定する必要が生じることがあります。

# リストアの概要

「リストア」とは、データベースのバックアップおよび必要な場合1つ以 上のトランザクション ログのバックアップから、データベースをロード することです。 データベースが消失したり損傷したりした場合、最新の データベース バックアップとそれ以降のログ バックアップを再ロードす ることによって、データベースをリストアできます。 リストアすると、 データベース内の情報はバックアップの情報で上書きされます。 CA ARCserve Backup と Agent for Microsoft SQL Server では、Microsoft SQL Server の RESTORE ステートメントによるリストアを実行できます。

オンラインで稼働中のデータベースをリストアするとき、Microsoft SQL Server は、リストア ジョブが始まった時点でコミットされてはいないがア クティブであったトランザクションをロールバックします。 リストアが 完了すると、データベースはそのリストアで使用したバックアップの BACKUP ステートメントが開始されたときと同じ状態になります。ただし、 その時点で実行中だったトランザクションはリストアされません。

バックアップからデータがリストアされると、Microsoft SQL Server は残り の未使用のページをすべて再初期化します。 たとえば、100 MB のサイズ を持つデータベースに格納されているデータが 5 MB のみでも、Microsoft SQL Server は 100 MB の領域をすべて書き換えます。 したがって、データ ベースのリストアには、尐なくとも同サイズのデータベースを作成する場 合と同じ時間がかかります。

リストア中、データベースは Microsoft SQL Server によってロックされるた め、データベースを変更することはできません。 ただし、ユーザは、こ のときでも他の Microsoft SQL Server データベースにアクセスしたり修正 したりすることはできます。

注: ユーザがデータベースにアクセスしている際にリストアが試行され ると、Microsoft SQL Server はリストア処理を実行できません。

重要: デフォルトでは、Microsoft SQL Server 2005 は、データベースがオン ラインで、フルまたは一括ログ 復旧モデルを使用している場合、リスト ア処理を許可しません。 このようなデータベースをリストアするには、 トランザクション ログのバックアップを実行して(ログの末尾のバック アップを使用)データベースをオフラインにし、トランザクションが失わ れないようにします。または、[すべてのファイルを上書きする]オプショ ン(「WITH REPLACE」)でリストアする必要があります。 これに対する 唯一の例外は、[破損ページの修正 - オンライン]です。

データベースのリストア中に障害が発生した場合、Microsoft SQL Server は システム管理者に通知しますが、部分的にリストアされたデータベースは 回復されません。 リストア ジョブを完了するには、データベースのリス トアを再度実行する必要があります。

注: リストア ジョブをキャンセルすると、データベースはロード状態のま まとなり、リストア シーケンスが完了するまで使用することはできませ ん。 ジョブがキャンセルされたときにリストア中だったセッションが、 リストア シーケンス内の最初のセッションではない場合、リストア シー ケンスを最初から開始する必要があります。

リストア先に指定されたデータベースには、尐なくともバックアップされ たデータベースに割り当てられたのと同じサイズの記憶領域が必要です。 バックアップされたデータベースの実際のデータ量は、この要件には関係 ありません。割り当てられている記憶領域を確認するには、Microsoft SQL Enterprise Manager、Management Studio、または DBCC の CHECKALLOC ス テートメントを使用します。 データベースがオフラインの場合は、その セッションの [エージェント リストア オプション] ダイアログ ボックス に表示されたファイル リスト、または ARCserve データベース マネージャ ビューで、ファイルのサイズをチェックします。

メディアに障害が発生した場合は、Microsoft SQL Server を再起動します。 メディアに障害が発生した後、Microsoft SQL Server がデータベースにアク セスできない場合、データベースに「問題あり」というマークが付けられ てロックされ、警告メッセージが表示されます。 破損したデータベース を削除する(Microsoft SQL Server から切り離す)ことが必要な場合もあり ます。この場合は、Microsoft SQL Enterprise Manager または Management Studio を使用して実行します。

# リストアの種類と方式

以下のバックアップ セッションからリストアできます。

- データベースのフル バックアップおよび差分バックアップ
- 部分フル バックアップおよび差分バックアップ
- トランザクション ログのバックアップ
- ファイルとファイル グループのフル バックアップおよび差分バック アップ

いずれの種類のリストアでも、以下のリストア方式を使用できます。

- 「ツリー単位】: このオプションでは、CA ARCserve Backup でバック アップされたコンピュータとオブジェクトのツリーが表示されます。 リストアを実行するには、適切なコンピュータとインスタンスを展開 して、リストアするデータベースを選択します。 表示されるデータ ベースは、最新のバックアップ セッションのものです。デフォルトで は、このオプションが選択されています。
- [セッション単位]:このオプションでは、CA ARCserve Backup でバッ クアップしたときに使用されたメディアが一覧表示されます。リスト アを実行するには、必要なバックアップが格納されているメディアを 展開し、リストアする特定のデータベースまたはログを含むセッショ ンを選択します。

注: Microsoft SQL Server データベースの場合、CA ARCserve Backup では、ツ リー単位およびセッション単位のリストアのみがサポートされています。

# 依存性のチェックリスト、種類別

ツリー単位またはセッション単位方式を使用すると、さまざまな種類のリ ストアを実行できます。 各方式には、正常にリストアを実行するために 特定の依存性や要件があります。 以下の表に、リストア方式別の要件を 示します。

### データベース リストアの依存性チェックリスト

データベースのリストアでは、データベースをまるごとリストアおよび回 復します。データベースは、データベース フル バックアップ、データベー ス差分バックアップ、部分フル バックアップ、または部分差分バックアッ プからリストアできます。

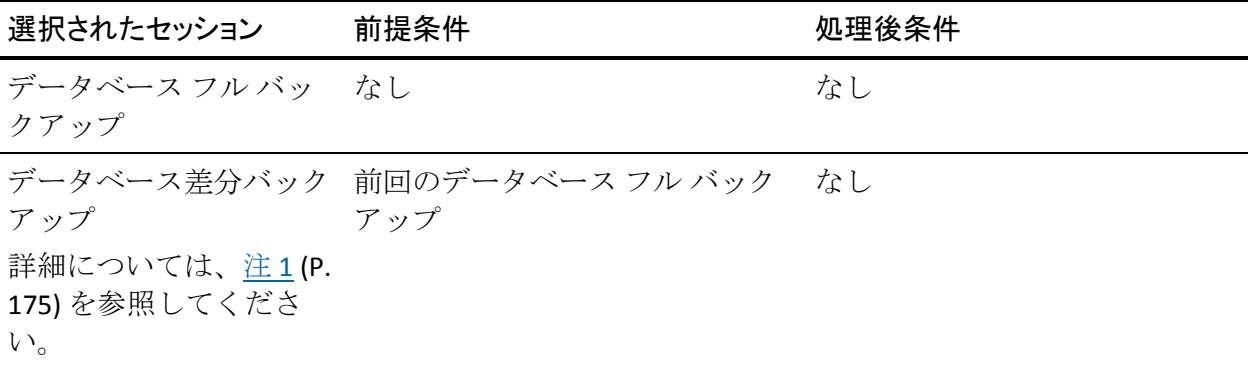

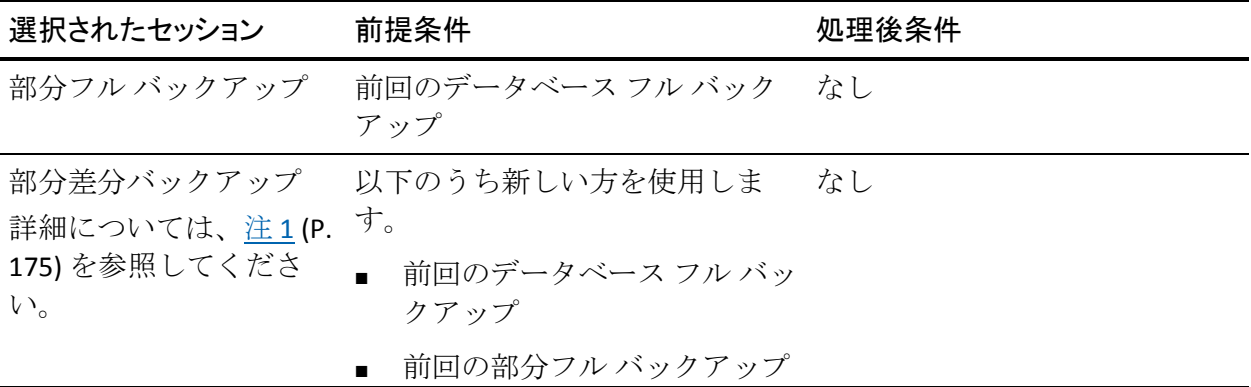

# トランザクション ログ リストアの依存性チェックリスト

トランザクション ログのリストアでは、トランザクション ログの内容が リストアおよび処理されます。この処理は、ログの「適用」や「再構成」 などとも呼ばれます。Microsoft SQL Server はログに含まれる変更内容を再 実行し、トランザクション ログのバックアップ時にコミットが完了して いないトランザクションをロールバックします。 トランザクション ログ を適用すると、前回のトランザクション ログ バックアップが実行された 時点まで、データベースを最新の状態に回復できます。 コミットされて いないトランザクションで、Microsoft SQL Server でロールバックされない トランザクションは、Microsoft SQL Backup Log トランザクションのみです。 これは、リストア処理の一部としてロールバックされます。 トランザク ション ログのリストアは、トランザクション ログ バックアップからのみ 実行できます。

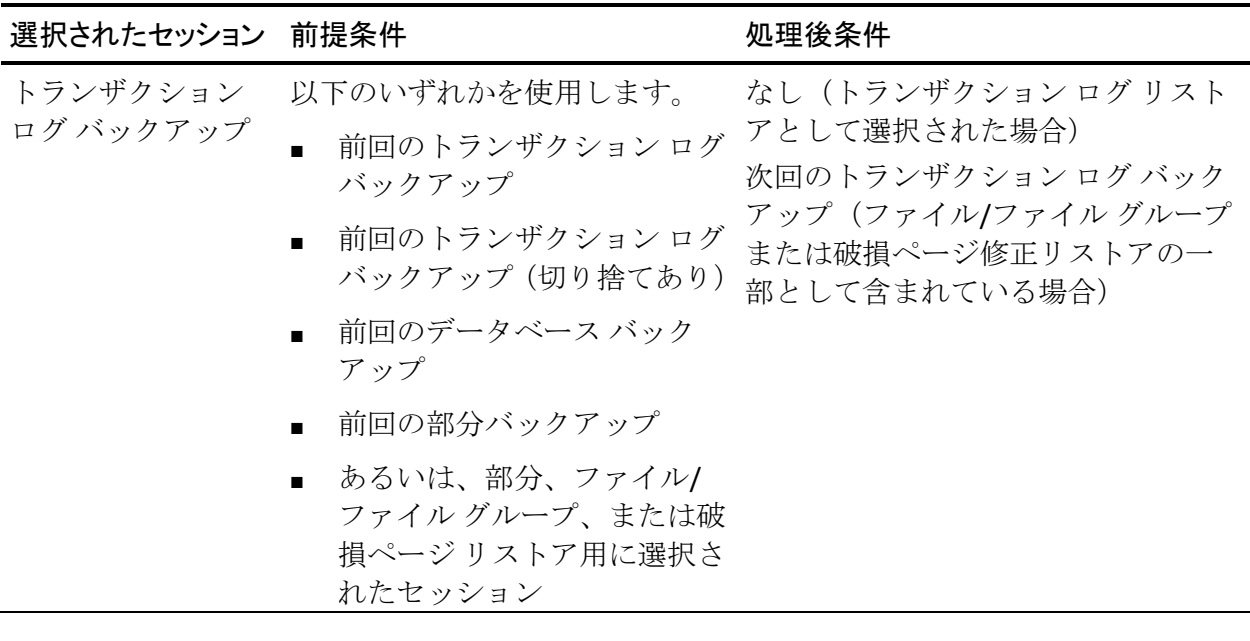

注: トランザクション ログ バックアップ(切り捨てあり)の前回のバック アップがトランザクション ログ バックアップである場合、この特定の セッションのみが必要な前提条件になります。

### ファイルとファイル グループのリストア依存性チェックリスト -MSSQLSvrWSPW

ファイル/ファイル グループのリストアでは、選択されたファイル/ファイ ル グループがリストアおよび回復されます。ファイル/ファイル グループ は、ファイル/ファイル グループ バックアップ、部分バックアップ、また はデータベース バックアップからリストアできます。

差分またはログ リストアと同様に、ファイル/ファイル グループのリスト アは、バックアップ時の元のデータベース、あるいはロード状態またはス タンバイ状態のまま保持されてきたデータベースのコピーに対してのみ 適用できます。ミラー データベースは、スタンバイ コピーまたは元のデー タベースなどの目的として使用できます。

ファイル/ファイル グループ リストアの実行時には、順序が重要になりま す。

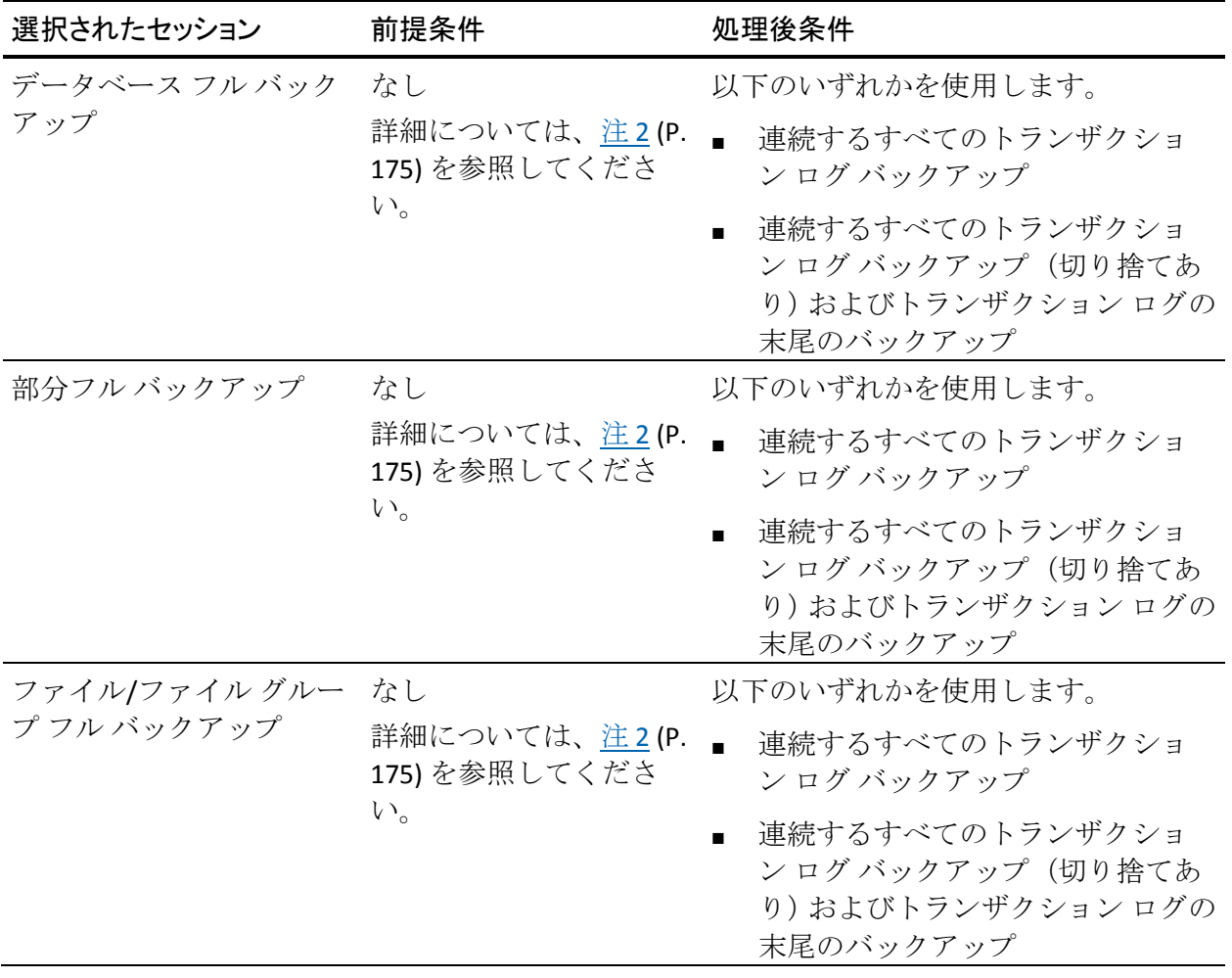

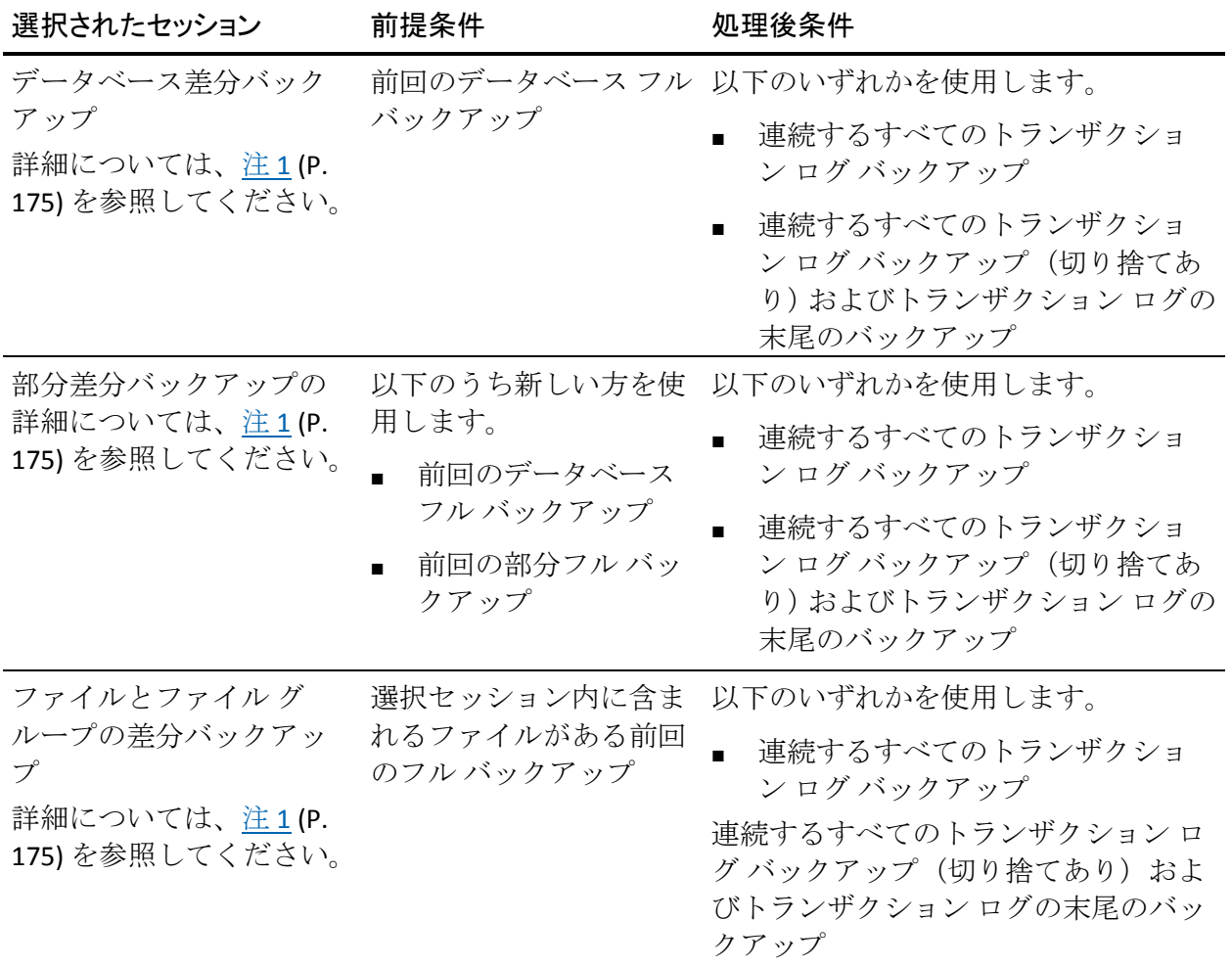

# 部分リストアの依存性チェックリスト

部分リストアでは、プライマリ ファイル グループ、およびリストア オプ ションに新規データベースとして指定したその他の任意のファイル グ ループがリストアおよび回復されます。 結果としてそのデータベースの サブセットが作成されます。リストアされなかったファイル グループは、 オフラインとしてマークされアクセスできません。

オフライン状態のファイル グループがあるため、部分リストアから作成 されたデータベースは、データベース バックアップに適していない場合 があります。 このような状況を解決するには、Microsoft SQL Server Enterprise Manager または Management Studio を使用して、部分的にリスト アされたデータベースに残りのファイル グループをリストアするか、 データベース構造からそれらのファイル グループを削除します。

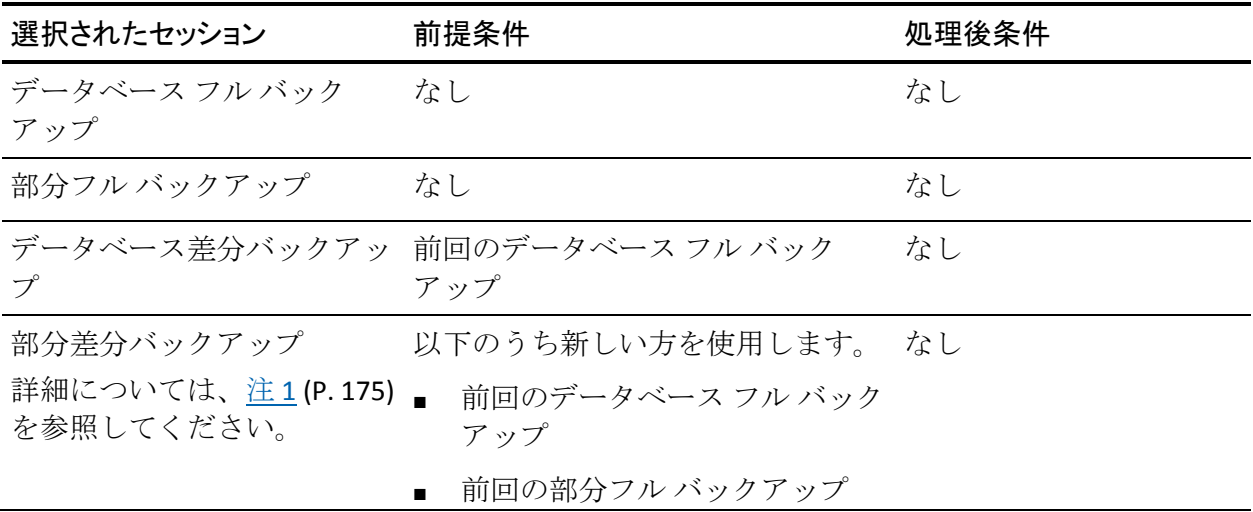

### 破損ページ修正の依存性チェックリスト

破損ページのリストアでは、破損状態としてマークされているディスク上 のデータ ページのみがリストアされます。SQL Server 2005 以降には、デー タベースの残りの部分はそのまま変更せずに、破損部分のみを隔絶する機 能があります。 完全復旧モデル データベースでこれが発生した場合、破 損ページ修正が使用でき、データベースのリストアと比べて大幅な高速処 理が可能です。 このリストア方式の依存性は、ファイル/ファイル グルー プ リストアでの依存性に似ています。

この処理には、オンラインとオフライン バージョンの両方があります。

- オンライン-- データベースはオンラインのままになり、破損していな いテーブルには引き続きアクセスできます。オンライン修正では、SQL Server の Enterprise Edition が必要です。
- オフライン--リストアが実行される前に、ログの末尾のバックアップ を使用してデータベースをオフラインにする必要があります。

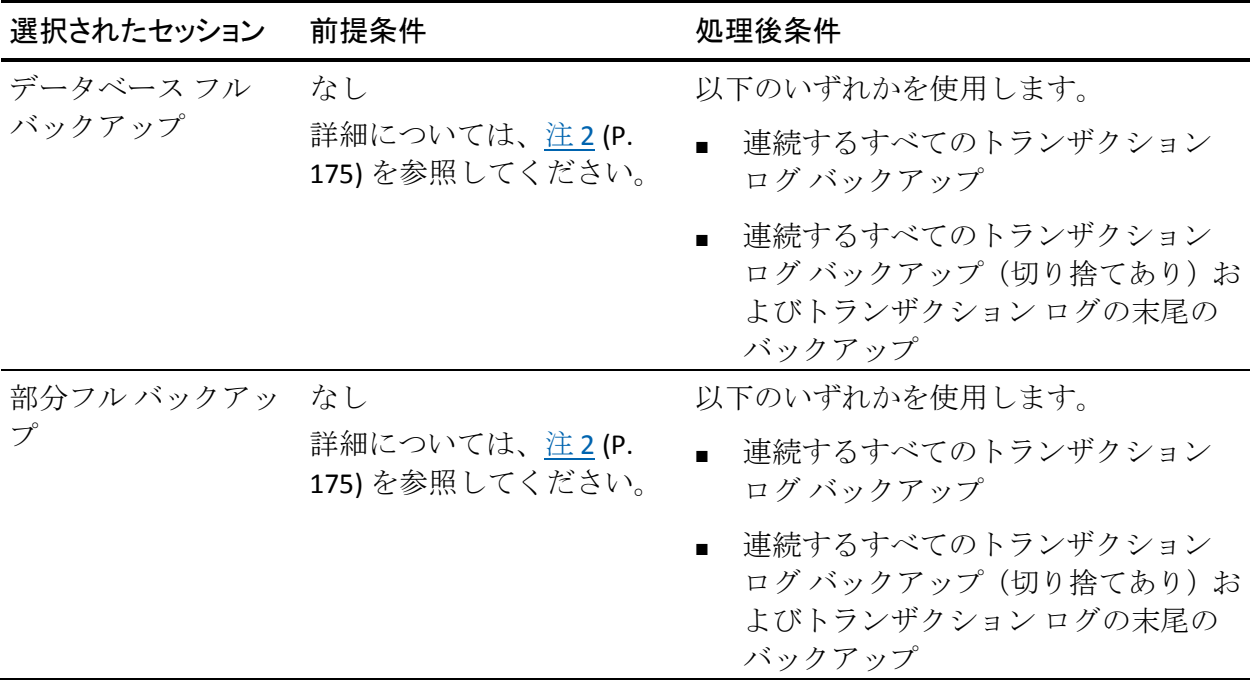

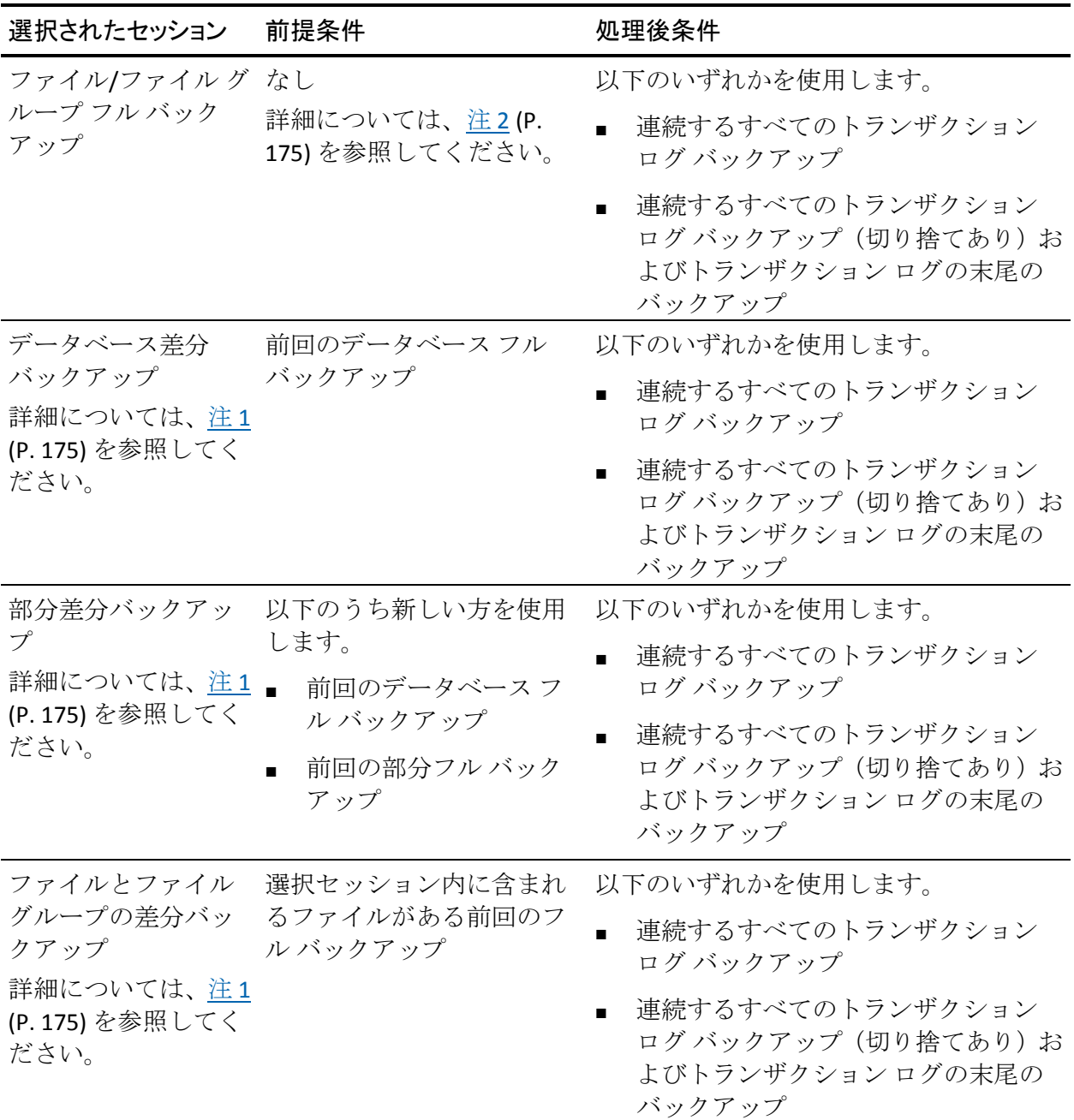

# <span id="page-174-0"></span>注 **1**:

SQL Server 2005 以降では、すべてのデータ ファイルの差分バックアッ プには、該当データ ファイルの前回のフル バックアップが必要です。 あるデータ ファイルが部分フル バックアップまたはファイル/ファイ ル グループ フル バックアップに含まれている場合、この部分フル バックアップまたはファイル/ファイル グループ フル バックアップ後、 かつ次回のデータベース フル バックアップ前に作成されたデータ ベース差分バックアップには、この部分フル バックアップまたはファ イル/ファイル グループ フル バックアップが必要です。 同じことは、 ファイル/ファイル グループ フル バックアップと部分差分バックアッ プに含まれているデータ ファイルにも当てはまります。または、ファ イルの選択内容がファイル/ファイル グループ フル バックアップと ファイル/ファイル グループ差分バックアップにわたっている場合に も当てはまります。 このリリースの CA ARCserve Backup では、これら の条件は検出されません。

別の方法として、データベース フル バックアップまたは部分フル バックアップ、およびデータベース差分バックアップまたは部分差分 バックアップの間にトランザクション ログ バックアップをリストア すると、差分バックアップからデータベースを正しい状態にリストア することができます。 ただし、この方法は、間に実行されたファイル /ファイル グループ フル バックアップまたは部分フル バックアップ をリストアするよりも時間がかかります。

#### <span id="page-174-1"></span>注 **2**:

ファイル/ファイル グループ リストアまたはオフラインの破損ページ 修正を実行するには、データベースはロード状態またはスタンバイ状 態である必要があります。 これは、トランザクション ログの末尾の バックアップを実行することで通常達成できますが、[データベース は操作不可状態。別のトランザクション ログのリストアは可能]オプ ションを使用して、選択セッションまたはそれより古いセッションの データベース リストアを実行することでも達成できます。ただし、古 いセッションをリストアする場合、対象とする古いセッションと選択 したセッション間のトランザクション ログ セッションをすべてリス トアする必要があります。すべてリストアしないと、ファイル/ファイ ル グループ リストア後のトランザクション ログ リストアがその他の データベース ファイルに適用できなくなり、失敗する可能性がありま す。

# Microsoft SQL Server の惨事復旧のエレメント

master、model、および msdb の各システム データベースのフル データベー ス バックアップを含む Microsoft SQL Server インスタンスをバックアップ するとき、Agent for Microsoft SQL Server は Microsoft SQL Server 惨事復旧エ レメントと呼ばれる追加バックアップ セッションを生成します。 この セッションには、ファイルとしてリストアできる master および model データベースが含まれます。その間、Microsoft SQL Server インスタンスは オフラインになっています。 このセッションのリストアは、master デー タベースの再構築処理を実行します。結果として、Microsoft SQL Server を オンラインにするため、オンラインになったバックアップからリストアで きるようになります。

惨事復旧エレメント セッションは、「Microsoft SQL Server 惨事復旧エレメ ント」という名前の後に Microsoft SQL Server の名前付きインスタンスのイ ンスタント名が付されてツリー単位のビューに表示されます。 セッショ ン単位のビューでは、ボリューム名 sqldr@ の後にインスタンス名が付さ れます。Microsoft SQL Server のデフォルト インスタンスの場合、SQL Server のバージョンにかかわらず、インスタンス名は「MSSQLSERVER」になりま す。

Microsoft SQL Server 惨事復旧エレメント セッションの元の場所へのリス トアでは、master および model のデータベースファイルが存在された場 所にファイルがリストアされます。 別の場所にリストアするためにディ スクやディレクトリを選択すると、選択したディレクトリにファイルが配 置されます。 別の場所にリストアするためにコンピュータのみを選択す ると、選択したコンピュータの元のファイル パスにリストアされます。

注: データベースがオンラインのときに、SQL Server 惨事復旧エレメントを 元の場所にリストアしようとすると、Microsoft SQL Server は既存のファイ ルを使用しているため、リストアは失敗します。

惨事復旧エレメントをリストアした直後に、通常のオンライン バック アップから、master データベース、オフラインの場合は msdb データベー ス、および model データベースをリストアする必要があります。

重要: 惨事復旧エレメントは、バックアップされたインスタンスに固有の ものです。 別のインスタンスに使用すると、そのインスタンスは開始さ れないか、開始後に誤動作する可能性があります。

注: CA ARCserve Backup Disaster Recovery Option の場合、惨事復旧リストア を実行するときに、Microsoft SQL Server 惨事復旧エレメント セッションが 含まれます。 Disaster Recovery Option を使用して、ARCserve データベース を格納するコンピュータをリストアする場合、惨事復旧処理が完了した後 にまず 3 つのシステム データベースをリストアする必要があります。 詳 細については、「*管理者ガイド*」を参照してください。

# マスタ データベースのリストア

master データベースをリストアする前に、データベース ファイルが見つ からない場合は、そのインスタンスの Microsoft SQL Server 惨事復旧エレメ ントをリストアするか、Microsoft SQL Server Master の再構築ユーティリ ティを使用してそれを再構築することが必要な場合があります。 master データベースをリストアする場合は、リストア処理で SQL Server インスタ ンスに対する排他アクセスが必要です。 master データベースをリストア するには、Microsoft SQL Server をシングル ユーザ モードで実行する必要 があります。Microsoft SQL Server master データベースの再構築の詳細につ いては、Microsoft SQL Server のマニュアルを参照してください。

master データベースをリストアする前に、Microsoft SQL Server を使用して いる可能性があるすべてのアプリケーションを終了する必要があります。 これには、SQL Server Automation Agent(SQL Server Agent サービス)など の Microsoft SQL Server の一部であるセカンダリ サービスが含まれます。 ただし、CA ARCserve Backup 自体は唯一例外です。CA ARCserve Backup は、 Agent for ARCserve Database によって、インスタンスに含まれている可能性 のある ARCserve データベースを使用中でない状態が確保されます。

上記の検出を、master データベースのリストア時に、Agent for Microsoft SQL Server が自動的に行います。 このエージェントは、リストア処理の実 行に先だって、シングル ユーザ モードで Microsoft SQL Server を再起動し、 master データベースのリストア完了時には Microsoft SQL Server をマルチ ユーザ モードに戻します。

重要: CA ARCserve Backup は master データベースをリストアする Microsoft SQL Server インスタンスの内部にあるデータベースを使用して いる可能性があるため終了できませんが、CA ARCserve Backup 以外のアプ リケーションおよびサービスは、すべて終了する必要があります。 そう しないと、これらのその他のアプリケーションのいずれか1つが、SQL Server インスタンスを再開した後に再接続され、エージェントのリストア の実行を妨げる可能性があります。

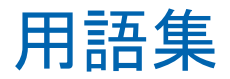

# **Universal Agent** サービス

Agent for Microsoft SQL Server を含む各 CA ARCserve Backup エージェントで 共有され、1 つのポイントからバックアップおよびリストア操作にアクセ スできるようにするサービス。 このサービスは、新規エージェントがイ ンストールされると、それを動的に認識します。

### エージェント オプション

[エージェント オプション]では、データベースごとにバックアップ ジョ ブ オプションを指定することも、すべてのデータベースに適用されるデ フォルト オプションのセットを定義することもできます。

# グローバル オプション**/**エージェント オプション

グローバル オプション/エージェント オプションでは、すべての SQL Server Agent オブジェクトのデフォルト ジョブ オプションを設定できま す。

# データベース サブセット オプション

データベース サブセット オプションでは、保護するデータベース コン ポーネント(データベース全体、またはファイルとファイル グループ) を定義できます。

# データベースの整合性チェック オプション

データベースの物理的および論理的な整合性をテストします。

# データベース レベルのエージェント オプション

選択したデータベースのみに適用され、グローバル オプション/エージェ ント オプションを拡張したり、それに優先して使用されるオプション。

# 動的なジョブのパッケージ

選択したオブジェクトのすべてのコンポーネント(子ボリュームとファイ ル)を自動的にバックアップ対象として選択するバックアップ ジョブの パッケージ方法。

# 明示的なジョブのパッケージ

バックアップ対象のオブジェクトを親オブジェクトに関係なく個別に選 択できるバックアップ ジョブのパッケージ方法。